# **Network Video Recorder**

# **User's Manual**

# **NVST IP6800-32 NVST IP6816E-32 NVST IP6832E-32**

**1**

# **Thank you for using our product.**

- 1. This is user's manual for NVR(Network Video Recorder).
- 2. This manual contains product specification and introduction, installation guide, operating guide and other necessary matters for easy understanding. Users should read this user's manual carefully for proper use.
- 3. Contents in this manual may be changed according to the specification change and feature improvement without any notification.
- 4. This user's manual shall never be copied without prior agreement and violating this may be a reason for legal punishment on piracy.
- 5. If there is any incorrect or insufficient content in this user's manual, notify it to Customer Support Center.

# **Contents**

# **CH 1. Product Introduction**

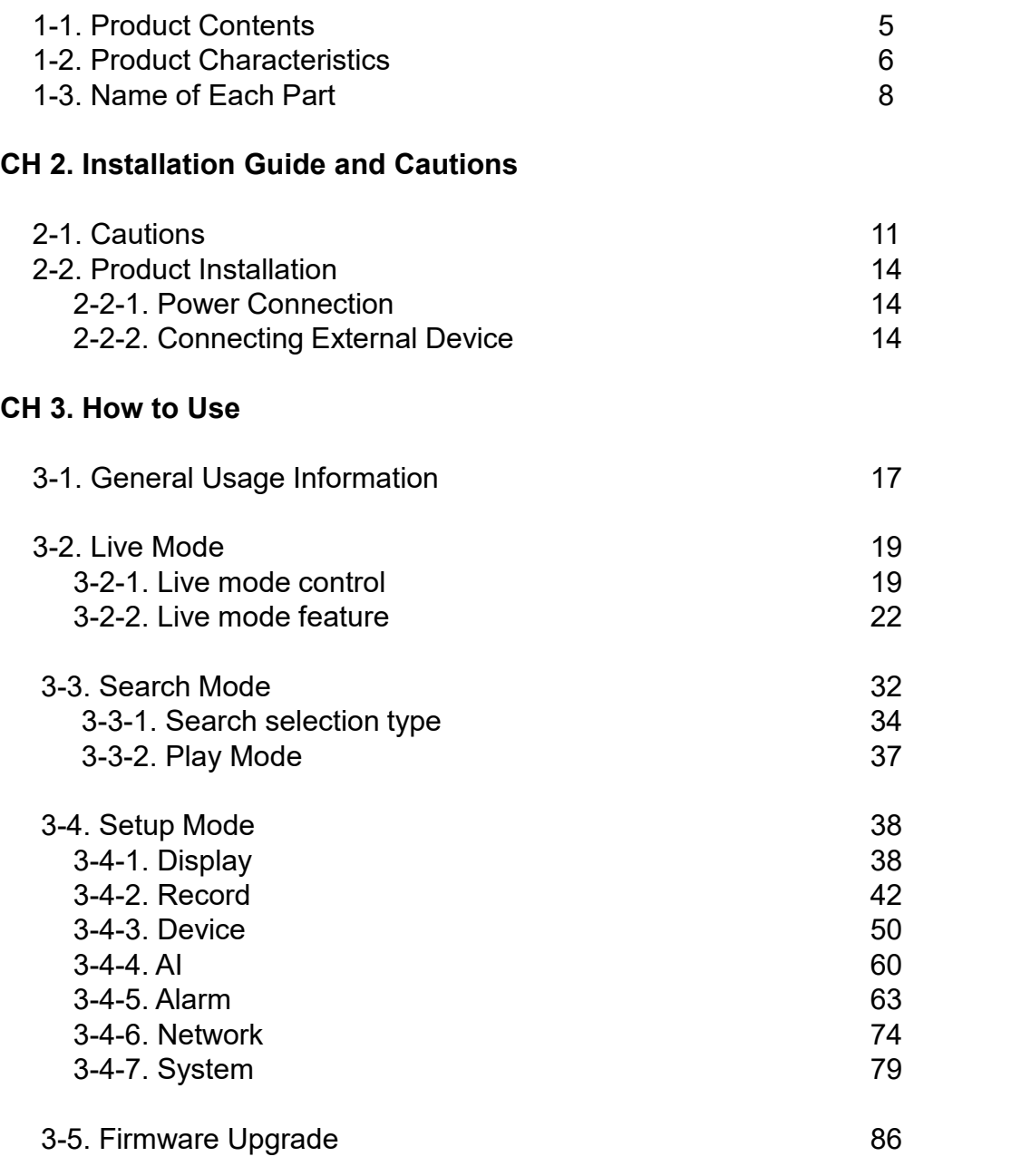

**Contents**

**Trouble Shooting 288 and 288 and 288 and 288 and 288 and 288 and 288 and 288 and 288 and 288 and 288 and 288 and 288 and 288 and 288 and 288 and 288 and 288 and 288 and 288 and 288 and 288 and 288 and 288 and 288 and 288** 

# **CH1. Product Introduction**

# **1-1. Product Contents**

After removing packing materials of this product, check whether all following contents are included.

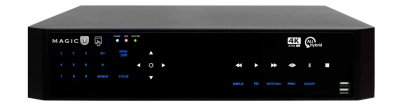

**Main Body (NVR):** This converts the analog video and audio signal to the digital signal and saves on HDD.

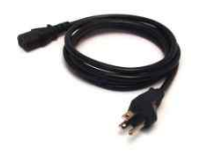

**Power cable:** This is a power cable to the product.

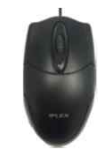

**MOUSE:** This is an controller for convenience.

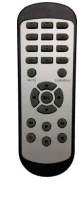

**Remote Controller:** This is an IR remote controller for convenience.

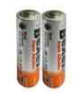

**Battery:** These are 2(two) battery for the remote controller.

# **1-2. Product Characteristics**

#### **1) High quality picture**

This enables recording and playing high quality digital image.

#### **2) High reliability**

With Embedded hardware and software design, this maintains higher product reliability.

#### **3) Simple usage**

This allows users to use it conveniently by placing control buttons similar to existing ones on VCR, and users can easily learn the usage.

#### **4) Pentaplex System**

Pentaplex System allows live, recording, backup, networking and playback simultaneously.

#### **5) Selectable recording setup**

For recording methods, users can select the frame rate, resolution and video quality individually in order to be appropriate for user's environment.

#### **6) Remote monitoring**

With using exclusive line or Internet network, you can search or monitor recorded images remotely by installing exclusive client program on Windows PC or Mac.

#### **7) Backup**

You can backup with a versitile external USB devices.

#### **8) Audio recording**

You can record all sound inputs simultaneously. Moreover, you can listen to the sound in search and live monitoring and play mode.

#### **9) Various recording methods**

This provides convenient use with manual recording, recording by dates and days, hourly schedule recording, sensor and motion detection event recording and others to enable unmanned monitoring.

#### **10) Various total monitoring features**

You can cover any security scenario through various sensor inputs and contact output control.

#### **11) Display information in easy-to-understand information method**

This enhanced convenience of user by displaying information (date, time, recording method, recording frame number, HDD capacity and others) in monitoring, recording and playing mode in easy-to-understand way.

#### **12) P/T/Z control**

By built in RS485, various P/T/Z cameras can be used.

#### **13) Dual CODEC for video transmission**

NVR can send 120 fps (based on CIF) regardless of the local recording and viewing setup regardless with recording setup.

#### **14) Web browser support**

You can monitor and playback the video and control the PTZ camera by internet explorer.

#### **15) Built in S.M.A.R.T.**

You can automatically check the health of the hard disk drives.

#### **16) Language pack**

Basically NVR has multiple language set, furthermore you can choose the language set if you want.

#### **17) Touch LED Switch**

You can operate with touch LED switch in front panel.

#### **18) HD Spot out**

You can use one of HDMJI to the HD spot.

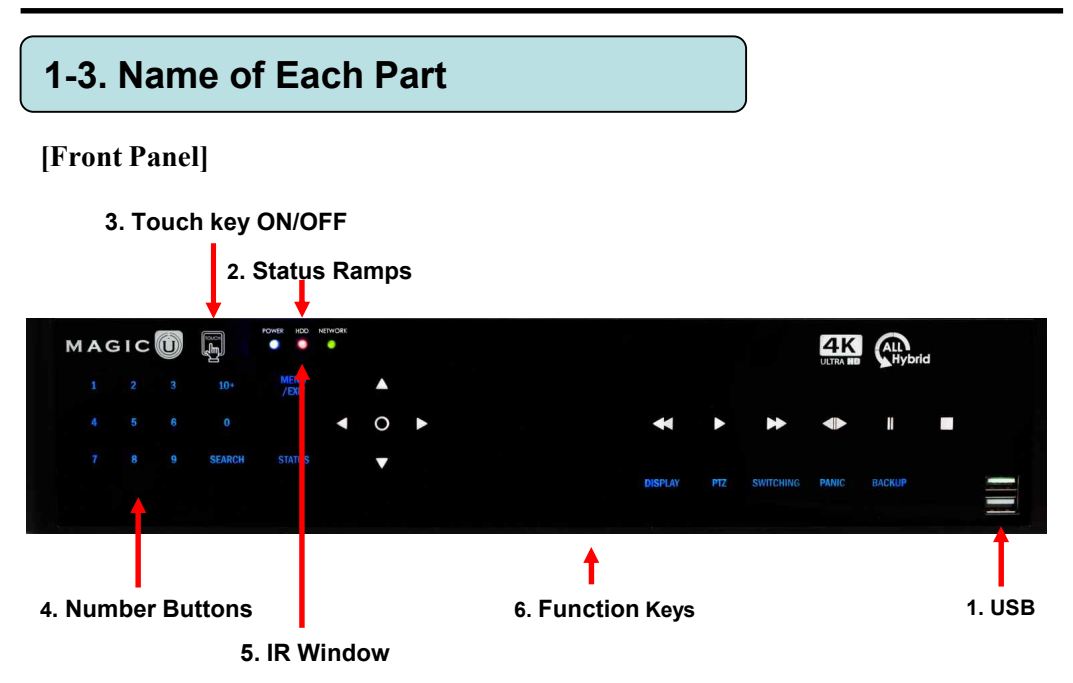

- **1. USB ports** : These USB ports are for mouse and USB devices.
- **2. Status lamps**

POWER : Blue color back light. Power indicator. HDD : Red. Indicate the recording. NETWORK : Green. Lit on connecting the network

- **3. Touch Key ON/OFF**
- **4. Number buttons** : If you press this button, it will be changed to full screen in live viewing or playback If you want to go to 20ch, push the 10+ button twice.
- **5. IR Window** : the window for remote controller
- **6. Function keys**
- 1) MENU/EXIT : It will move to the setup screen from the live mode or exit without saving, press this button.
- 2) SEARCH : It will change to the playback mode from the live mode.
- 3) DISPLAY : It will change the screen splitting sequentially. It can be adapted both live and play mode.
- 4) SWITCHING : It will change to switching mode except 20 splitting.
- 5) PTZ : It will change to the pan, tilt and zoom control mode from the live mode.
- 6) PANIC : This button is used in emergency status. If you push this button,
	- the DVR starts to record with maximum speed regardless of setting value.
- 7) BACKUP : It will move to the backup screen from the live or play mode.

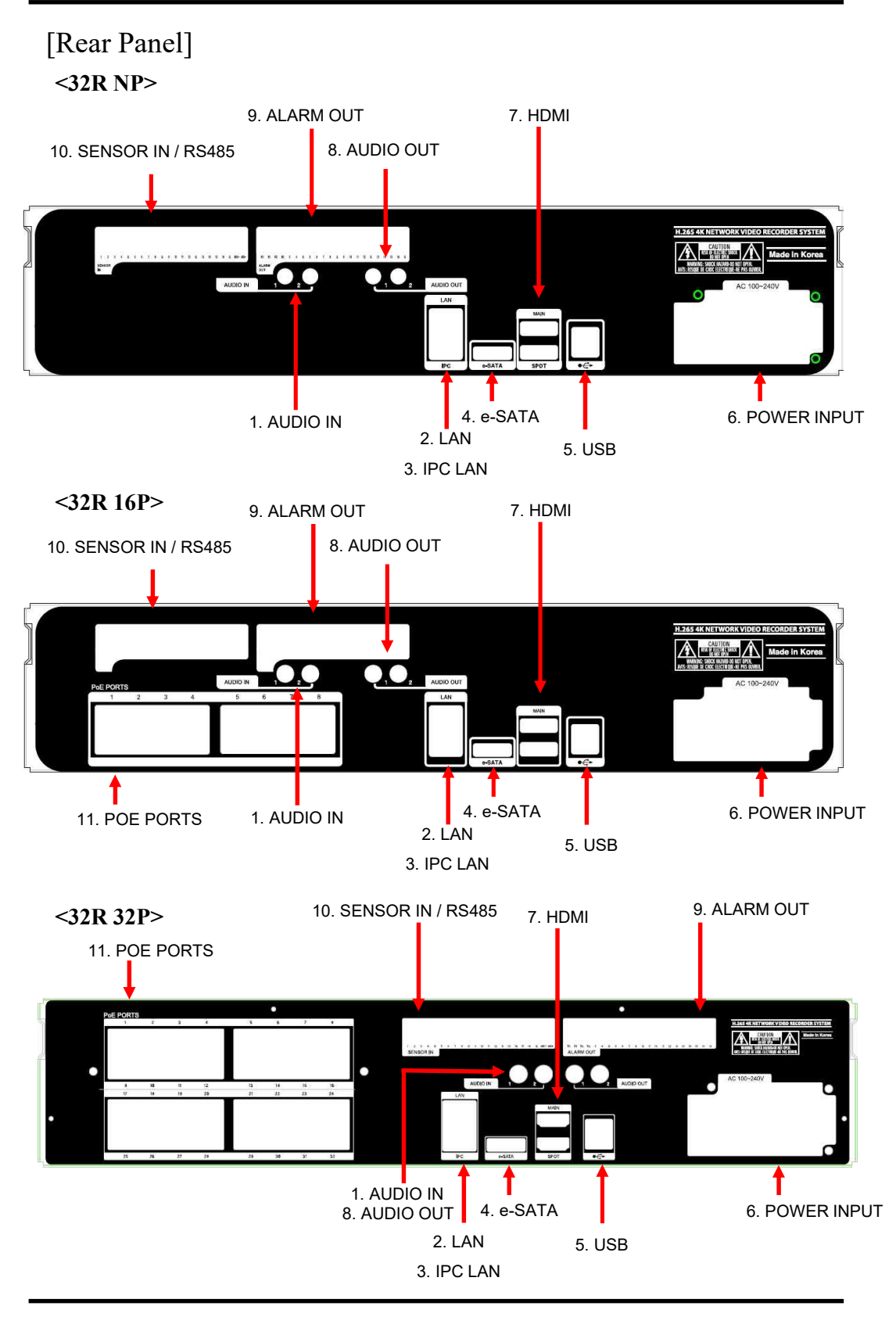

- **1. AUDIO IN** : RCA audio in terminals.
- **2. LAN** : This is the Gigabit Ethernet LAN cable connection terminal for NVR.
- **3. IP LAN :** This is the Gigabit Ethernet LAN cable connection terminal for IP Camera.
- **4. eSATA :** e-SATA port for external HDD storage.
- **5. USB** : USB port for mouse and USB devices. You should connect correctly the USB devices and mouse as picture directed.
- **6. POWER INPUT**
- **7. HDMI** : Real HD and 4k output for high resolution monitor.
- **8. AUDIO OUT** : RCA audio out terminal.
- **9. ALARM OUT** : This terminal blocks connect external electric devices to the product (Warning Lamp and others).
- **10. SENSOR IN** : This terminals can be connected to external sensors. **RS485** : For control the pan and tile cameras.

### **<32R 16P/32R 32P>**

**11. POE PORTS** : POE connection terminal for IP Cameras.

v *For more details, refer to [CH 2. Installation Method and Cautions].*

# **CH2. Installation Method and Cautions**

# **2-1. Cautions**

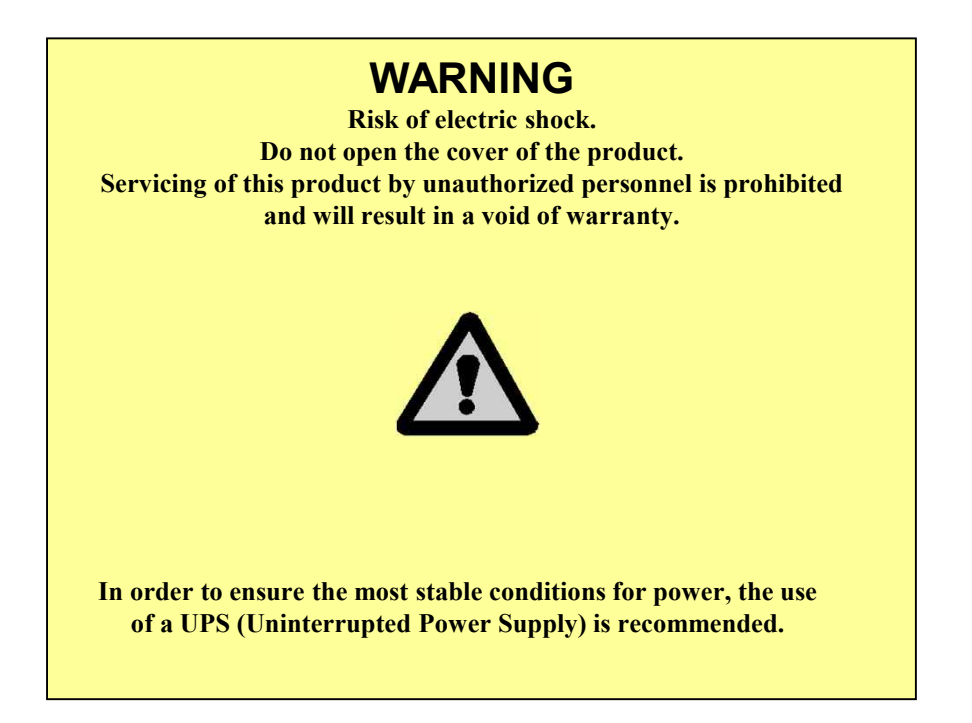

- Avoid installing the product where there are direct rays or it is hot by locating near from heat generator. (May cause fire)

- Do not put vase, flowerpot, cup, cosmetics, drug, and anything the contain water on product. (May cause fire or electric shock, and it may injure people by falling)<br>- Do not insert or drop any metal object (coin, hair pi

- Put power plug surely not to be moved. (If not, this may cause fire.)

- Unplug power plug and antenna when there are thunders and lightening. (May cause fire.)

- For cleaning the product, wipe surface with dry towel. Using chemical agent or cleaner may change the color and unpeel paint. Do not put several plugs at same time. (May cause electric shock.) If there is smoke or strang

- Do not unplug by pulling cord. (If cord is damaged, it may cause fire or electric shock.)

- Do not plug or unplug with wet hands. (May cause electric shock.)

- Keep the power cord untwisted. (May cause fire or electric shock.)
- Use proper adapter. (Using too much electric power may cause fire or electric shock.)

- Do not install it at where exposed to rain and wind and water drop. (May cause fire, electric shock and transformation.)

- Keep away from fire. (May cause fire.)

-Do not disassemble or remodel on your own. (May cause malfunction or electric shock.)

- Do not put next to flammable materials like flammable spray. (May cause fire.)

- Do not install it at a place with too much dirt. (May cause fire.)

- Do not install it on unstable places like shaking table and inclined place or shaking place. (May injure users by falling down or being upside down.)

- Do not put an heavy object on power cord or avoid it from being pressed by the device. (May cause fire or electric shock.)

- In case of using extension cord, do not use several devices at same time. (May cause fire with abnormal heating of extension.)

- When there are dirt on power plug pin or power outlet, clean it nicely. (May cause fire.)

-Do not damage on power cord or plug, and bend or twist or pull too much, and put it between other objects or heat. If power outlet insertion part is not tight, do not use it. (May cause fire or electric shock.)

-Do not drop or give a shock to the product. (May injure people or cause malfunction.)

- Do not touch power adaptor or signal controller. (May cause electric shock.)

- Do not put any object too close to block cooling fan. (May cause fire.)

- In case of exchanging batteries with improper type, there might be danger of<br>explosion.<br>- For used batteries, throw away separately from other garbage.<br>- When you take out batteries, avoid children from eating them by mi

#### **Note :**

This equipment has been tested and found to comply with the limits for a Class A digital device, pursuant to part 15 of the FCC Rules. These limits are designed to provide reasonable protection against harmful interference when the equipment is operated in a commercial environment. This equipment generates, uses and can radiate radio frequency energy and, if not installed and used in accordance with the instruction manual, may cause harmful interference to radio communications. Operation of this equipment in a residential area is likely to cause harmful interference in which case the user will be required to correct the interference at his own expense. Changes or modifications to this equipment may cause harmful interference unless the modifications are expressly approved in the instruction manual. The user could lose the authority to operate this equipment if an unauthorized change or modification is made.

This device complies with the part 15 of the FCC Rules. Operation is subject to the following two conditions : (1) this device may not cause harmful interference, and (2) this device must accept any interference received, including interference that may cause undesired operations.

#### **FCC Warning :**

This equipment may generate or use radio frequency energy. Changes or modifications to this equipment may cause harmful interference unless the modifications are expressly approved in the instruction manual. The user could lose the authority to operate this equipment if an unauthorized change or modification is made.

**CE Warning :** This is a Class A product. In a domestic environment this may cause radio interference in which case the user may be required to take adequate measures.

This product has obtained EMI registration.

# **2-2 Product Installation**

This product may be composed of camera and monitor in default, and additionally the sensor, microphone, speaker and PC for network can be connected if necessary.

#### **2-2-1. Power Connection**

1) Connect adapter or power cable to power input terminal at rear side. (free voltage from 100V to 240V, 50/60Hz)

※ You must operate it at the rated voltage instructed on the user's manual. In case power higher than the rated voltage is supplied, it may cause damages on product.

#### **2-2-2. Connecting External Device**

- ※ Connect it when power of the product is off.
- ※ Read through user's manual for the device you are connecting carefully.

#### **1) How to Connect External Video/Audio Device**

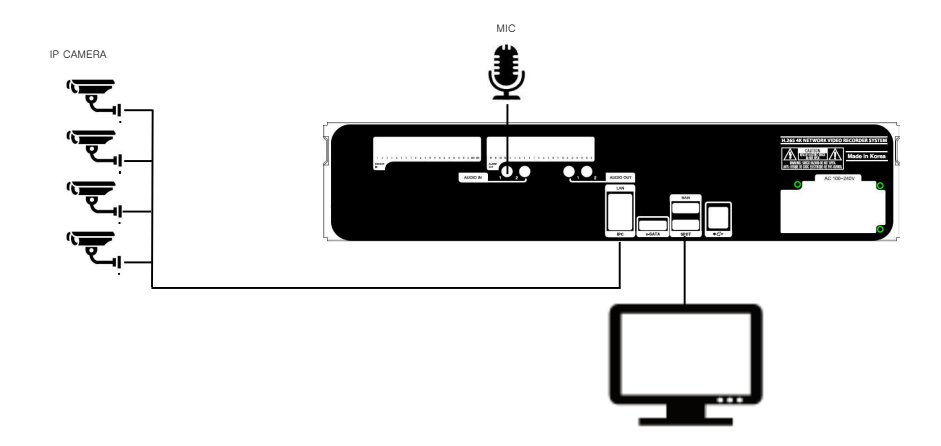

Connect cameras to POE PORTS by channels. Connect microphone (AMP) to AUDIO IN by channels. Connect VGA OUT to VIDEO IN of monitor. Connect HD output to HD Monitor. Connect AUDIO OUT to AUDIO IN of monitor (or speaker).

#### **2) How to connect external sensor**

Sensor terminal is composed of 1 input channel and 1 output channel. Sensor out terminal is relay output with 1A, 24V or 0.5A,125V.

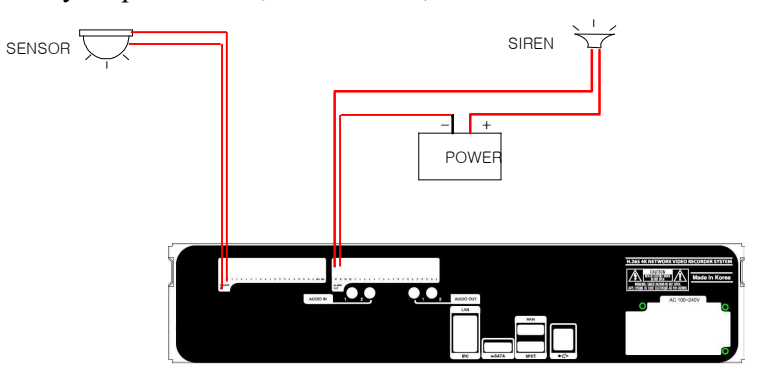

**Sensor In** : Connect the sensors. The sensor are composed of both signal and ground terminals, with a voltage difference of 5V. In the case that the sensor used for input is of the N/O (Normal Open) type, when the voltage difference between the signal and ground falls to 0V (short), the NVR can use this as a trigger to start alarm/sensor based recording.

**Sensor Out** : Connecting external electrical devices

The relay output terminal does not provide power, and functions only on an ON/OFF basis via a relay. Normally, the signal and ground should be on an OPEN basis, and the NVR will complete the relay connection.

#### **3) Connecting with PC using LAN cable**

If you want to connect NVR to PC directly, use LAN cable, and if you want to use HUB, connect cable via hub.

- \*Hub : This is a device connecting one office to devices located near with using cable when you organize LAN
- \*Cable : This is standard UTP cable used for communication among devices through Hub and others when you organize LAN

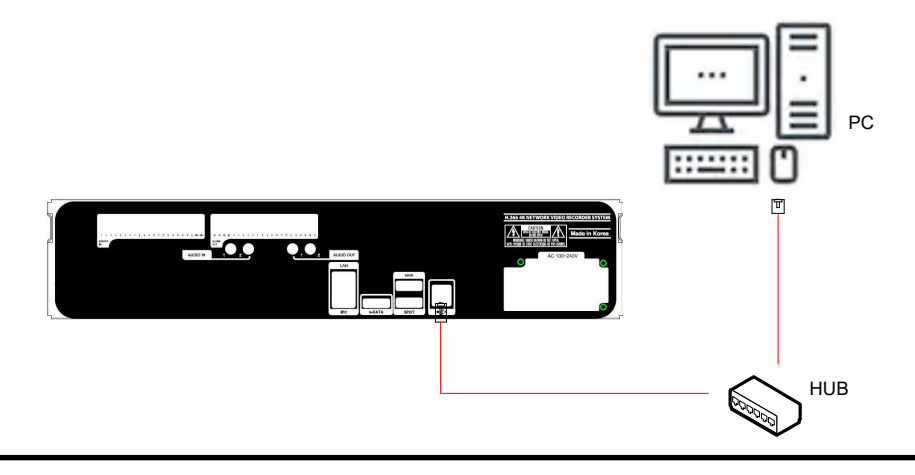

#### **4) Connection Using PTZ camera**

In case of using pan and tilt cameras, connect PAN/TILT DRIVE to product as shown at following figure.

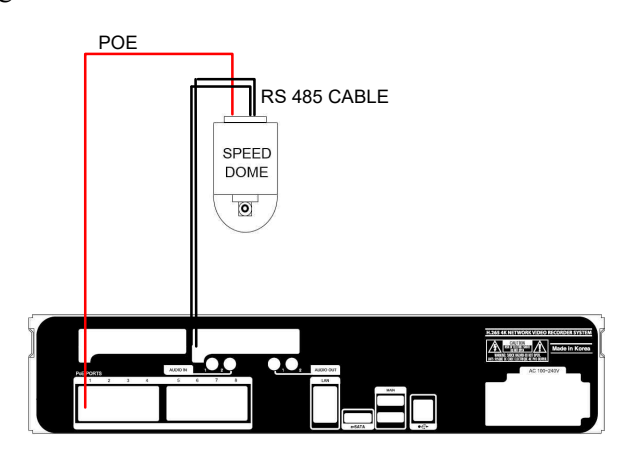

#### **5) Installing Hard disk drive**

In case of installing the hard disk drive, open the upper case and install the hard disk drive on the hard bracket. Remember that the main power should be off to install the hard disk drive. If you have any trouble, please contact the technical support.

# **CH3. How to Use**

# **3-1. General Usage Information**

This NVR can be operated with a mouse or remote controller under the four main modes listed below:

**Live Mode** – This is the "main or default" mode. From this mode you can view in real time all currently operating cameras, information regarding camera status, and have access to Pan/Tilt camera controls. In addition, system status information will be shown during live mode, and other modes can be entered from Live mode.

**Setup Mode** – The user will be able to customize settings for Live viewing, Recording, Backup, and Camera related devices under the Setup Mode.

**Search Mode** – In Search Mode, the user will be able to review all recorded footage in the case that an event must be reviewed using a calendar or event based search.

**Backup Mode** – In Backup Mode, the user will be able to archive the desired data to the preferred supported media of their choice (ex. External CD&DVD RW, USB Backup, Remote Client Software, etc.)

Password Protection – The NVR system will utilize a user ID and password system to prevent unauthorized usage of this product. Control of the system will only be possible after entering a proper ID and password as illustrated below. (Factory Default settings are blank for these fields).

IDs and passwords should be managed by a system administrator, as different users may be given different levels of access to the NVR.

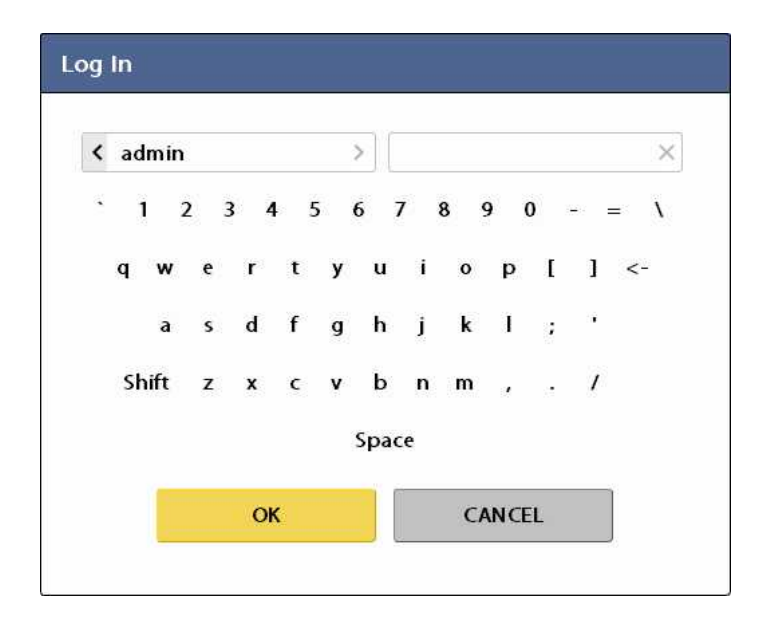

# **3-2. LIVE Mode**

In this section you will know how to split the video mode into 1, 4, 6, 8, 9, 12, 16, as well as auto sequencing, PTZ Control, Mouse control, Setup configurations, Backup.

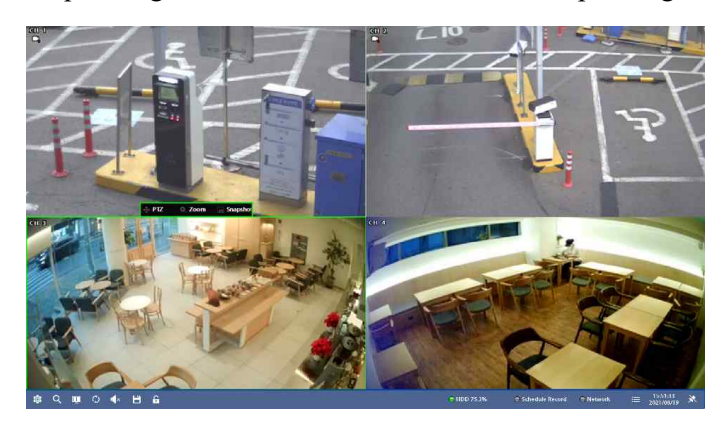

#### **3-2-1. LIVE Mode Control**

#### **1) Live View Status**

You may use the Live Menu Bar located at the bottom for quick shortcuts and view status of certain items.

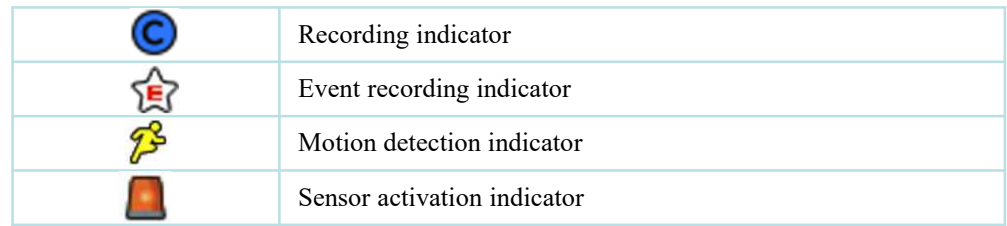

#### **2) Live Menu Bar**

You may use the Live Menu Bar located at the bottom for quick shortcuts and view status of certain items.

 $\equiv \frac{15:51:33}{2021/08/19}$  ★  $\bullet$  HDD 75.3% **@ Q ■ ① 《 出 台** ● Schedule Record ● Network

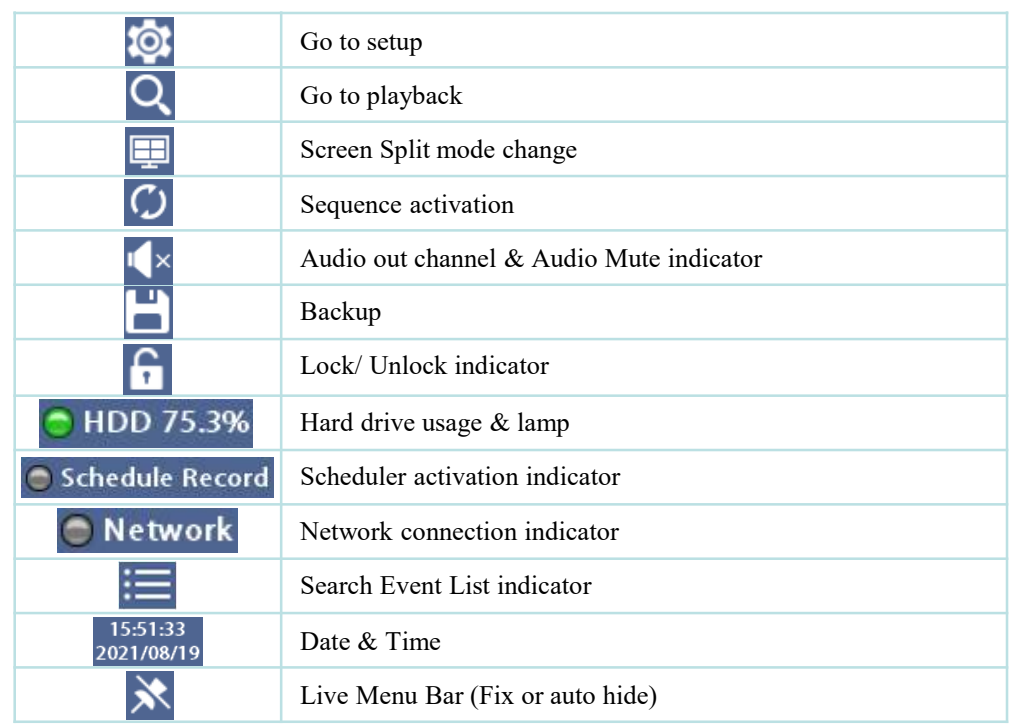

## **3) Live Popup Menu**

By Right-Clicking anywhere on Live mode, you may view the Live Popup Menu. By using the Live Popup Menu, you can quickly jump to the necessary configuration and settings.

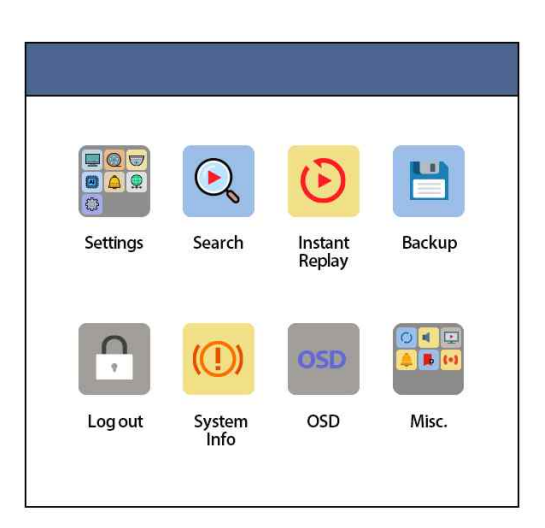

## **4) Live Toolbar**

When a channel is selected on live mode, the live toolbar is displayed as follows. You can enter PTZ or Zoom mode or use Snapshot function.

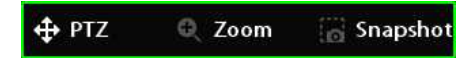

#### **3-2-2. LIVE Mode Feature**

## **1) Setup : refer to 3-4**

#### **2) Split**.

You can change video split mode for Live View. Click the channel number at the top to switch to the channel on the page.

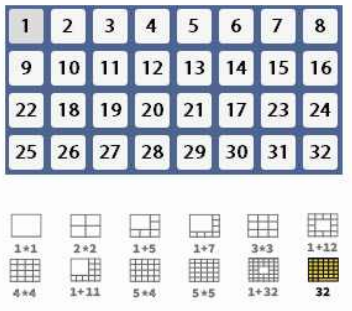

#### **3) Audio Out**

You can choose the audio out from this menu.

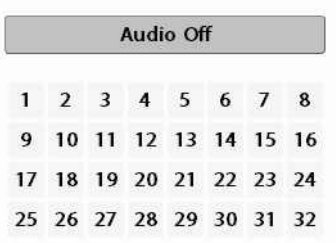

#### **4) Instant Replay**

This is very convenient function to catch the abrupt accident. During live viewing, you can go directly to the playback screen.

If you choose the 'Instant Replay' it immediately switches to search mode and playback the video.

**5) Search : refer to 3-3**

#### **6) Backup**

There are two ways to enter the backup. The first one is that right click on the live screen, and the second one is that enter directly from 'Search' upon playback. If you choose the 'backup' from the live menu, below backup screen appears.

• You can set the backup device, time and channel from the backup screen.

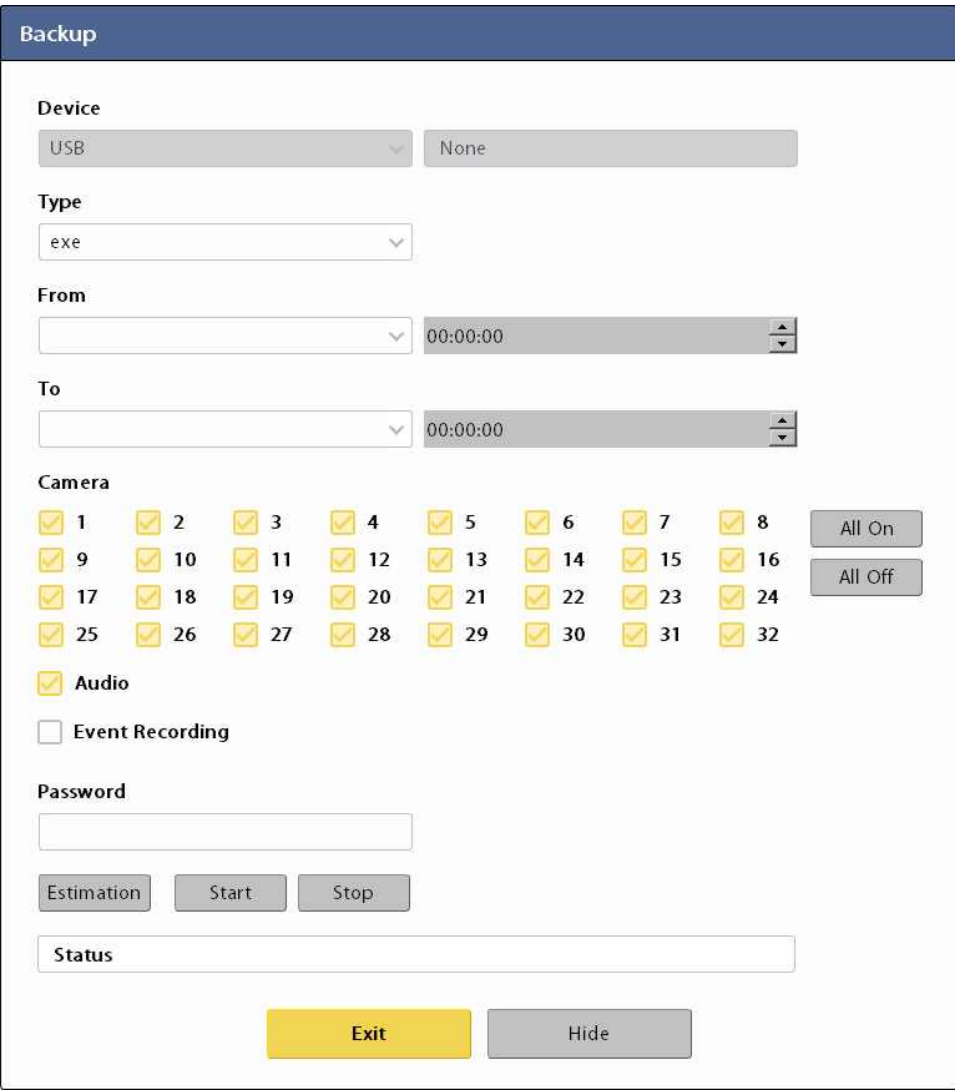

• After that, if you click the 'Estimation' button, it will show the estimated backup file size.

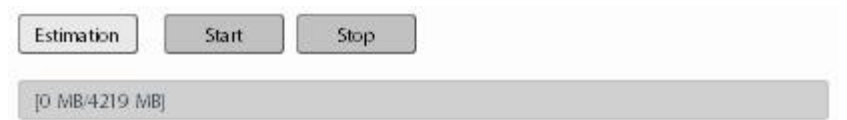

• Then click the 'Start' button.

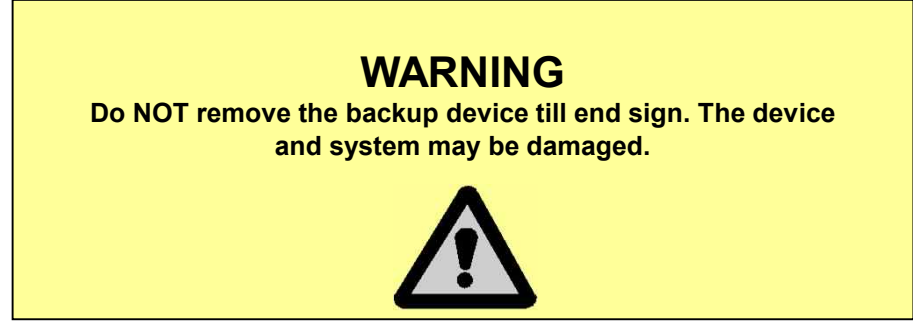

#### **7) Snapshot**

You can save the live snapshot by this menu. All channel will be saved individually to the USB memory by JPG format . You should put in USB memory before saving.

### **8) Freeze**

You can freeze the current live video channels.

#### **9) PTZ (Pan, Tilt and Zoom)**

It is possible to control the pan and tilt camera by itself. Press the 'PTZ' button to enter the PTZ mode. For Menu setting, you can set it by pressing button as displayed at bottom of window.

• You can set the direction of camera by using the arrow buttons.

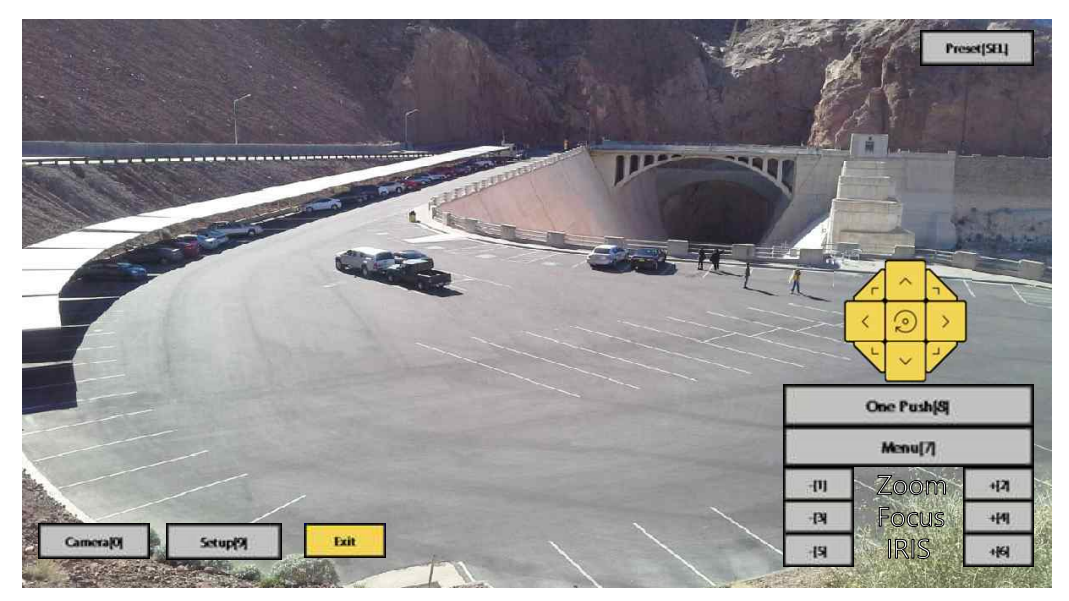

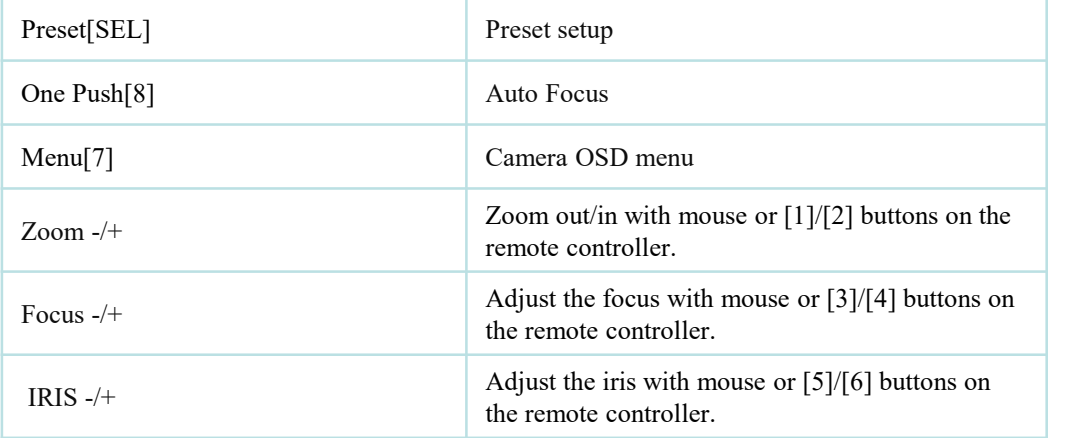

## v *For more details, refer to [CH 2-2. Connection Using PTZ camera] and [CH 3-4-3. Device]*

**Preset [SEL]** : You can enter the preset number using the keypad appearing the preset button or 'Enter' button on the remote controller.

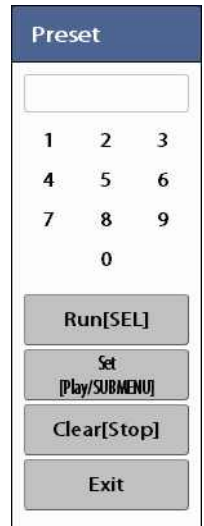

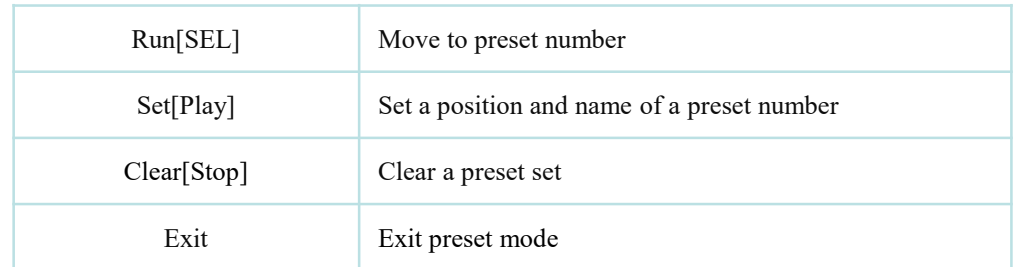

- v How to use Preset
- 1. Click the right mouse button and choose PTZ from a live pop-up menu.
- 2. After you move the screen, click the set button and set the position and name.
- ※ If you choose not a specified preset, UNDEFINED is displayed on the screen. ※ You can set up to 32. If you choose out of valid range, there is no action.

**Setup[9]** : If you press Setup using mouse (or [9] button on the remote controller) in PTZ Menu, PTZ setup window will appear. You can set the pan and tilt speed, 32 preset name and tour sequence as well as dwelling time. **Camera**  $[0]$  : You can choose the PTZ camera with mouse or  $[0]$  buttons on the remote controller

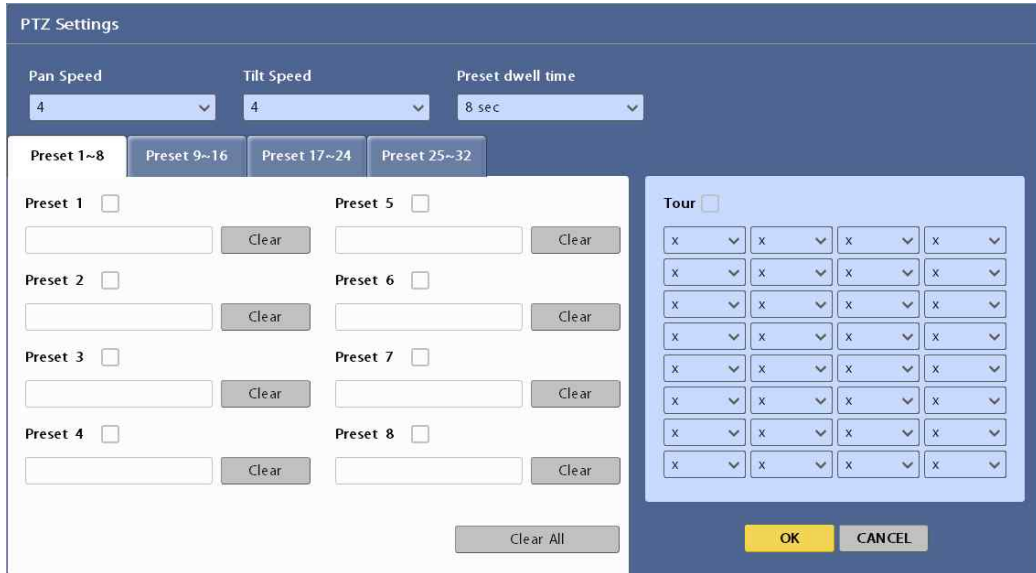

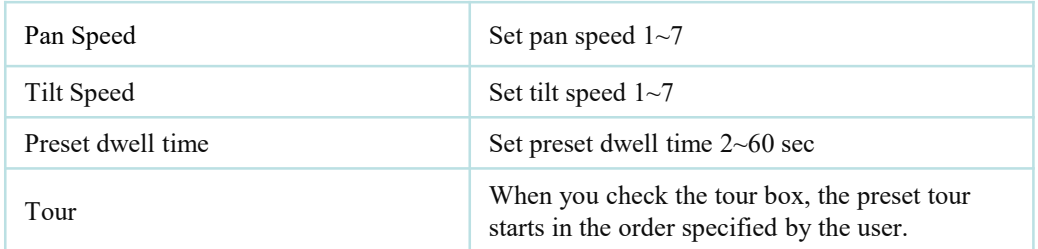

#### ❖ How to use Tour

Choose a preset from upper left to right.

※ If you use not specified presets, it automatically skip the tour.

#### **10) Zoom**

Digital zoom of live screen for selected channel. It can be 8x zoom and also control the position by mouse dragging.

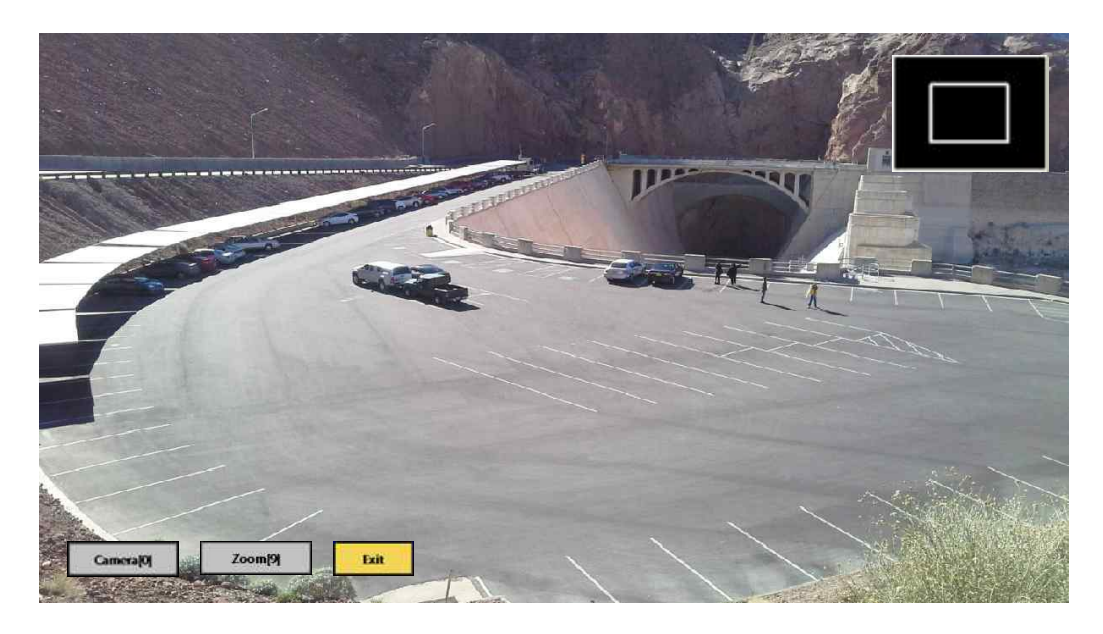

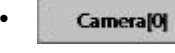

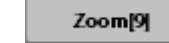

**Camera [0]** : You can choose the camera for zoom with mouse or  $[0]$ buttons on the remote controller.

 $\mathsf{Zoom}[\mathsf{S}]\longrightarrow \mathsf{You}$  can zoom with mouse or [9] buttons on the remote controller.

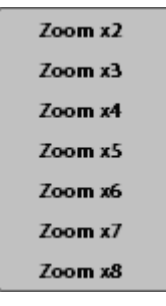

#### **11) Sequence**

Sequence Mode On /Off: Switches screens as set on Dwell time under Screen Setup

#### **12) OSD**

merries) and H 1 S sales has nother state is asset for any realitier. When year This feature shows current settings of product through GUI (Graphic User Interface) and INFO button at front side is used for this feature. When you usage, Video Loss Check, Sensor ON/OFF, Motion Detection Check, Recording Status and Schedule Feature Usage. As you press INFO button once more, GUI disappear->OSD disappear->GUI appear->OSD appear will happen sequentially.

v GUI (Graphic User Interface): displaying current status on monitor as images v OSD (On Screen Display): displaying current status on monitor as character

#### **13) System Information**

It shows the system information.

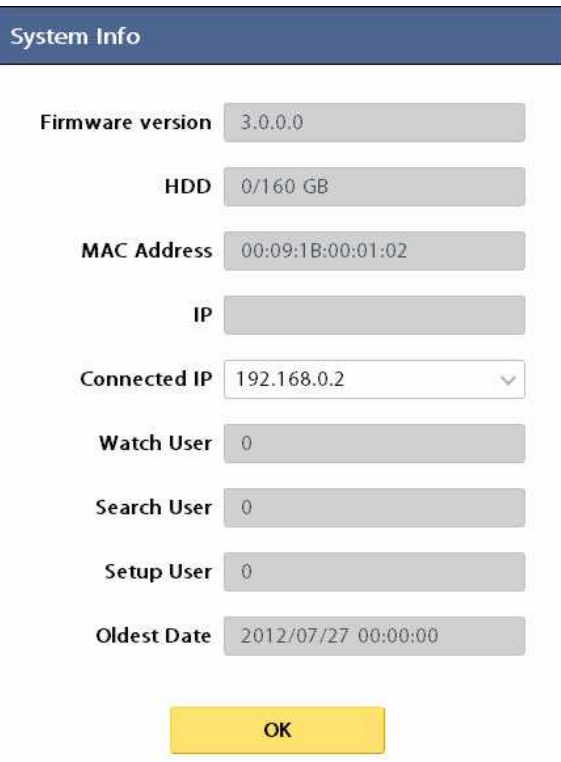

#### **14) Lock/Log In**

Logs off current user and locks NVR from any further configuration and screen setup until next Administrator logs in.

### **15) Alarm Control**

You can control all alarms connected and the NVR system buzzer.

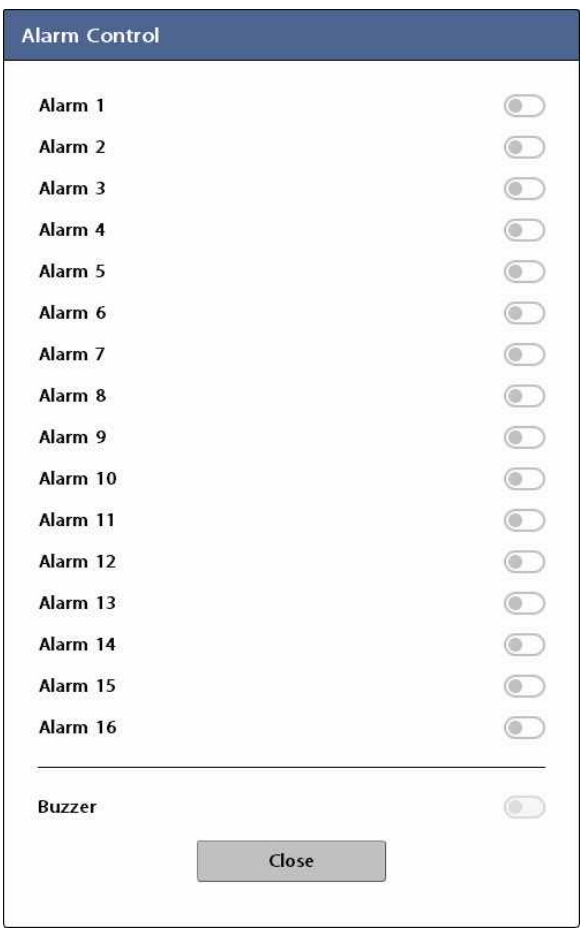

# **3-3. Search Mode**

Search mode consists of two different modes of searching. The video data can be selected by 3 modes.

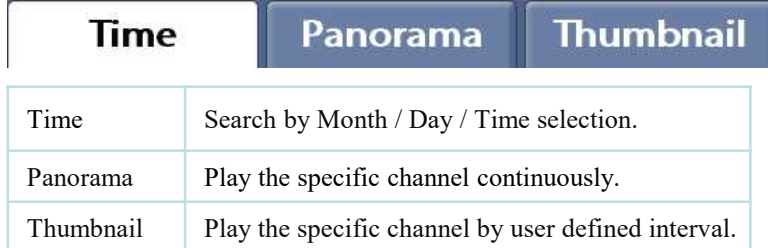

In each mode, you can check the Event / Bookmark / POS as follows, and it moves to the corresponding log time by double-click

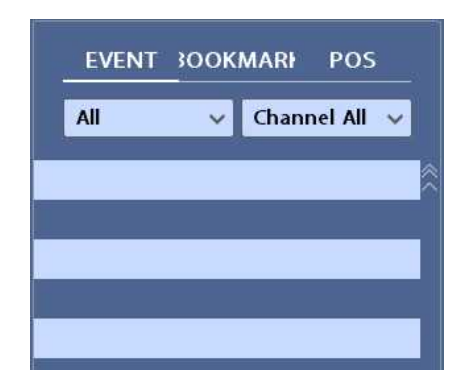

The event types and channels that can be changed differ depending on the mode and combination of EVENT, BOOKMARK and POS.

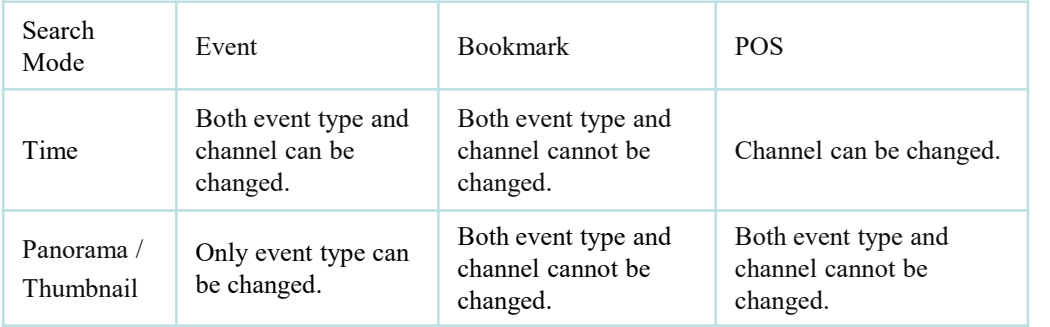

Change pages in time mode:

The page can be changed in two ways as follows.

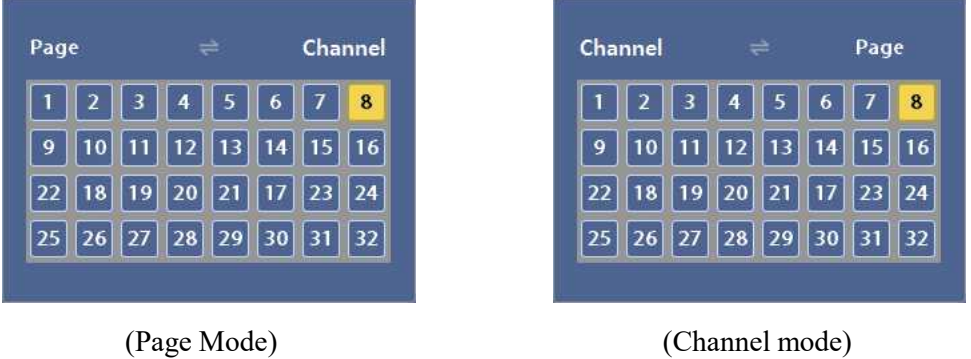

In the Page mode, it operates in the same way as the split of a live view. The Channel mode is changed to 1 division of the corresponding channel when clicked. To switch between the two modes, click this  $\blacksquare$  icon.

Change channels in panorama/thumbnail mode:

The function changes by changing the target channel, not by changing the page.

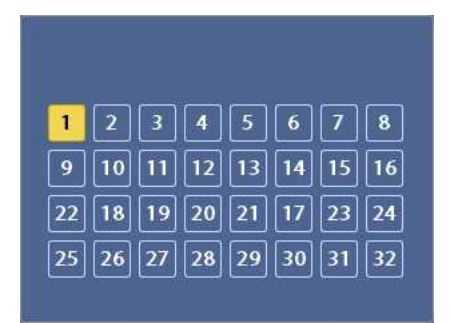

## **3-3-1. Search Selection Type**

#### **1) Time Based search selection**

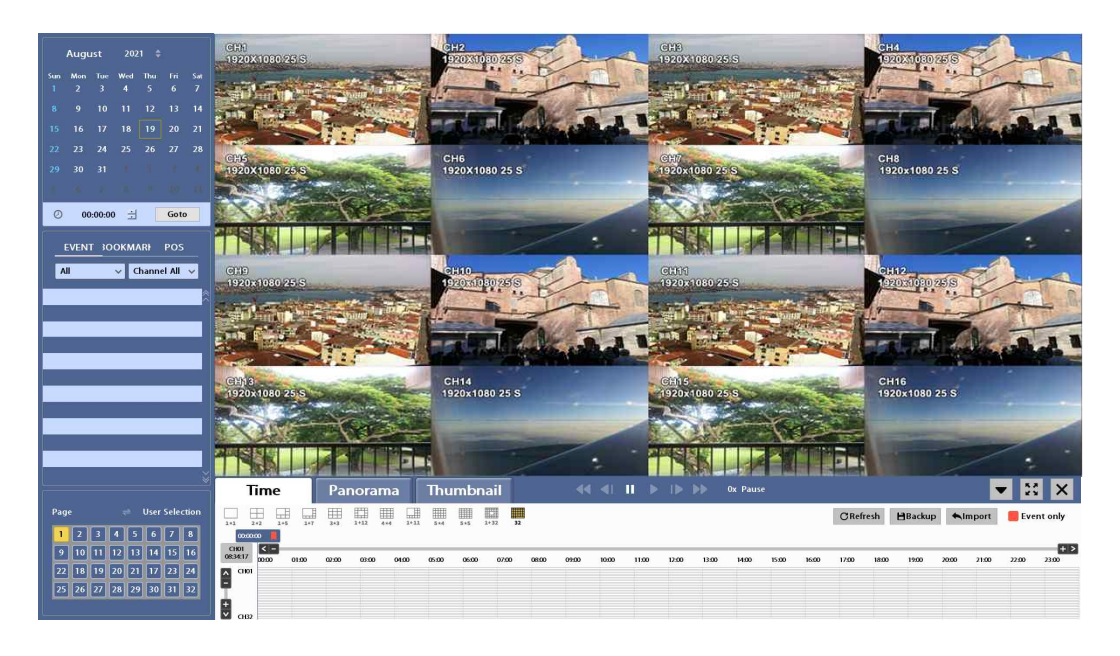

- Select the Date you wish to view by selecting a Date from Calendar.
- Select time you wish to view by selecting a time from Time Line.
- You may click on Refresh, Backup, Import, Exit , Full Screen, Hide for additional features and options.

#### **2) Panorama Search**

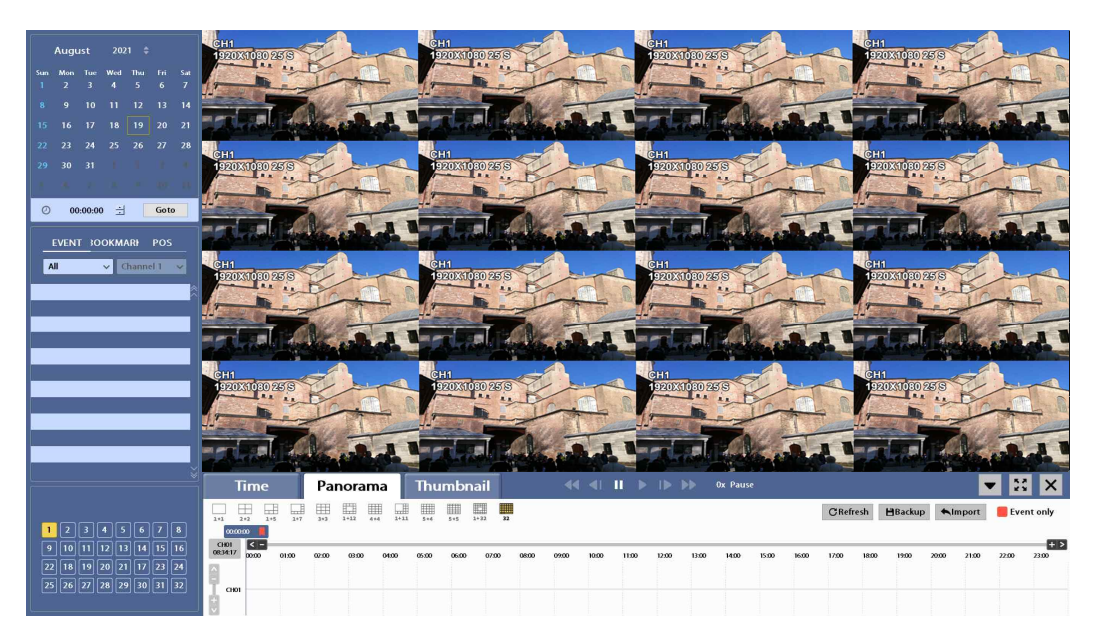

- Select search date from calendar
- Choose the channel and interval, then select the time from bar or typing
- The selected channel will be played individually by interval time difference

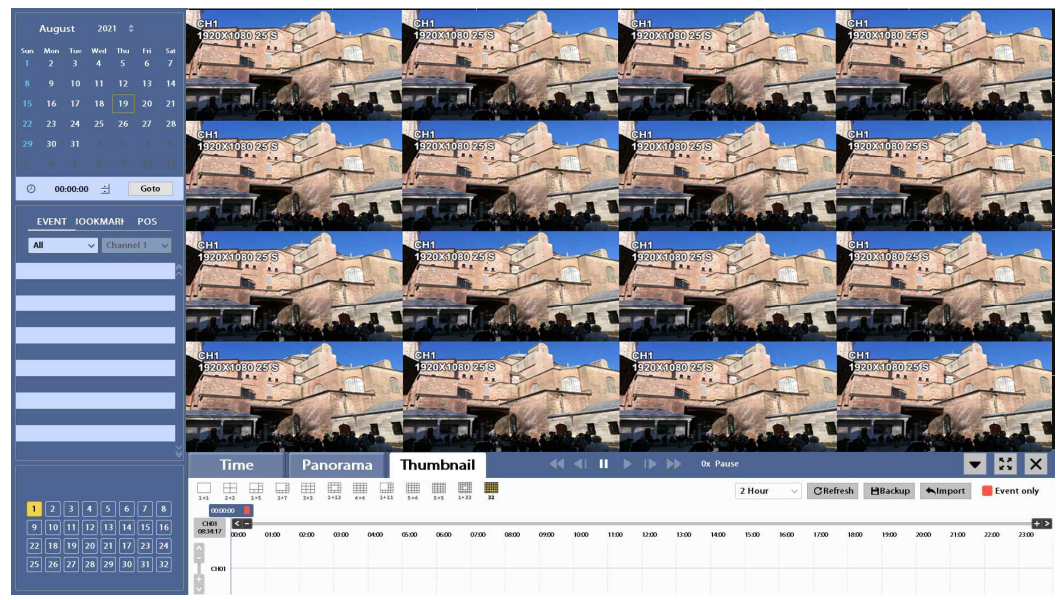

#### **3) Thumbnail Search**

- Select search date from calendar
- Choose the channel and time from bar or typing
- The selected channel will be played continuously. If you want to play faster, use the FF button.

## **4) Search Related buttons**

• You may click on Refresh, Option, Backup, Import, Exit , Full Screen, Hide for additional features and options.

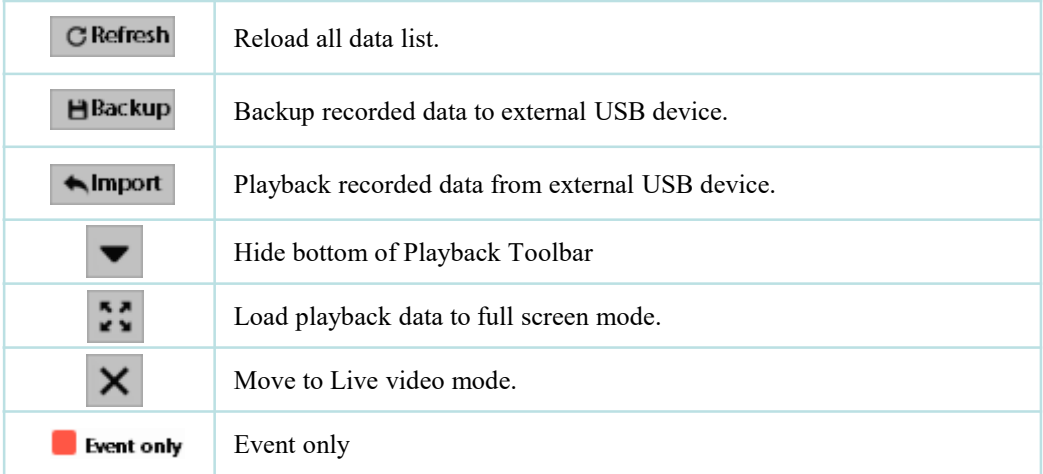
## **3-3-2. Play Mode**

If you choose 'Full Screen', the full screen appear. You can control the play speed in here.

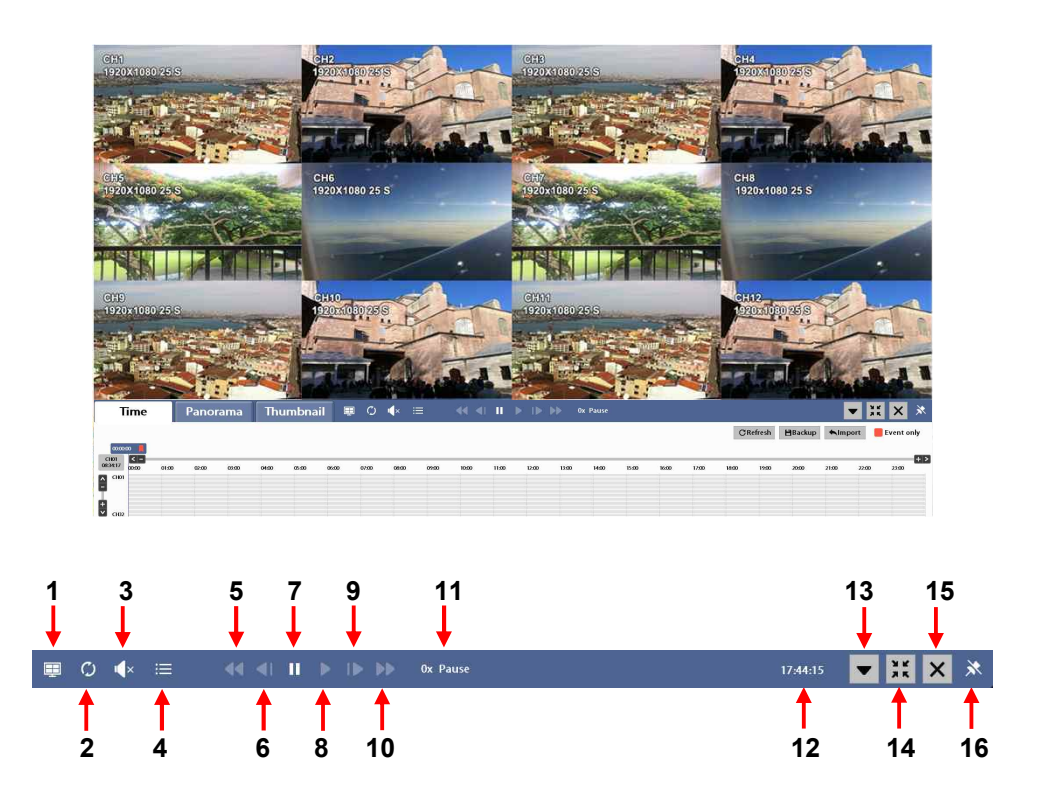

#### ▶ **Play Screen GUI**

- 1. Split Screen
- 2. Sequence
- 3. Audio
- 4. Event list
- 5. FB (Fast Backward): FB×1, 2, 4, 8, 16, 32, 64 times faster
- 6. SB (Slow Backward):SBx1/2, SBx1/4
- 7. STILL (Pause) / Frame advance
- 8. Play : Forward normal speed( $\times$ 1)
- 9. SF (Slow Forward):SFx1/2, SFx1/4
- 10. FF (Fast Forward): FF×2, 4, 8, 16, 32, 64 times faster
- 11. Playback Status information
- 12. date and time during playback : click to change date and time
- 13. Show: Timeline, Refresh, Backup, Import and Event Only
- 14. Cancel full screen
- 15. Exit playback
- 16. Toggle auto hide

# **3-4. SETUP Mode**

Access Setup menu from Right Clicking mouse button to Popup Menu. Configure Display, Record, Device, Alarm, Network, System which is navigated by clicking on corresponding tab menu at the top of the screen.

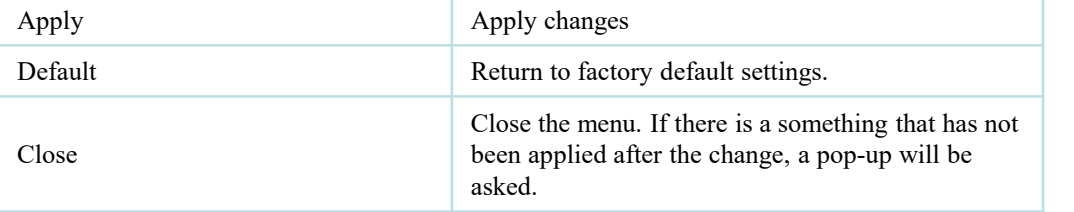

## **3-4-1. Display**

Configure OSD and Main Display setting. **1) OSD**

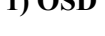

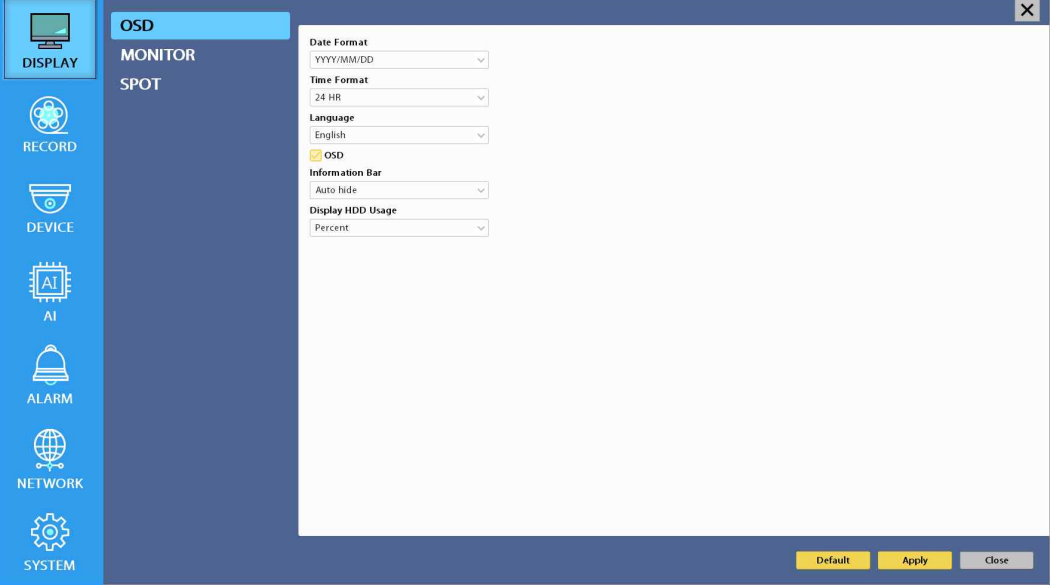

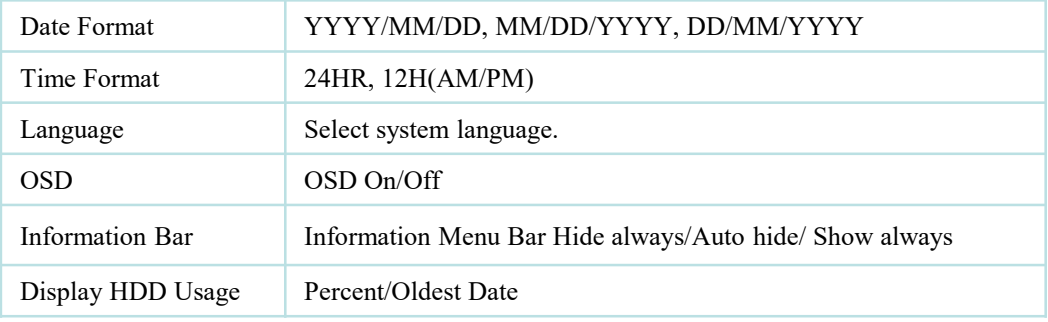

## **2) Monitor**

## **2-1) Main**

• Configure and view Resolution, Sequence Dwell Time and color settings.

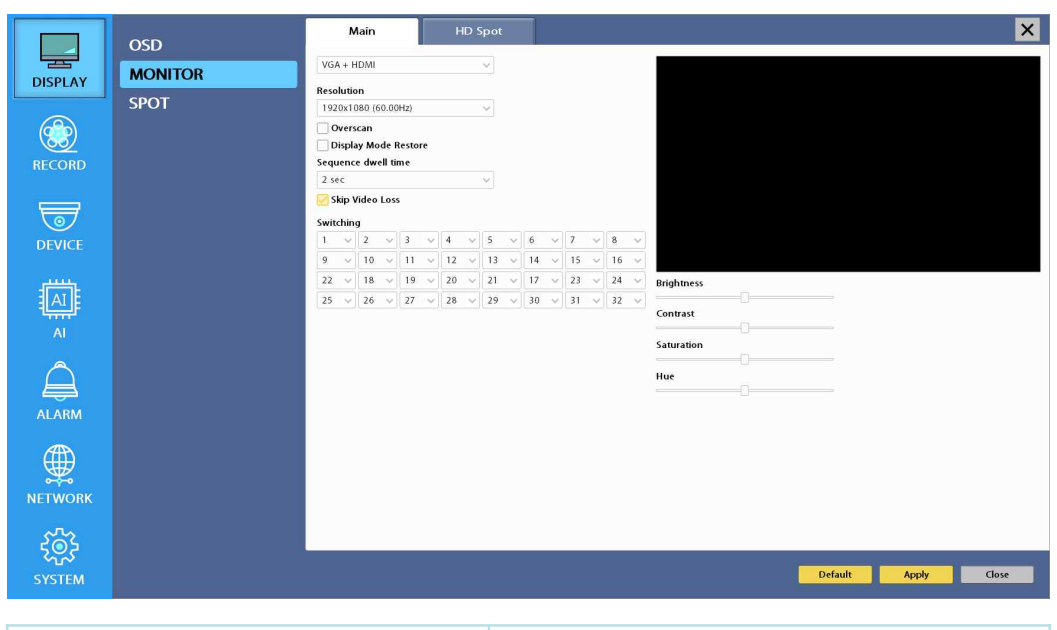

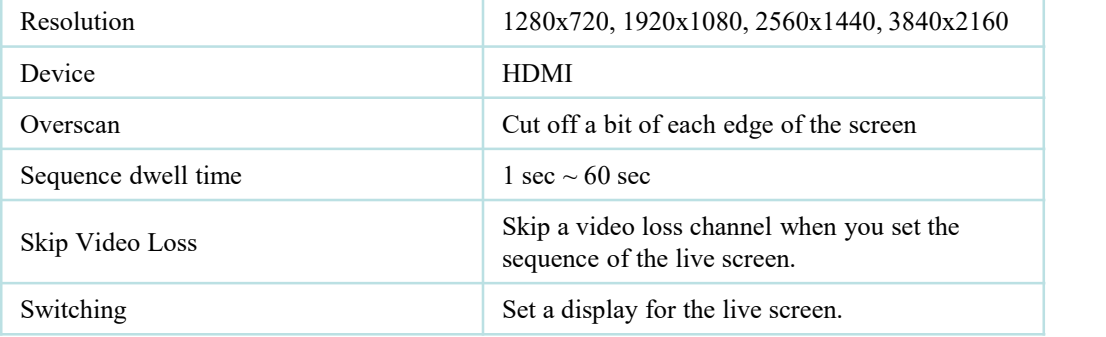

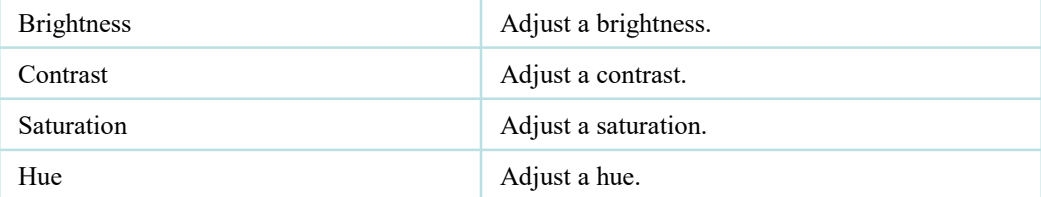

## **2-2) HD Spot**

• Configure and view Resolution, Sequence Dwell Time settings.

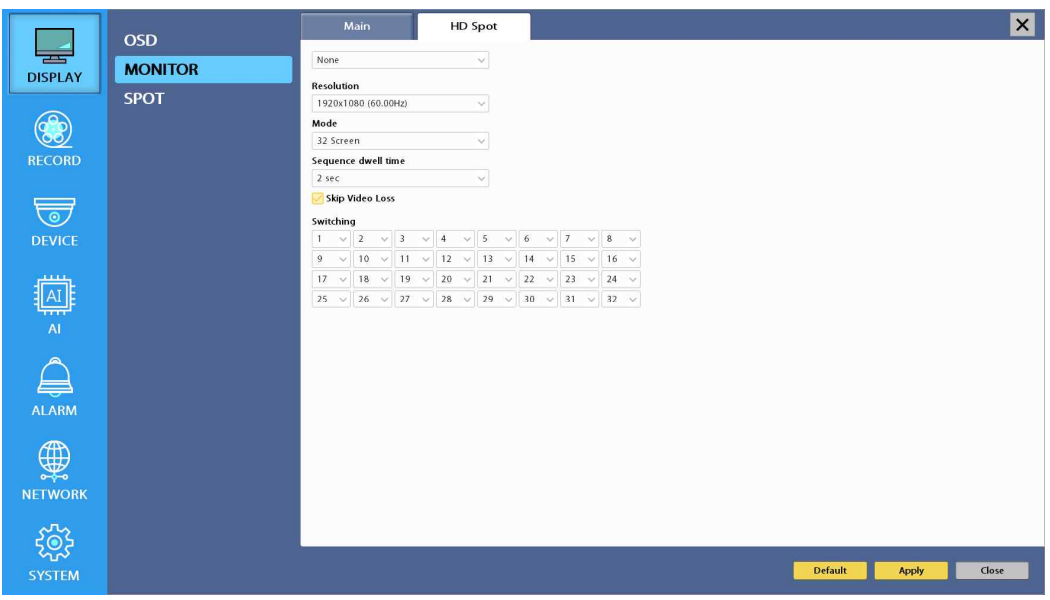

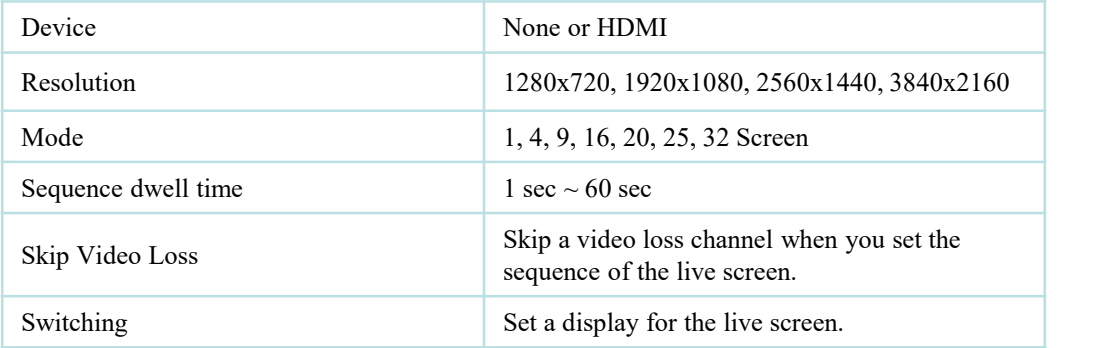

## **3) Spot**

• Configure and view Resolution, Sequence Dwell Time settings.

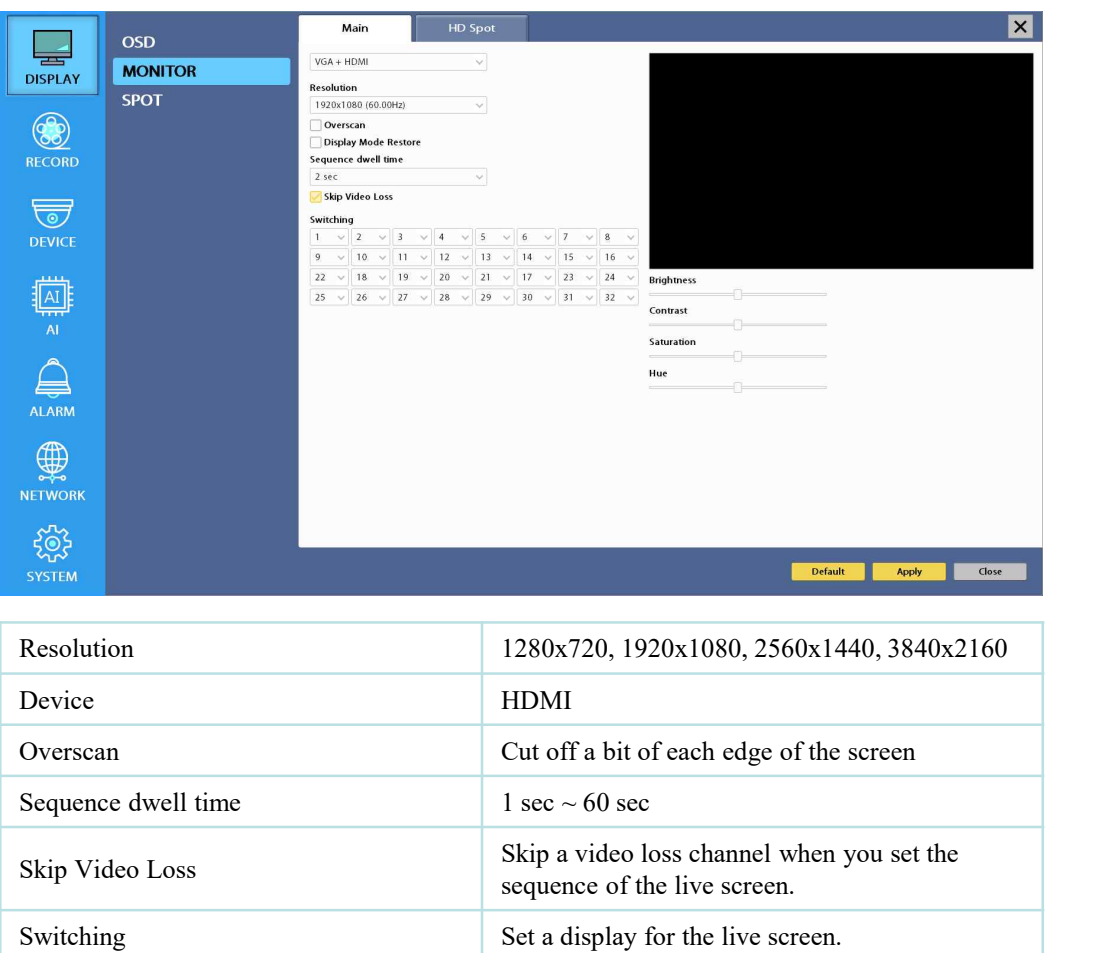

## **3-4-2. Record**

Configure and view Event In, Record, Group, Holiday settings

## **1) Codec**

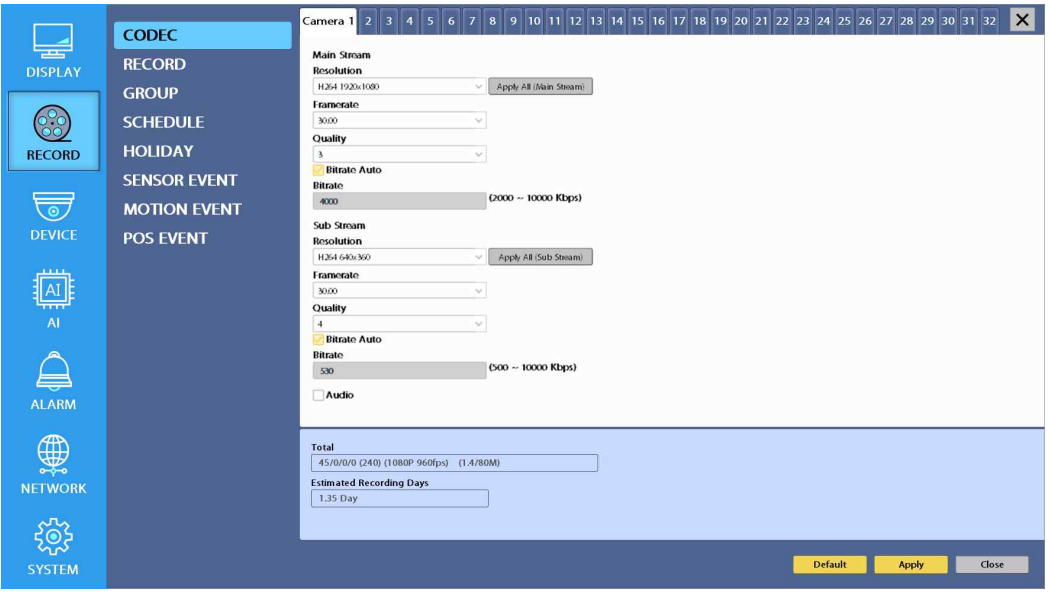

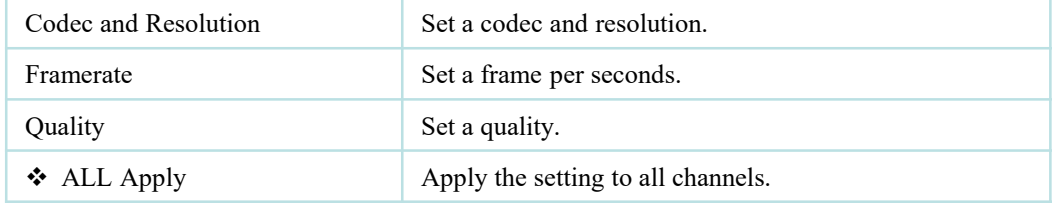

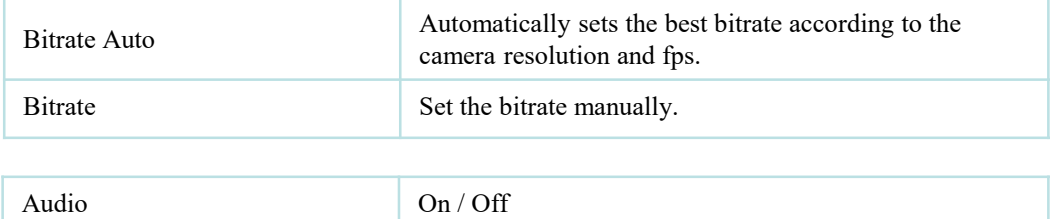

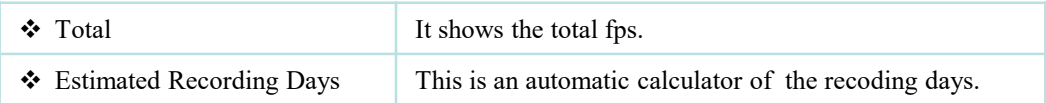

## **2) Record**

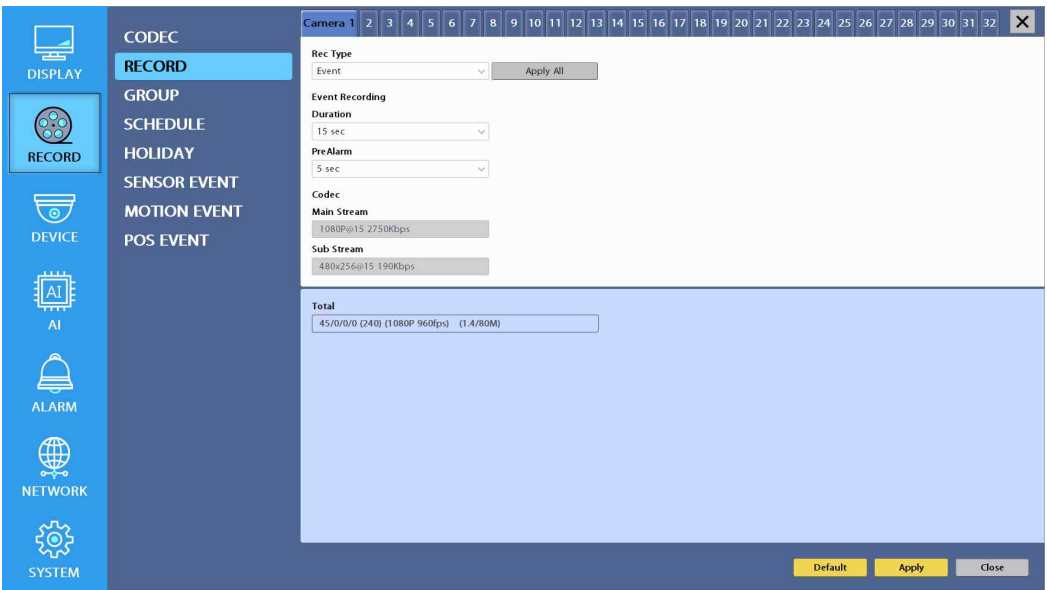

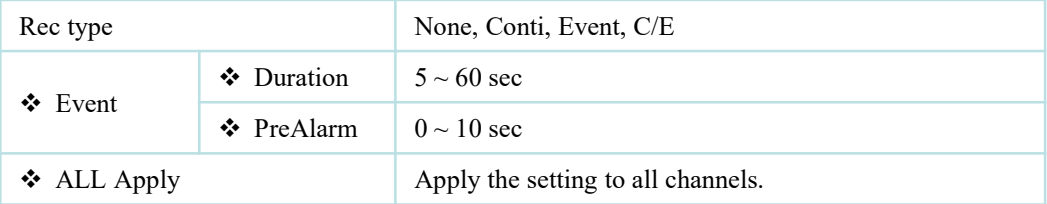

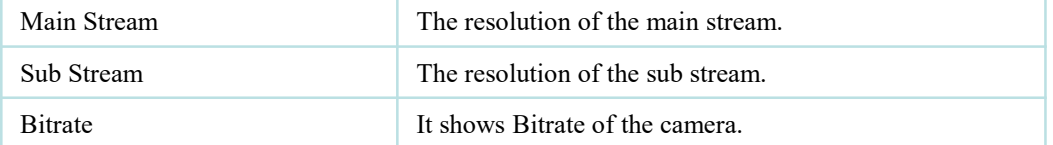

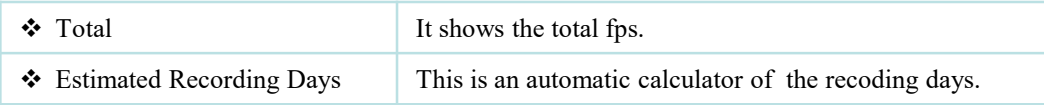

- $\triangle$  Event recording has priority in recording. In C/E recording, the recording will follow continuous recording setup in normal condition while it would follow event recording setup in event generation.
- v For convenience, you can use the 'Apply All' menu to change with the same preference. You don't have to setup each channel if you using the 'Apply All' function.
- $\triangle$  Duration is to set post event recording time.
- $\triangle$  Pre alarm is to set pre event recording time.
- $\triangle$  Total shows total fps of all channels. If total fps is more than supported, it turns red. If it turns red, you need to set a lower resolution or FPS.

#### **3) Group**

• With this menu, you can set the group using the scheduler. If you choose 'Group' tab, you can see the similar screen with 'Record'. The setting is similar

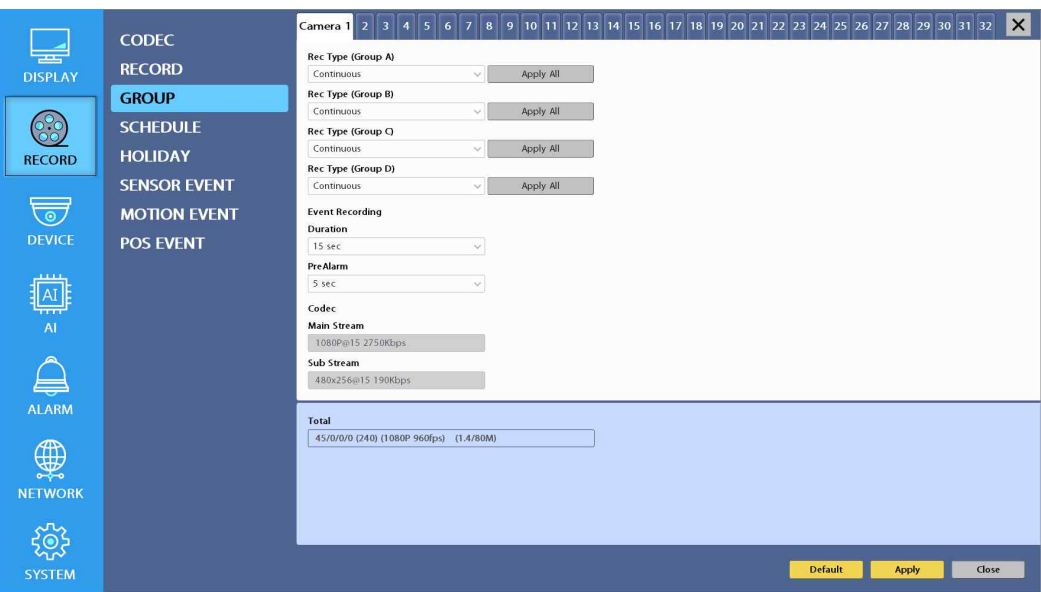

#### **4) Schedule**

- In recording, Schedule recording setting is most preferred. So if you activate the weekly scheduler, you cannot record manually.
- Schedule On : The weekly scheduler is activated.
- Holiday On : The holiday that set by user is activated.
- Since you can set recording weekly, you can reduce recording of unnecessary time period. In Scheduler window, days and channels are displayed, and recording information for each channel is displayed at bottom of window.

#### v **How to set the weekly scheduler**

- 1. Choose 'Scheduler' to 'On'.
	- 2. Choose group and drag to wanted time.
	- 3. Press the time bar  $\boxed{\phantom{a}+ \phantom{a}}$ , if you want to set the detailed time.
	- 4. Press 'Enter' button to change the group of the selected area.
	- 5. If you activate 'Holiday' scheduler, choose 'holiday'.

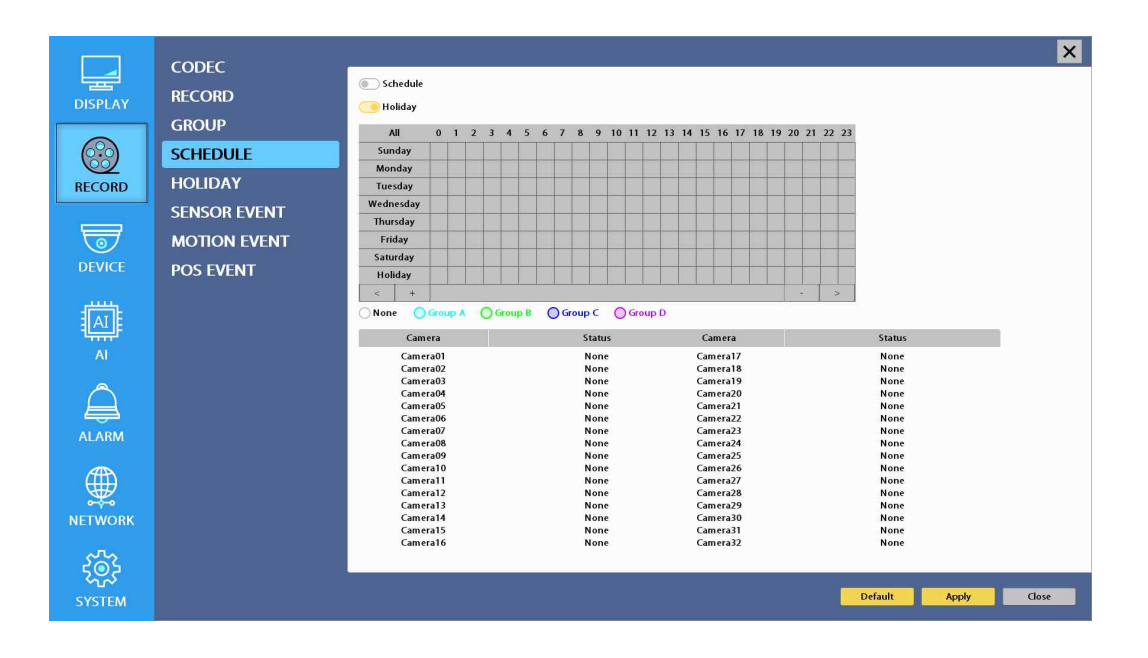

## **5) Holiday**

With this menu, you can add the holidays. Use the 'Add' button for adding the holiday and use the 'Delete' or 'Delete All' buttons for removing the existing holidays.

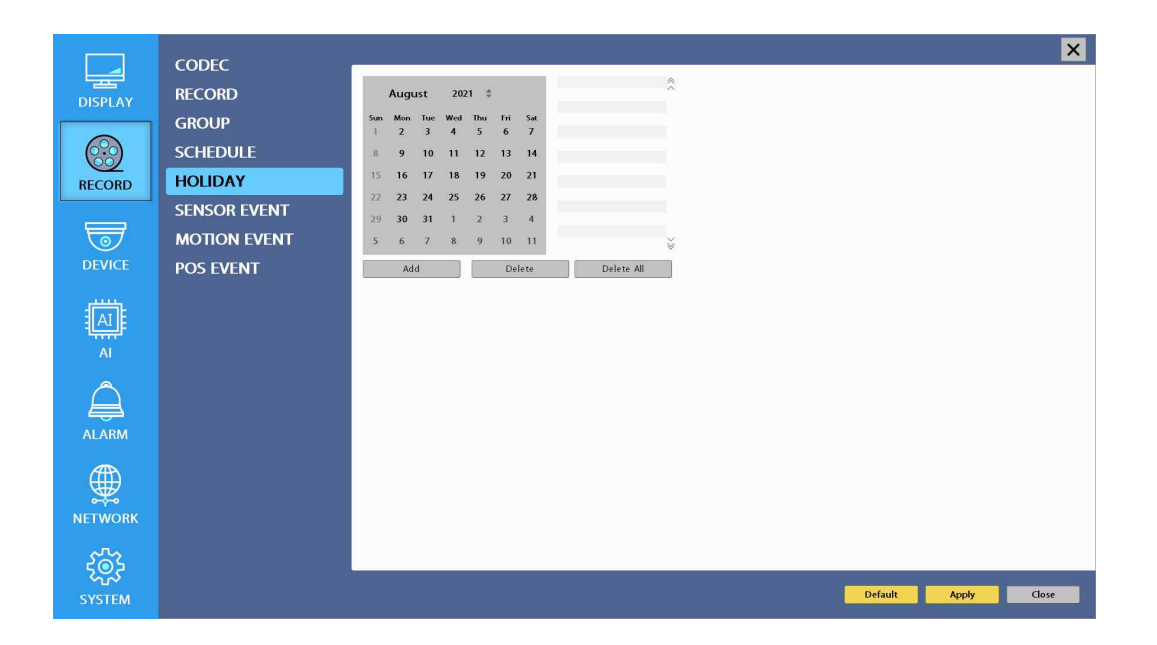

## **6) Sensor Event**

- With this menu, you can set sensor input setup. You can also set each channel individually.
- Although you set Motion Detection and Sensor Setting to On in Event menu, if Event Input in Rec Menu is set to None, it only detects and does not record.

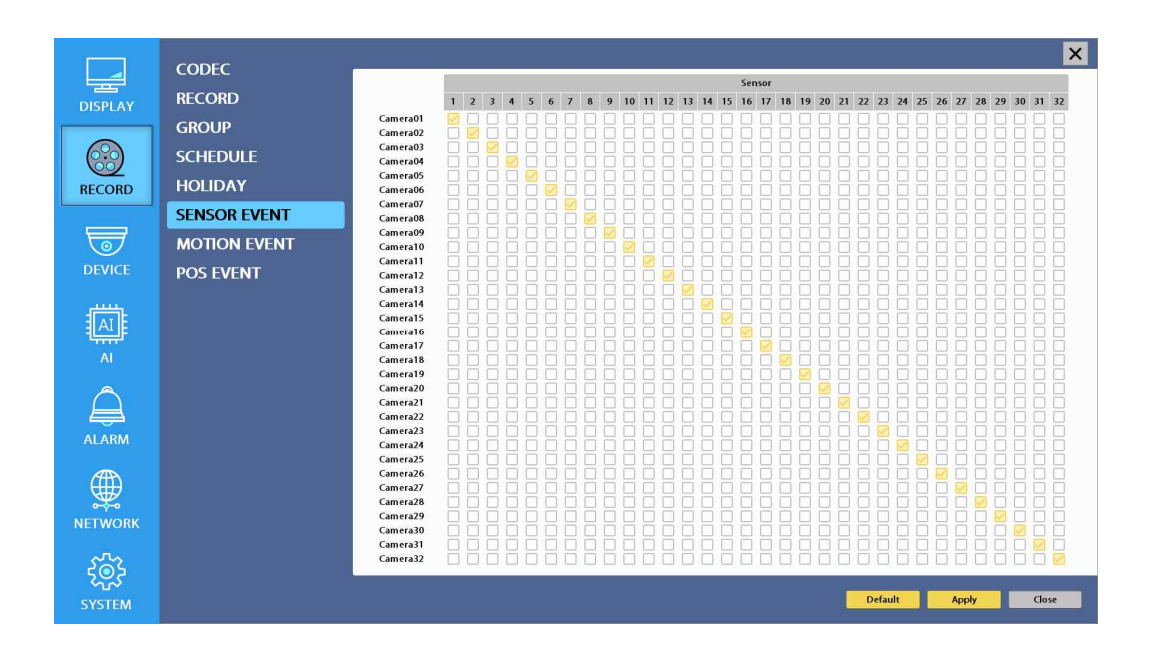

## **7) Motion Event**

- With this menu, you can set motion detection setup. You can also set each channel individually.
- Although you set Motion Detection and Sensor Setting to On in Event menu, if Event Input in Rec Menu is set to None, it only detects and does not record.

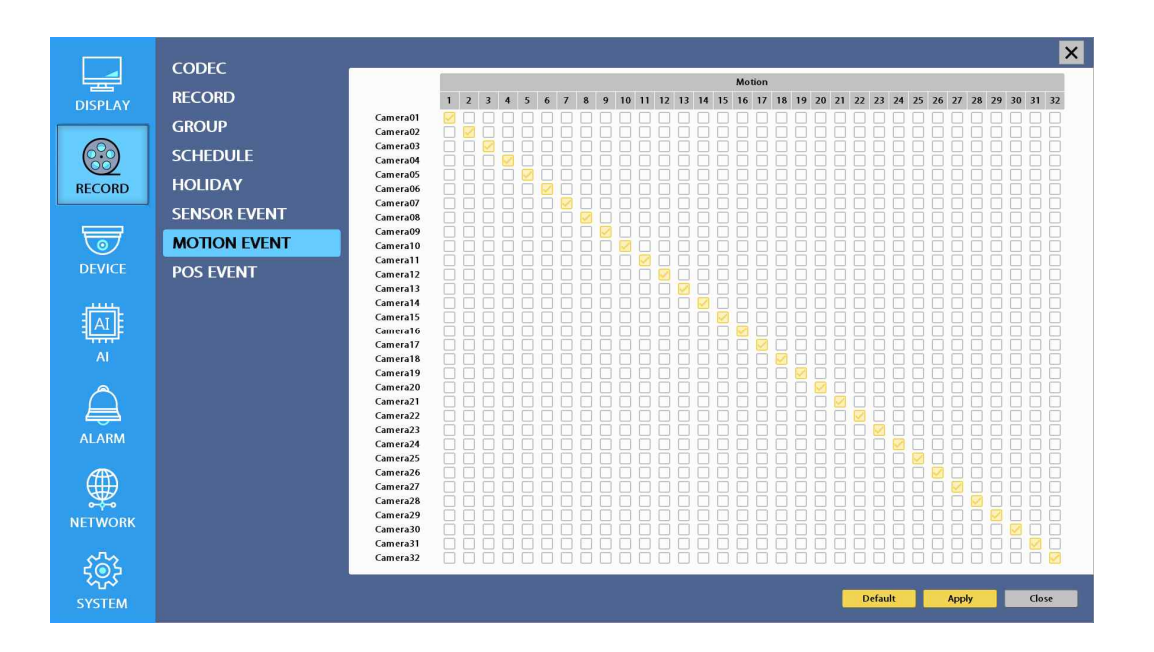

### **8) POS Event**

- With this menu, you can set POS setup. You can also set each channel individually.
- Although you set Motion Detection and Sensor Setting to On in Event menu, if Event Input in Rec Menu is set to None, it only detects and does not record.

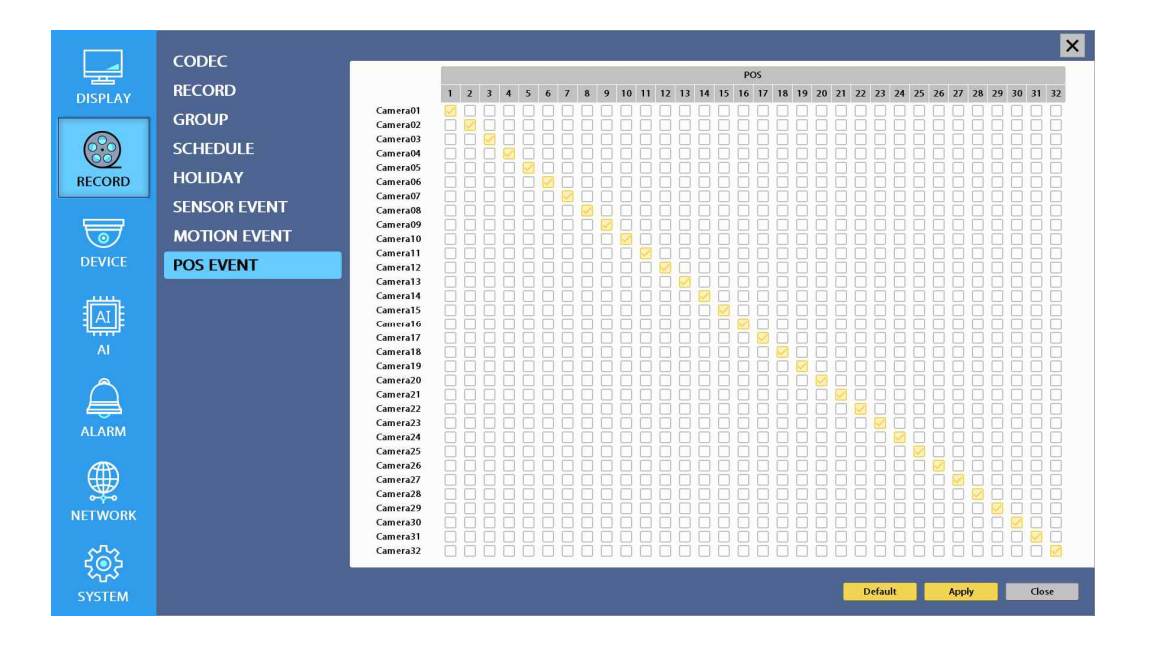

## **3-4-3. Device**

• Configure and view Camera, Audio, Motion Detection, Alarm Out, PTZ, Controller.

#### **1) Camera**

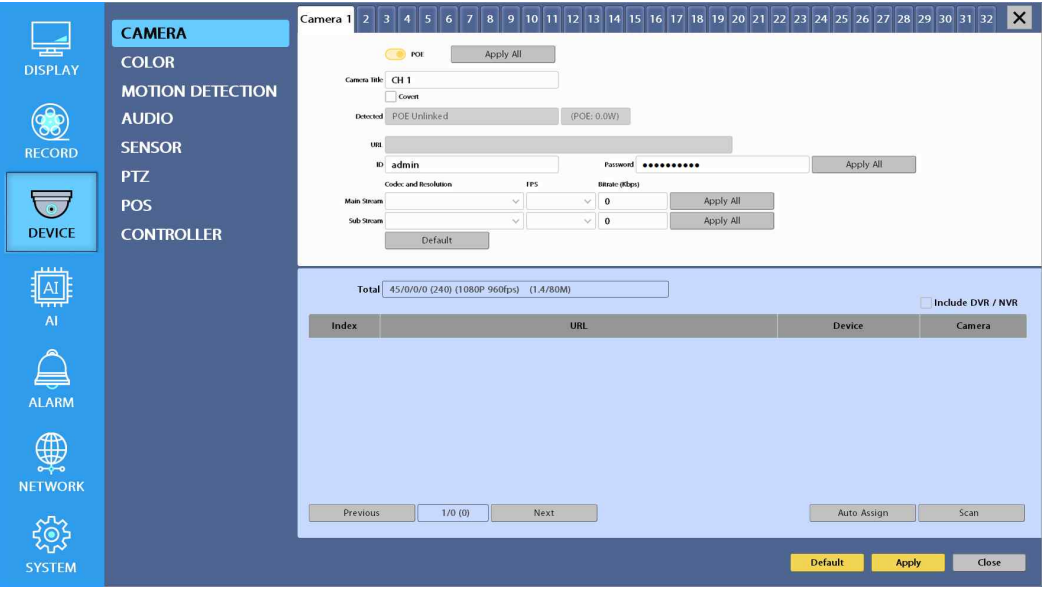

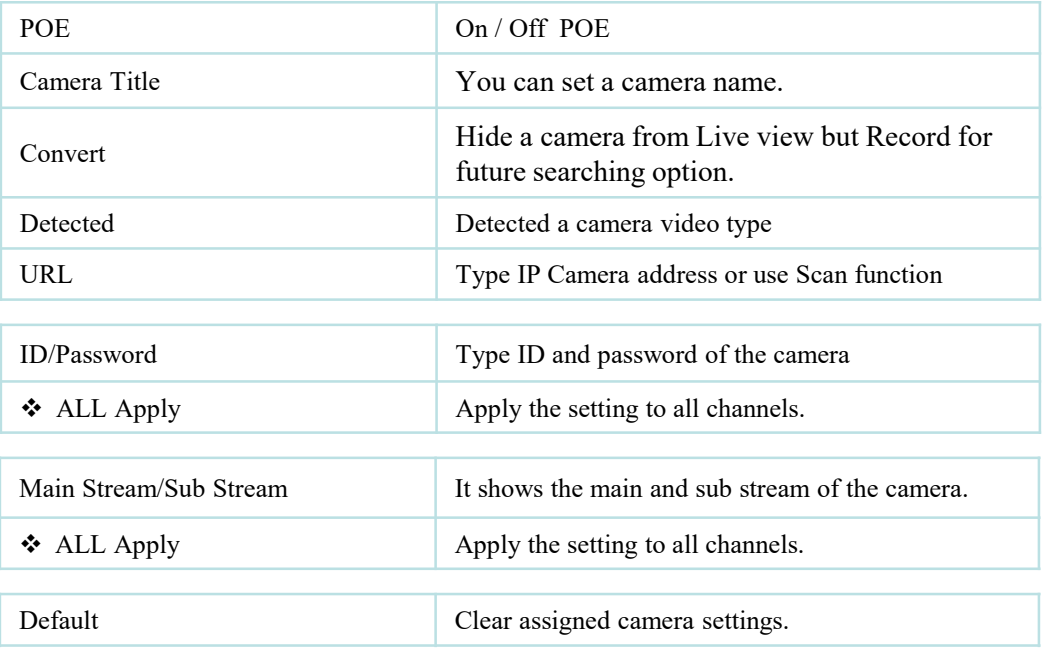

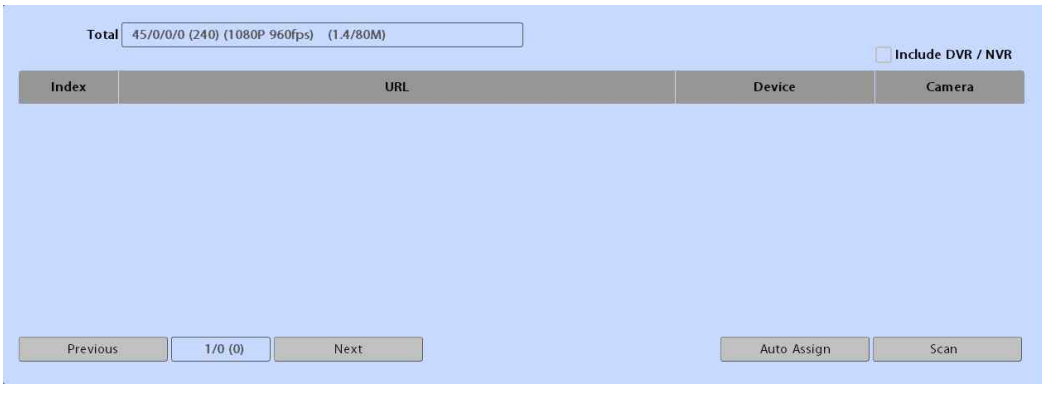

v For convenience, you can use the 'Scan' function to connect all your IP cameras on your network or NVR.

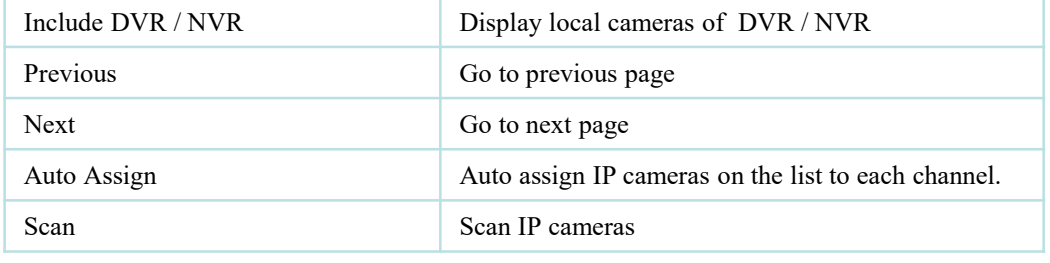

## **2) Color**

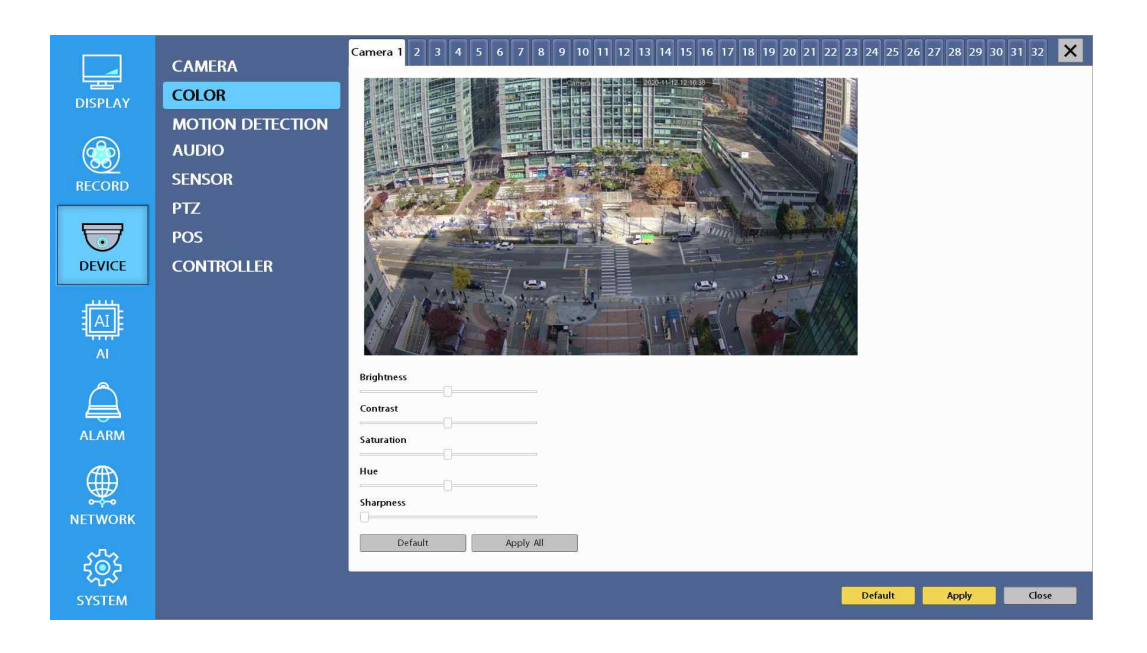

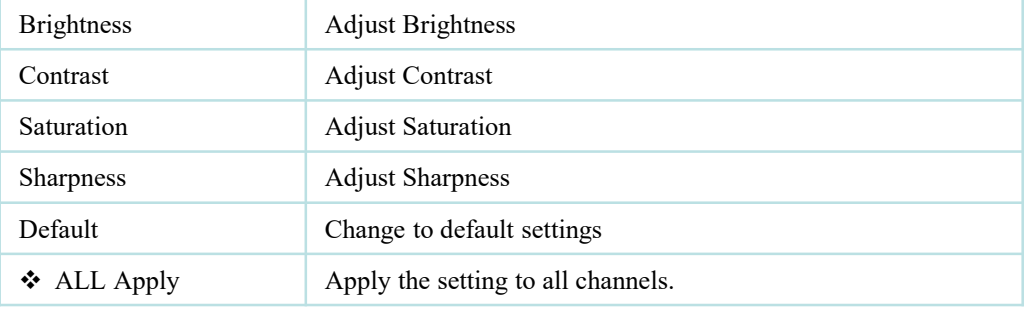

## **3) Motion Detection**

• Change settings for Motion Grid selection and Sensitivity Level. You can set multiple area.

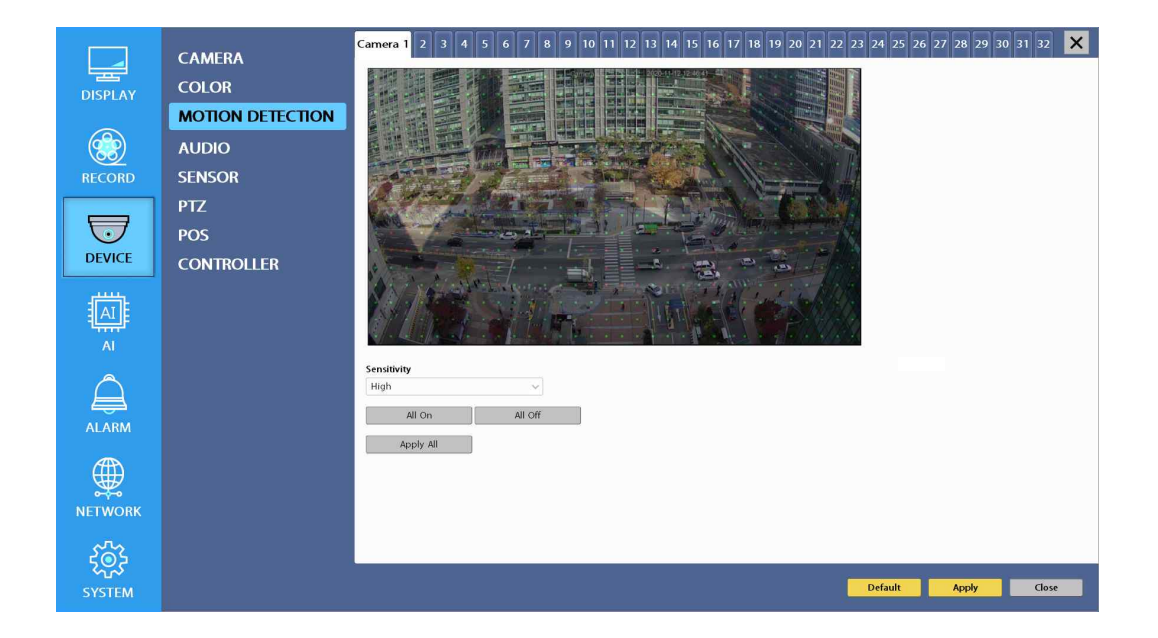

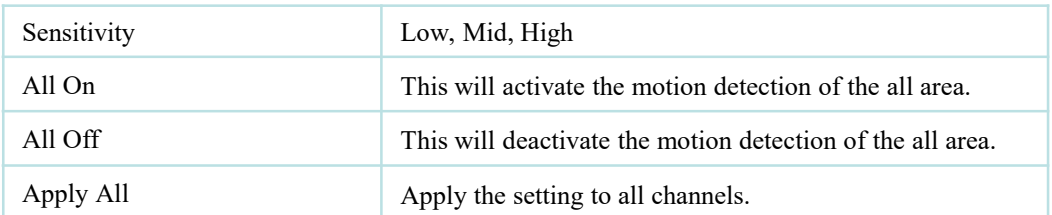

## **4) Audio**

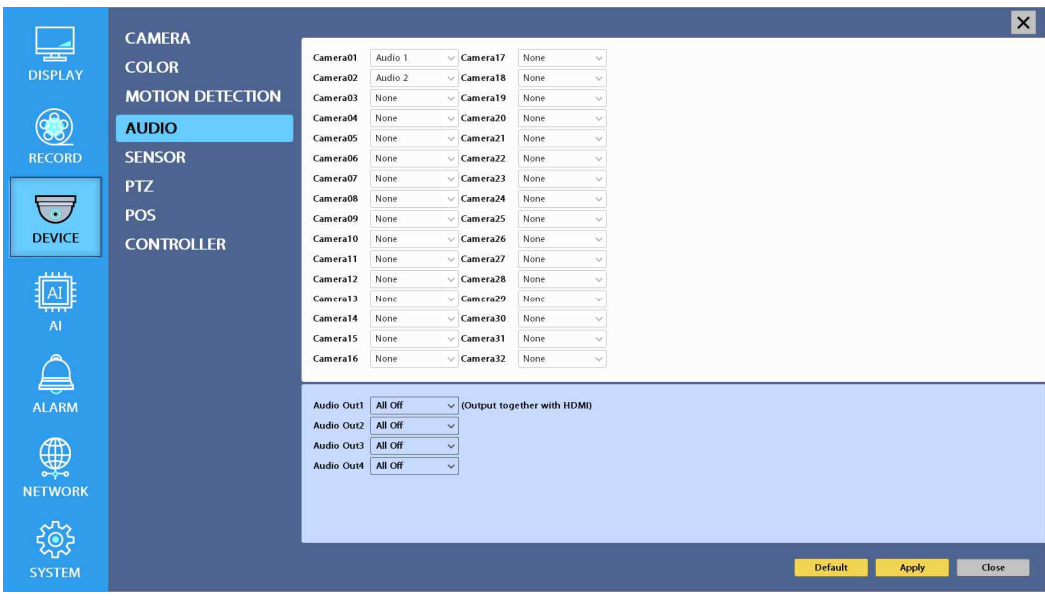

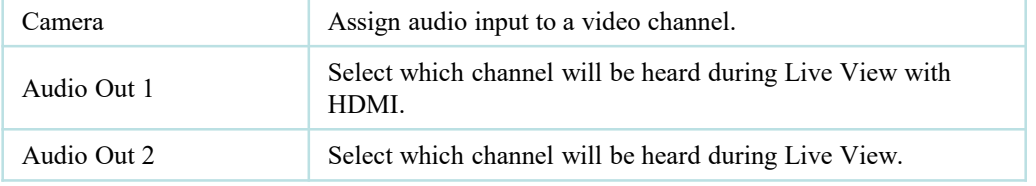

## **5) Sensor**

Selectable option is N.O. (Normally Open) / N.C. (Normally Close)

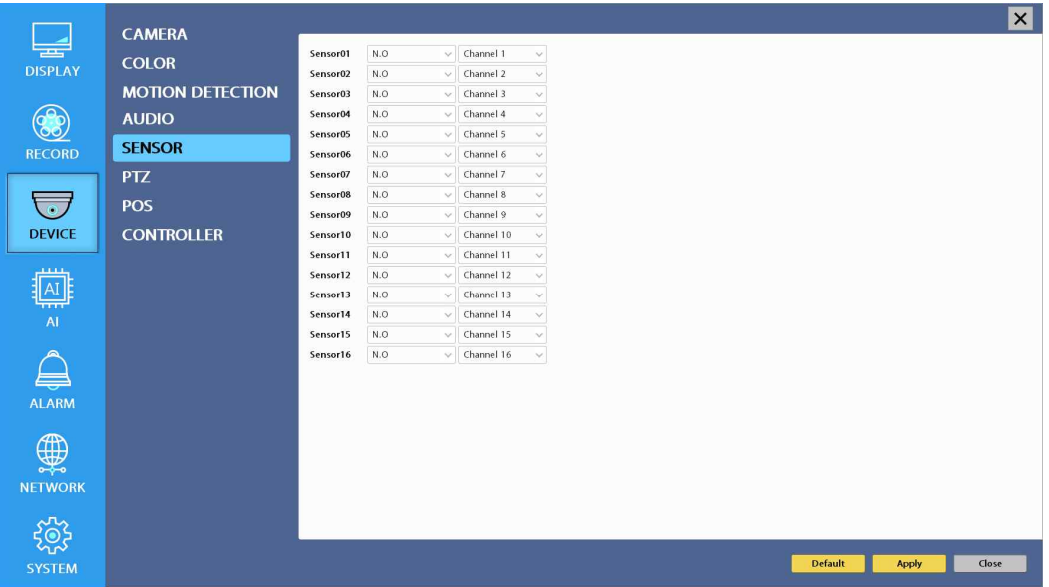

v *For more details, refer to [CH 2. Installation Method and Cautions].*

#### **6) PTZ**

Configure Pan/Tilt/Zoom camera for control via NVR System and Remote client.

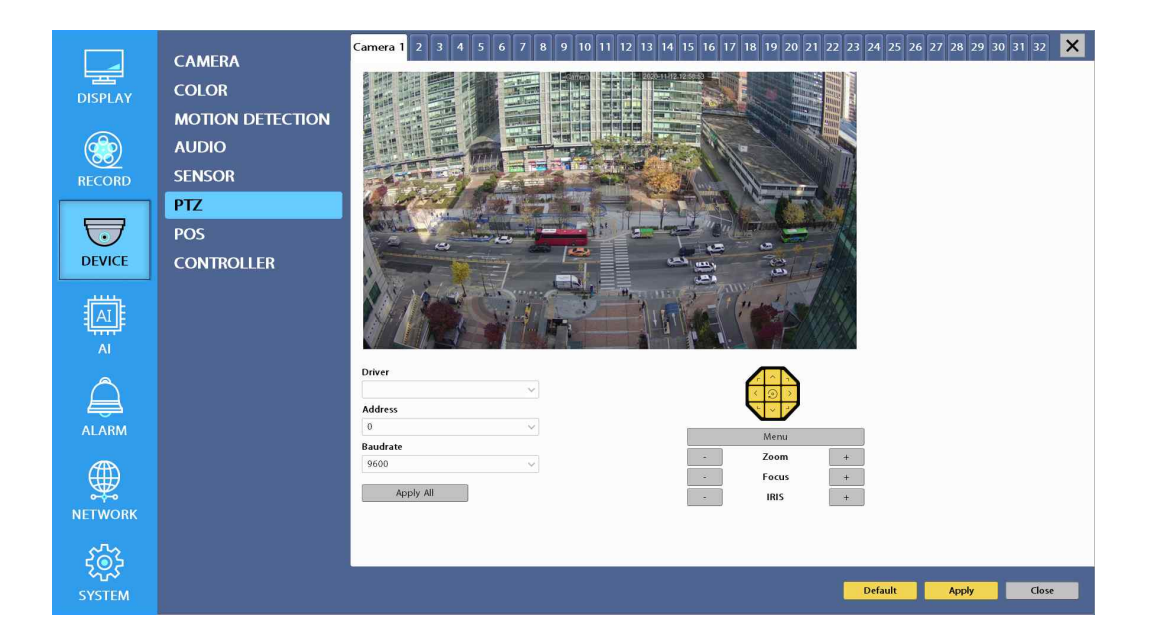

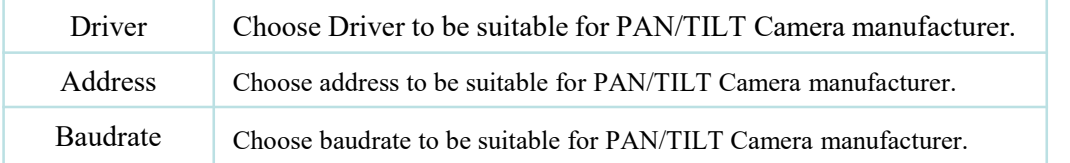

- You have to set Comport value according to the connected camera.
- v For connection of PAN/TILT Camera Receiver part, refer to user's manual of the related PAN/TILT Camera.

## **7) POS**

This sets the POS interface(text inserter) with the NVR and cash register.

※ If you are using a USB hub, you can use up to 4 USB POS.

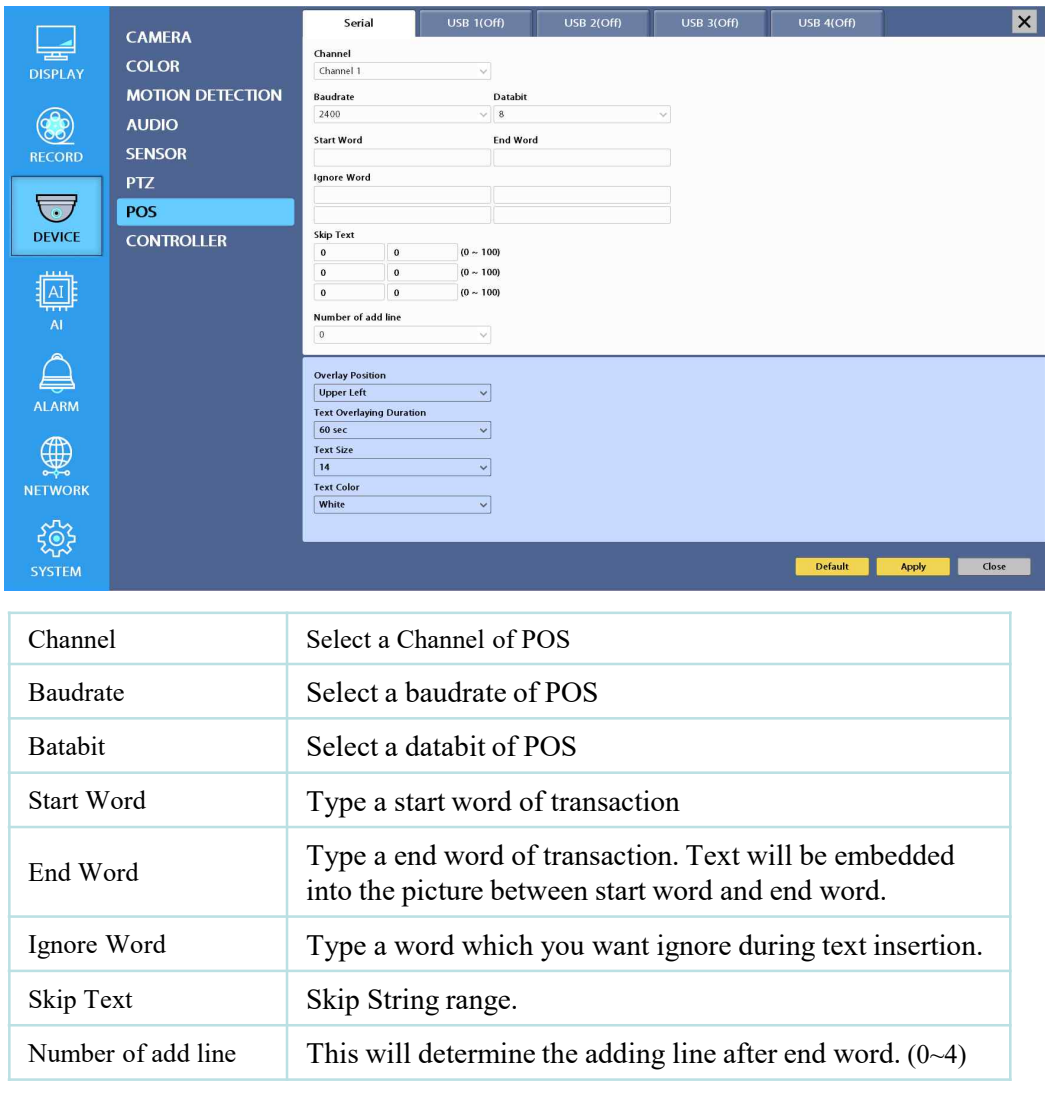

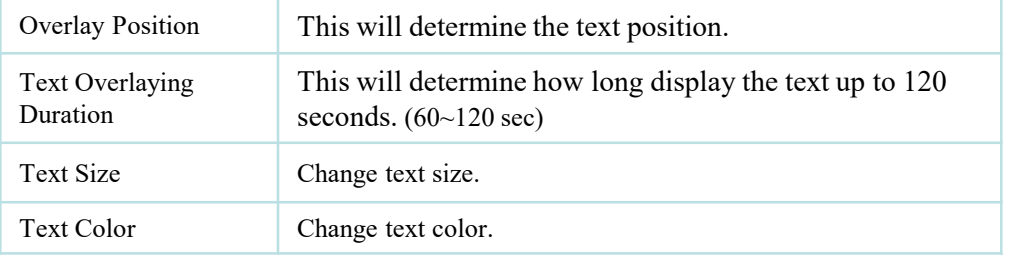

**→ How to Connect POS**<br>
1. Connect USB to RS232 serial cable between POS and NVR.

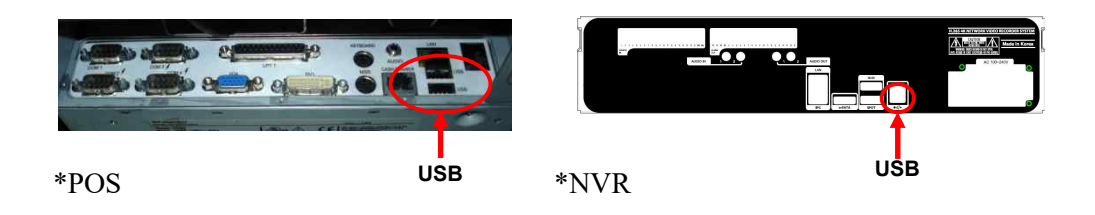

2. To set manually, at first you should know the setting values of the POS. You can get the information from the POS setting screen.

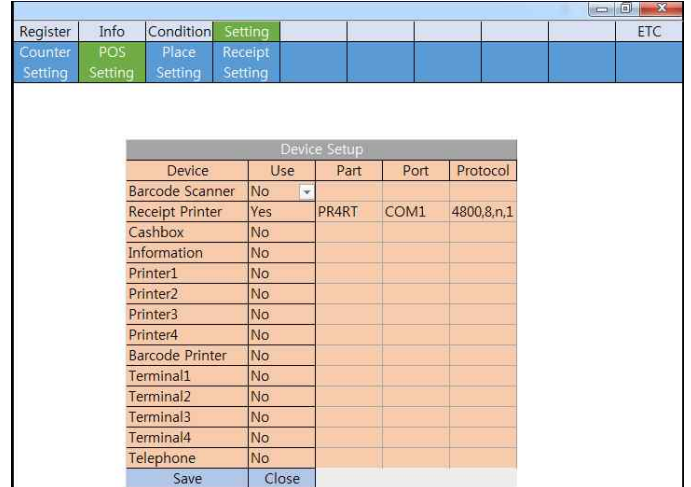

3. If your setting is correct, you can see the below NVR screen on transaction. (This is the popup screen. You can set popup in the 'Event In' setup.)

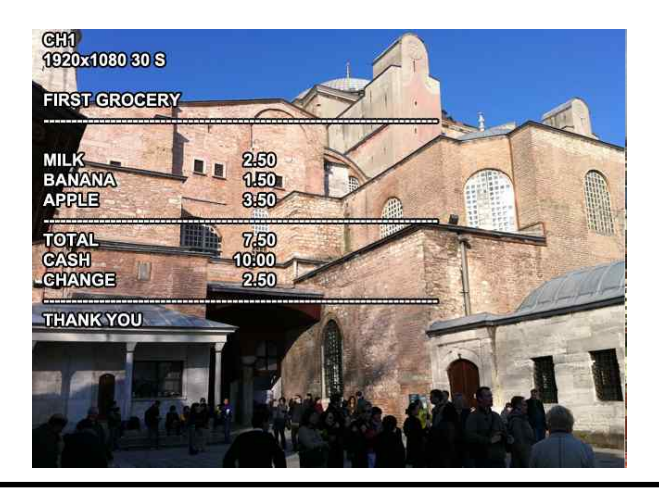

#### **8) Controller**

This sets the ID of remote control. If you have many NVRs in the same place, you can control separately the NVR by different remote control ID.

v Remote controller ID setup

Use the ID setup and number key to set the ID of remote control on the remote controller. You may check the ID by pressing the remote control key. The ID should be the same between the NVR and remote control. And you can turn it on/off the key sound.

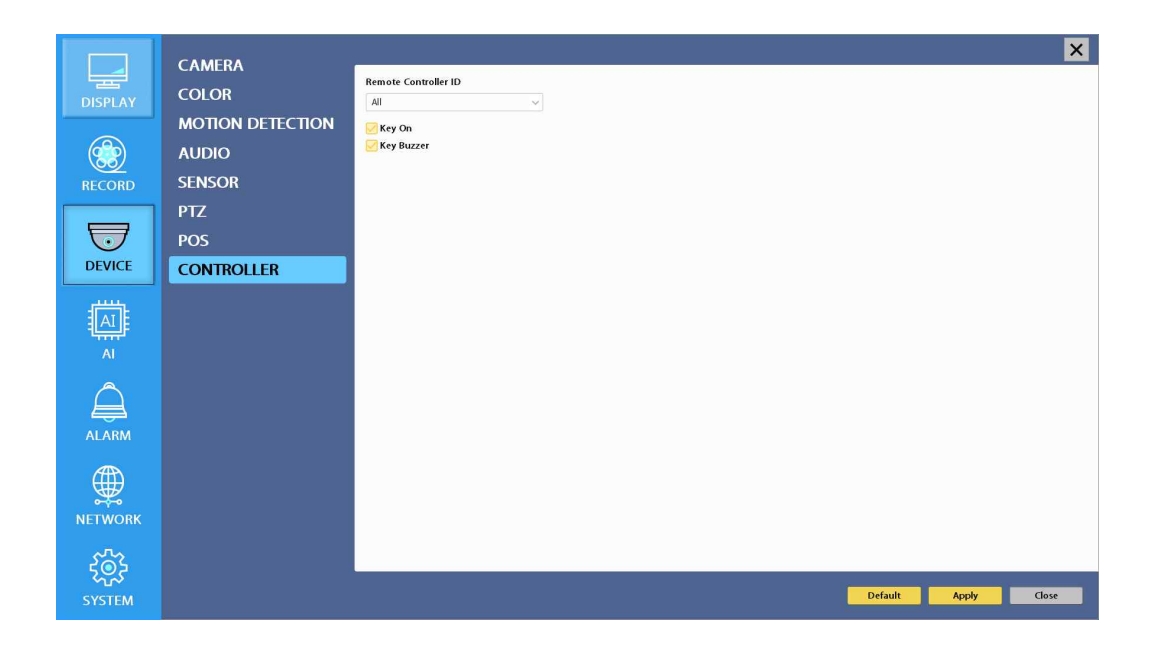

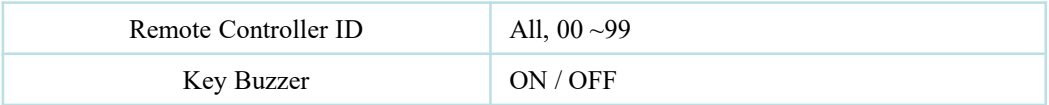

## **3-4-4. AI(Artificial Intelligence)**

• Configure AI functions.

## **1) Engine**

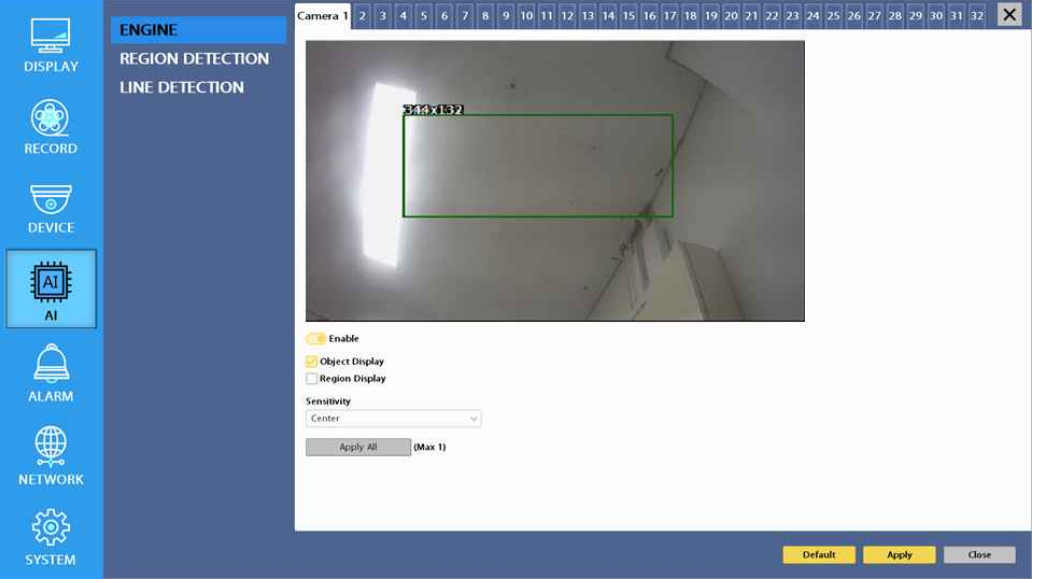

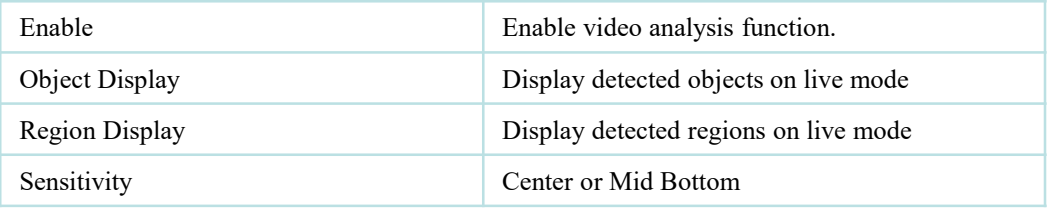

#### v **How to set Object of AI functions.**

- 1. Check Enable to activate AI functions.
- 2. Check Object Display to display object in Live mode.
- 3. Apply and check the function on live mode of the recorder.

#### **2) Region & Line Detection**

## v **How to set Region(Region and Line) of AI functions.**

- 1. Check Enable in order to activate AI functions.
- 2. Check Region Display in order to display Region in Live mode.
- 3-a. Apply and go to Region Detection menu.
- 4-a. Click Add Region and make a region.
- 5-a. You can move and adjust the region by dragging the edge of region.
- 6. Apply and check the function on live mode.

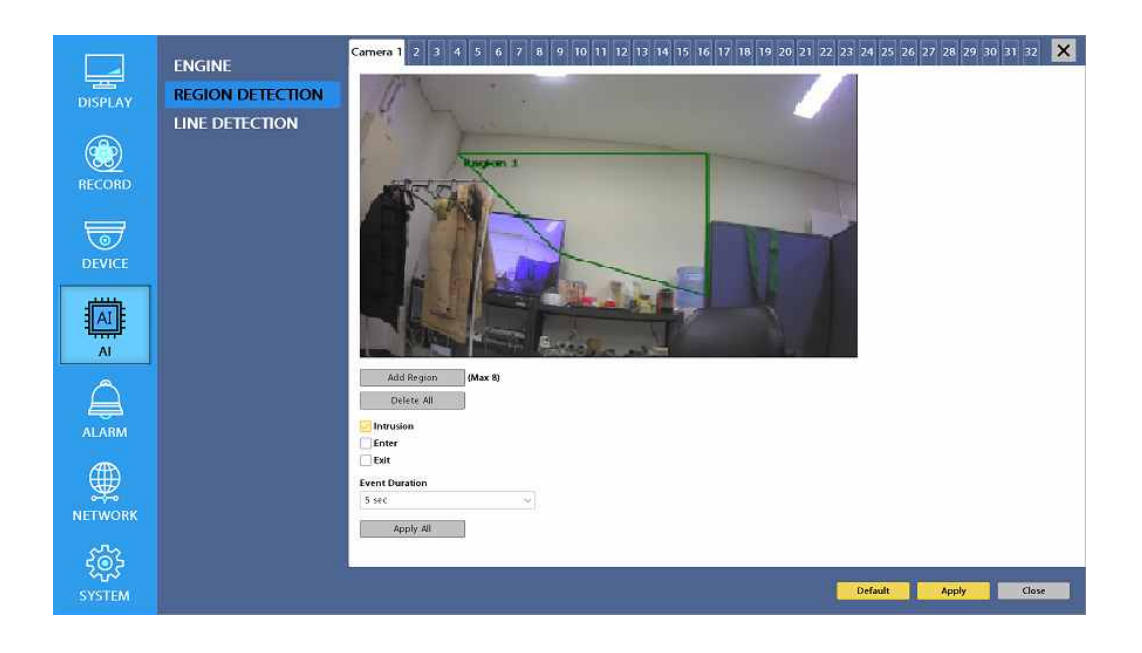

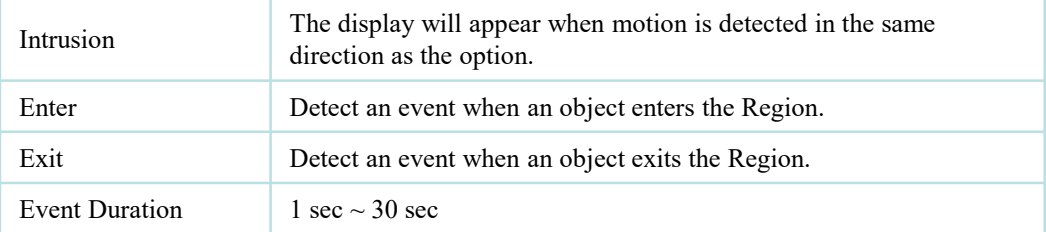

- 3-b. Apply and go to Line Detection menu.
- 4-b. Click Add Line and make a line.
- 5-b. You can move and adjust the line by dragging the edge of line.
- 6. Apply and check the function on live mode.

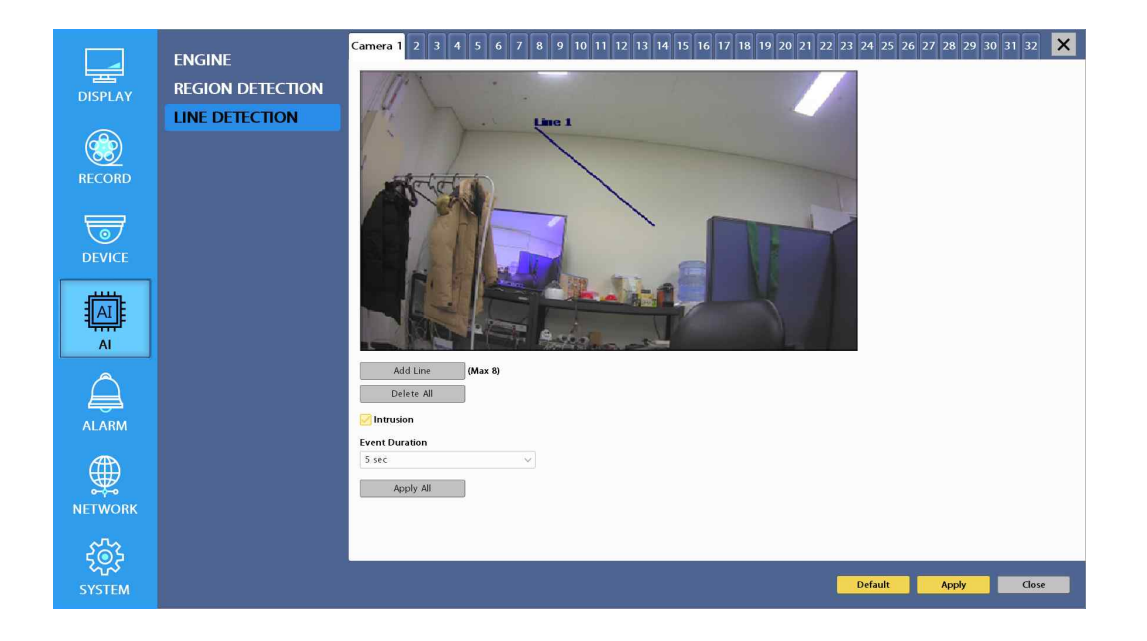

## **3-4-5. Alarm**

#### **4-1) Sensor In**

• You can choose the action after sensor in between relay, buzzer sound and pop up. Also you can choose more than one action.

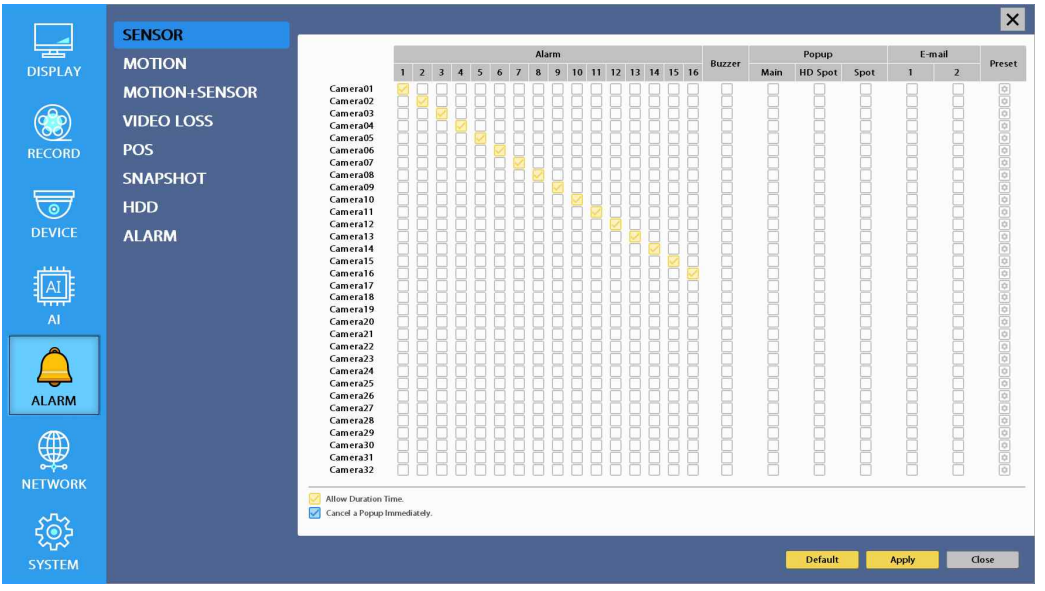

- Choose a sensor connected to a channel.
- If a sensor does not work, please check again the sensor type.
- Alarm 1 is relay out.

• Also you can choose more than one action. Furthermore you can set the preset position number by motion detection. If you click the 'setup'  $\Box$  icon you can see the preset screen.

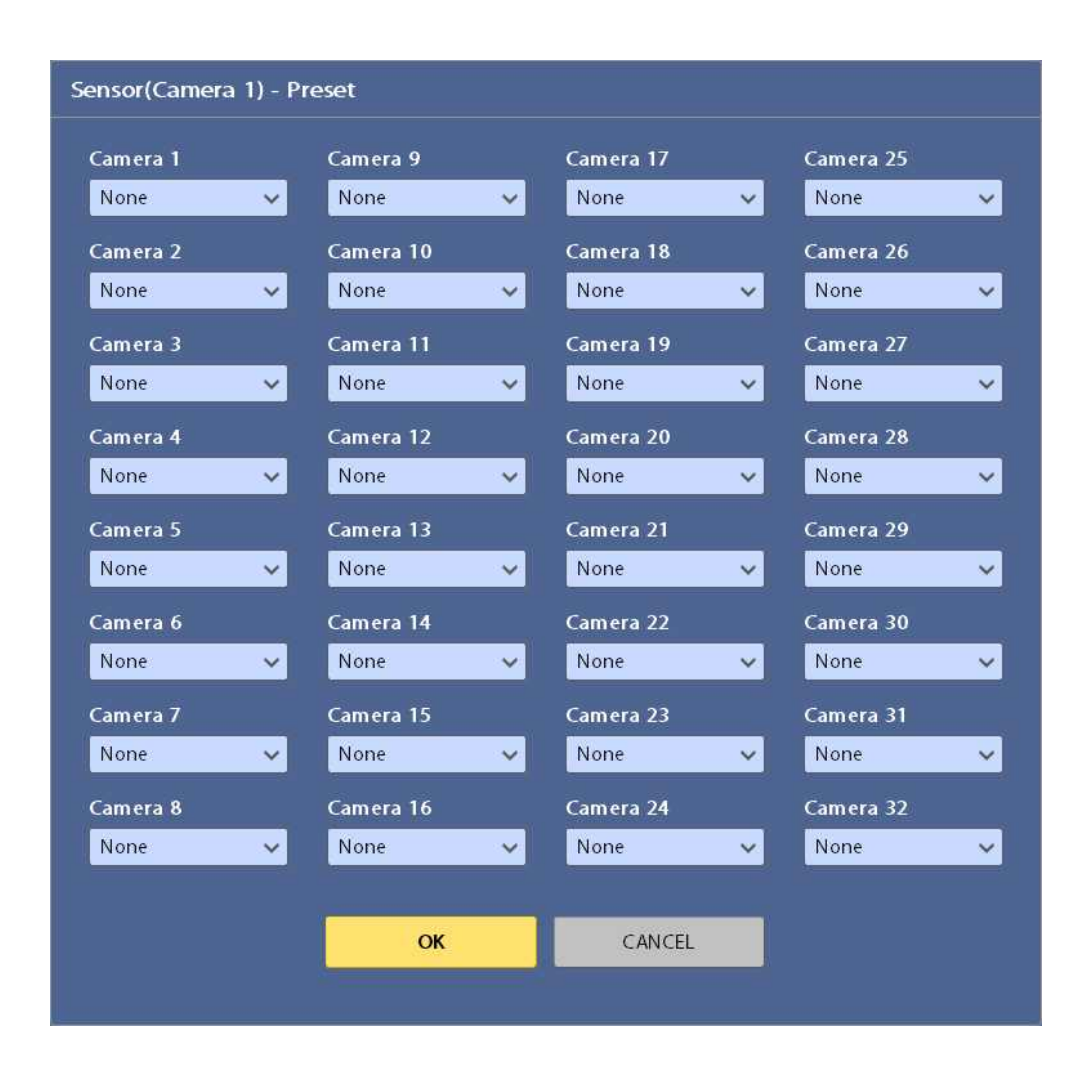

• You can assign the preset position individually by specific motion.

## **4-2) Motion Detection**

• You can choose the action after motion detection between relay, buzzer sound and pop up.

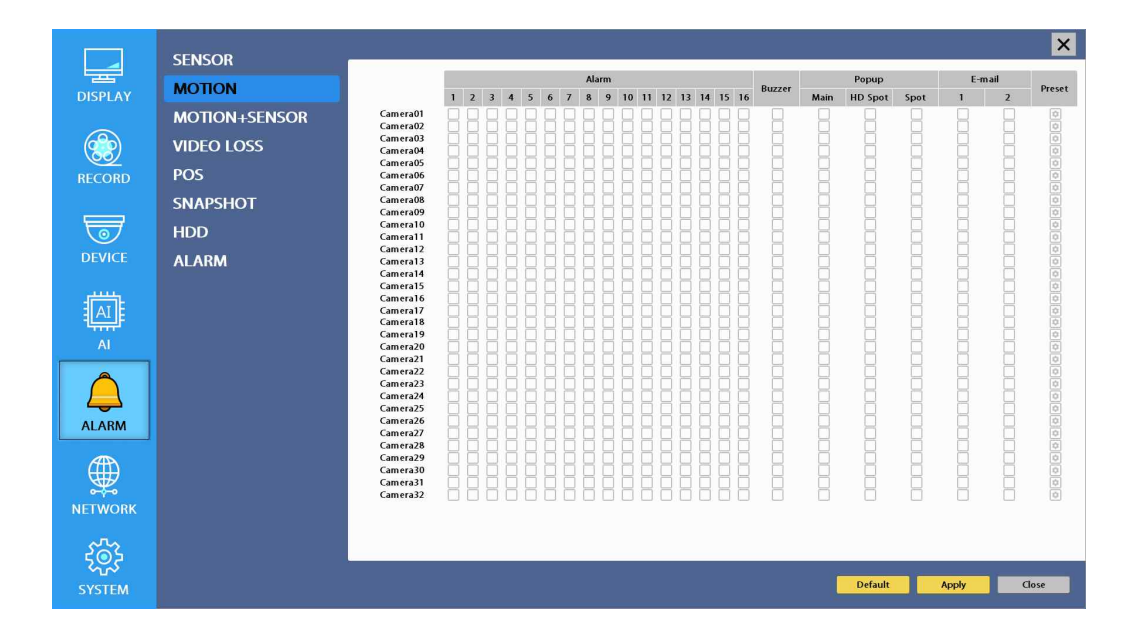

• Also you can choose more than one action. Furthermore you can set the preset position number by motion detection. If you click the 'setup'  $\circ$  icon you can see the preset screen.

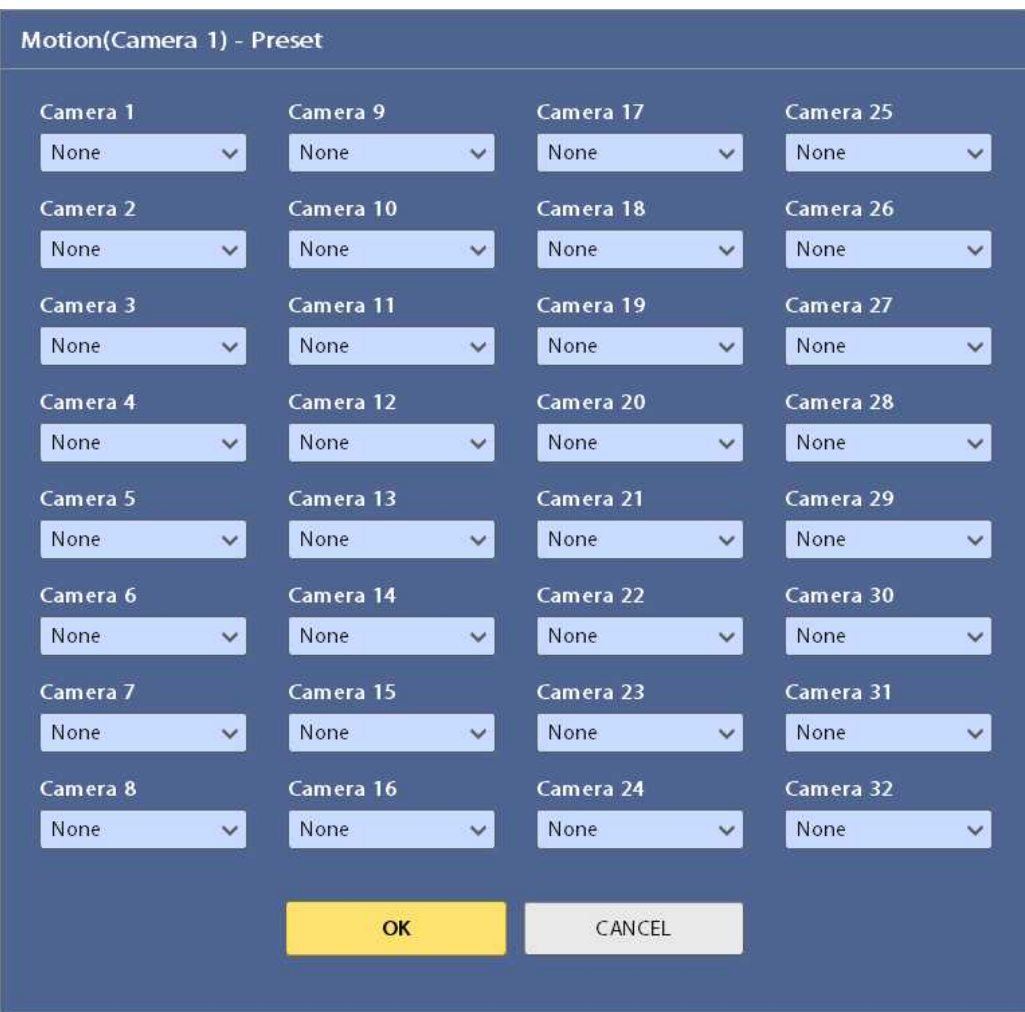

• You can assign the preset position individually by specific motion.

## **4-3) Motion Detection + Sensor In**

• You can choose the action after motion and sensor detection between relay, buzzer sound and pop up.

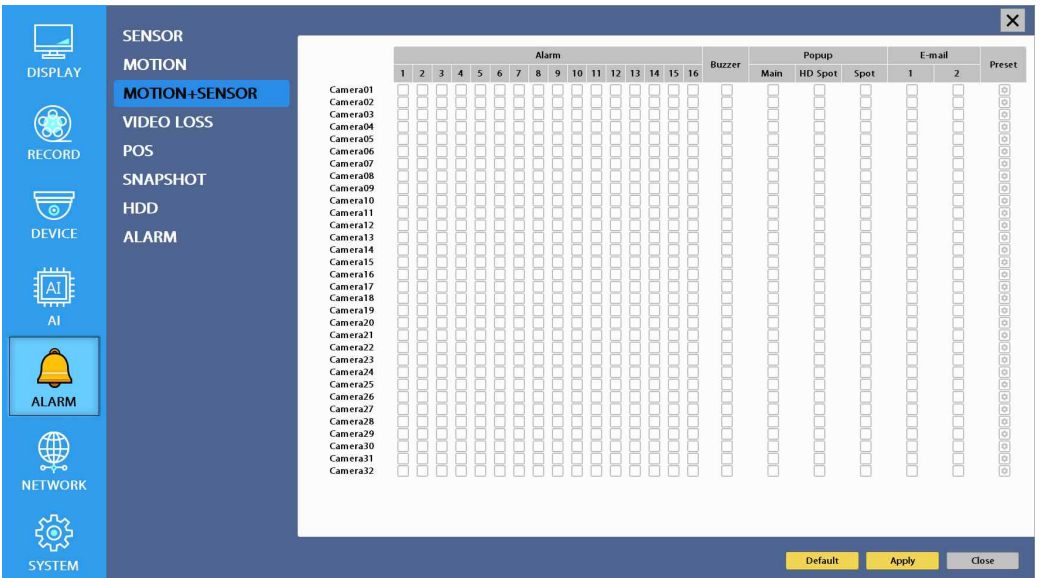

• Also you can choose more than one action. Furthermore you can set the preset position number by motion detection. If you click the 'setup'  $\circ$  icon you can see the preset screen.

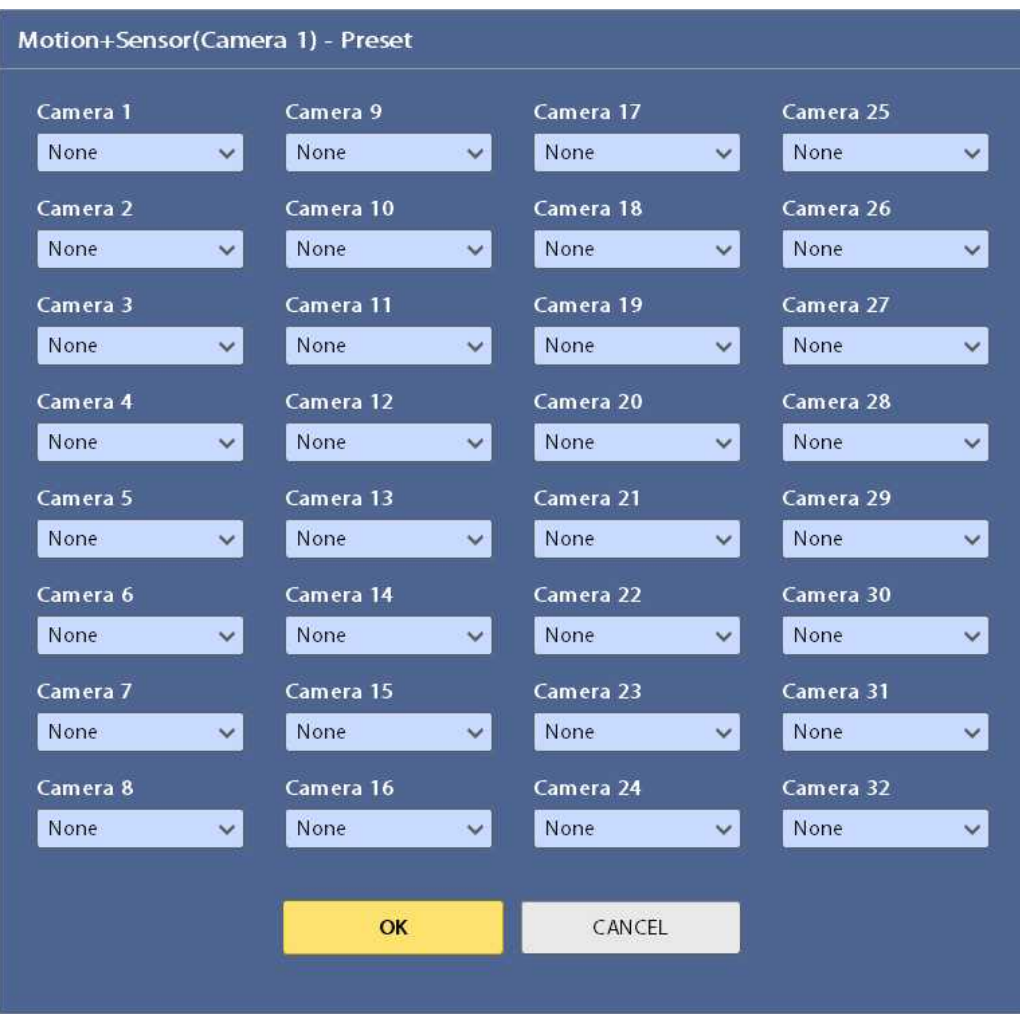

• You can assign the preset position individually by specific motion.

## **4-4) Video Loss**

• You can choose the action after video loss between relay, buzzer sound, and pop up.

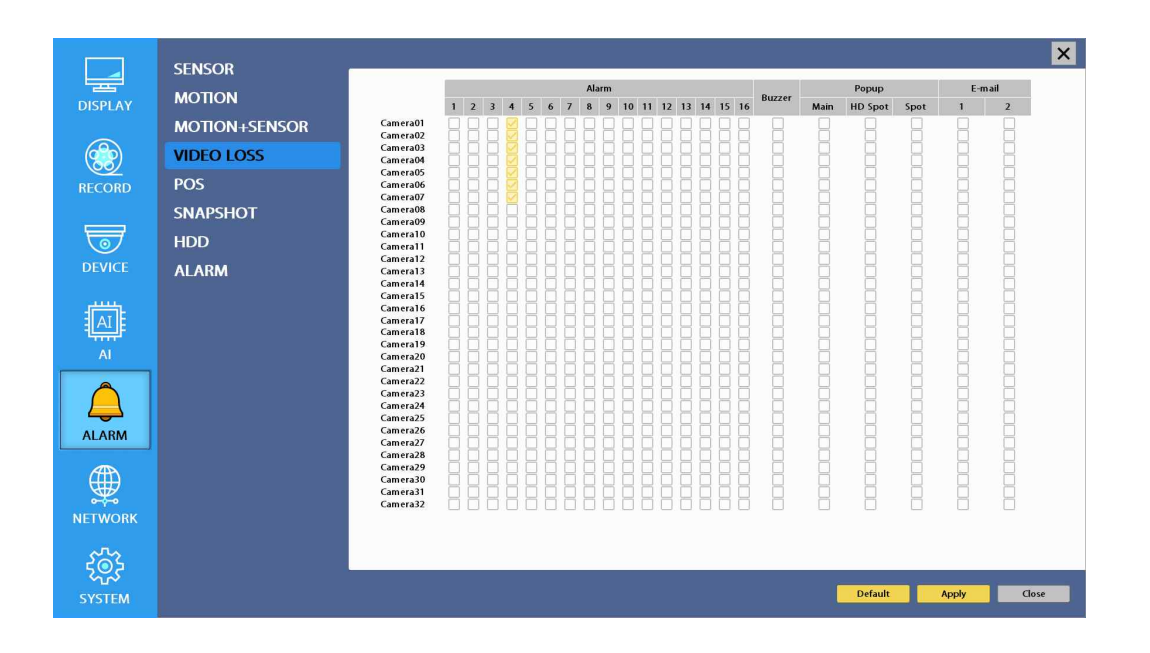

• Also you can choose more than one action.

## **4-5) POS**

• You can choose the action after POS transaction or video loss between relay, buzzer sound and pop up.

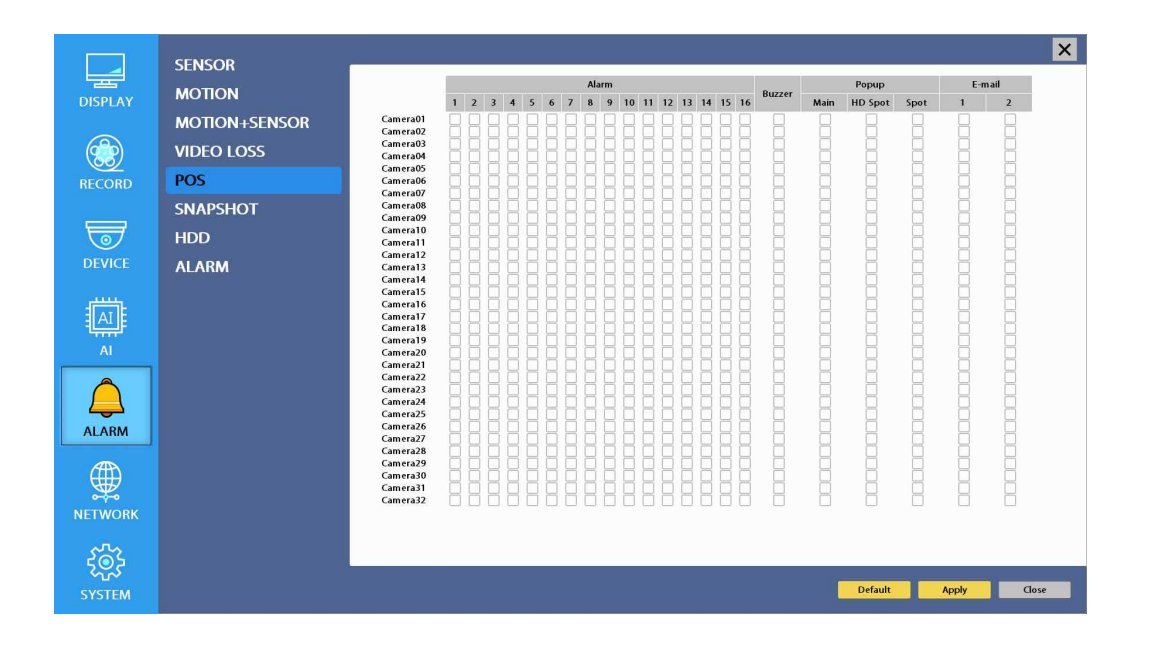

• Also you can choose more than one action.

## **4-6) Snapshot**

• Set up snapshot according to the set email settings

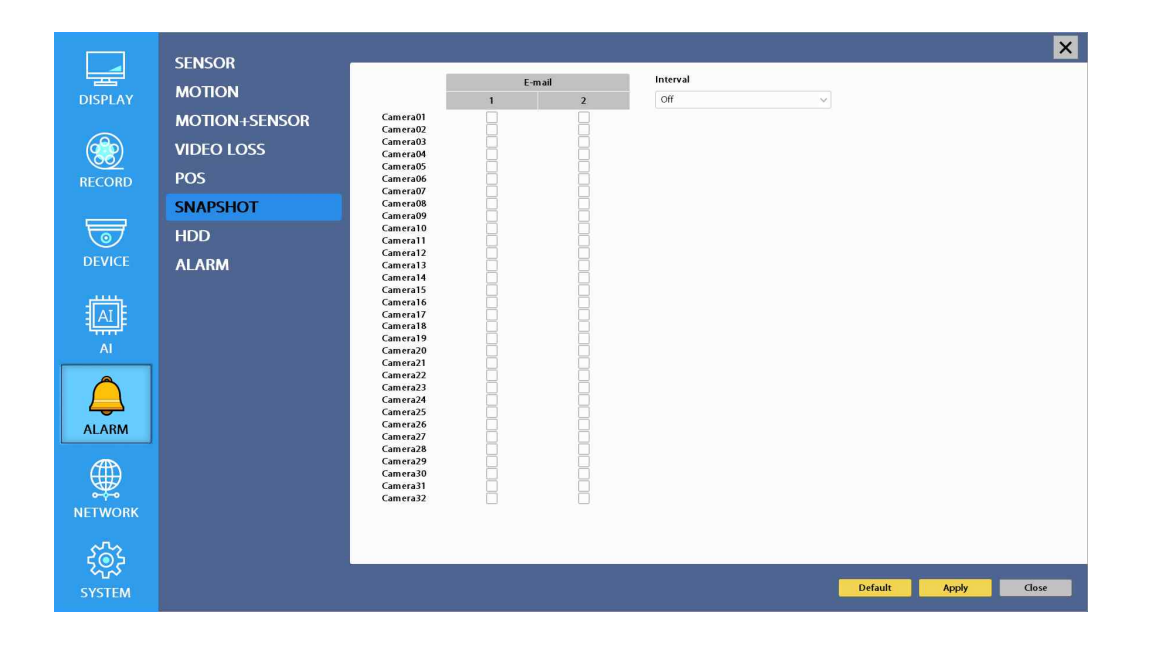

#### **4-7) HDD**

• Set an alarm or buzzer when S.M.A.R.T error occurs in the HDD

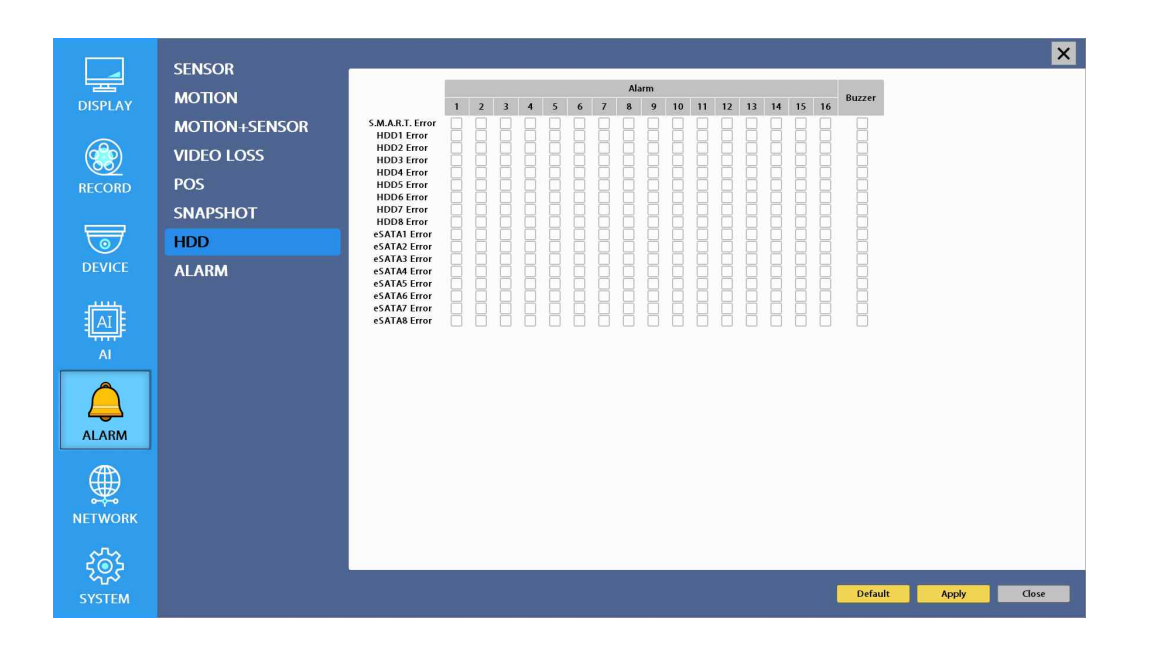
### **4-8) Alarm**

- You can choose the duration time from 5 to 60 seconds after motion detection between relay, buzzer sound, pop up and preset.
- You can set a name of the alarms.

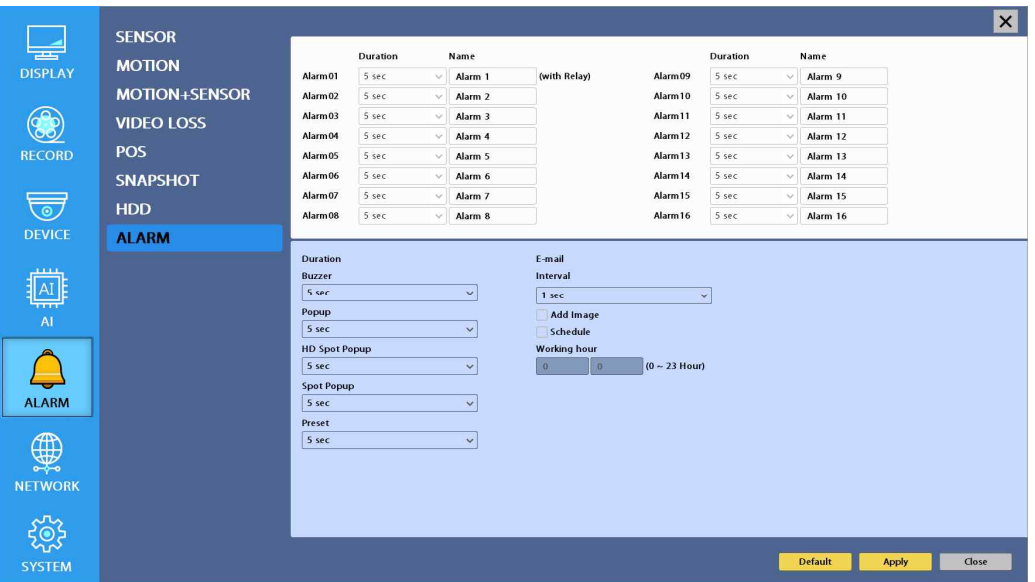

#### v **Email**

Set events to send the email.

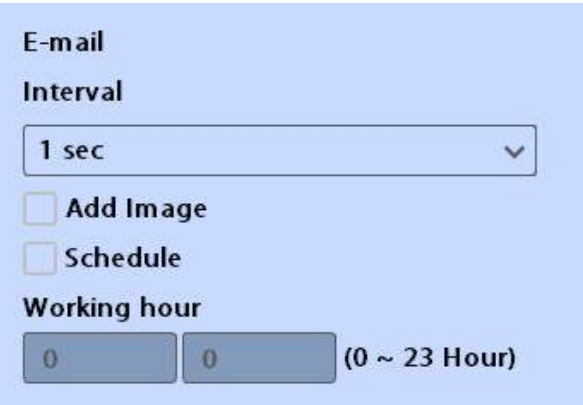

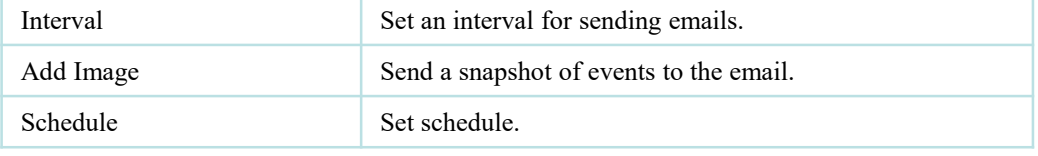

## **3-4-5. NETWORK**

Configure and view Address, Port, DDNS, E-mail, Control and Status settings.

# **1) Address**

Configure Network information for Remote client connection.

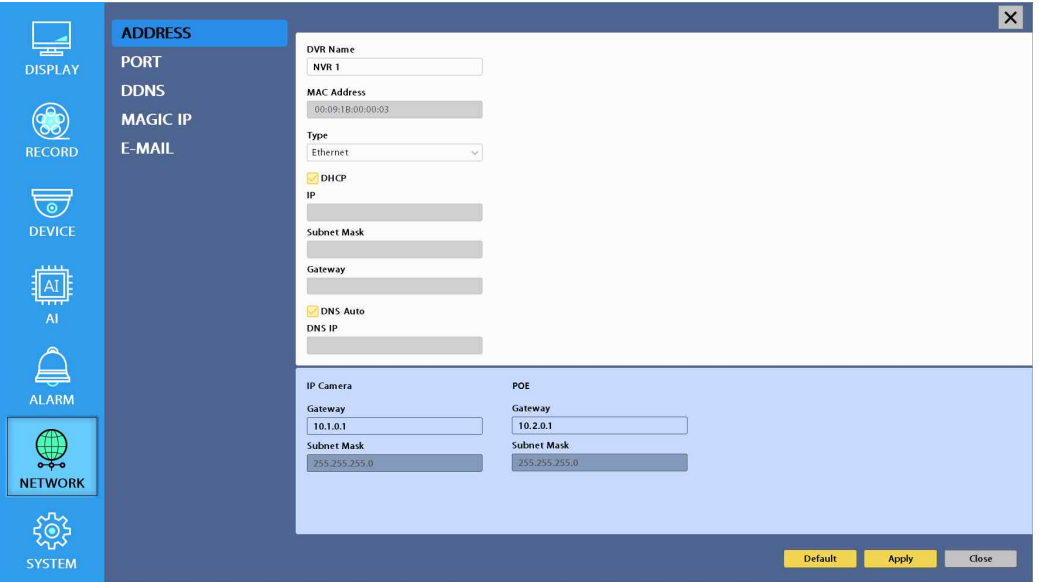

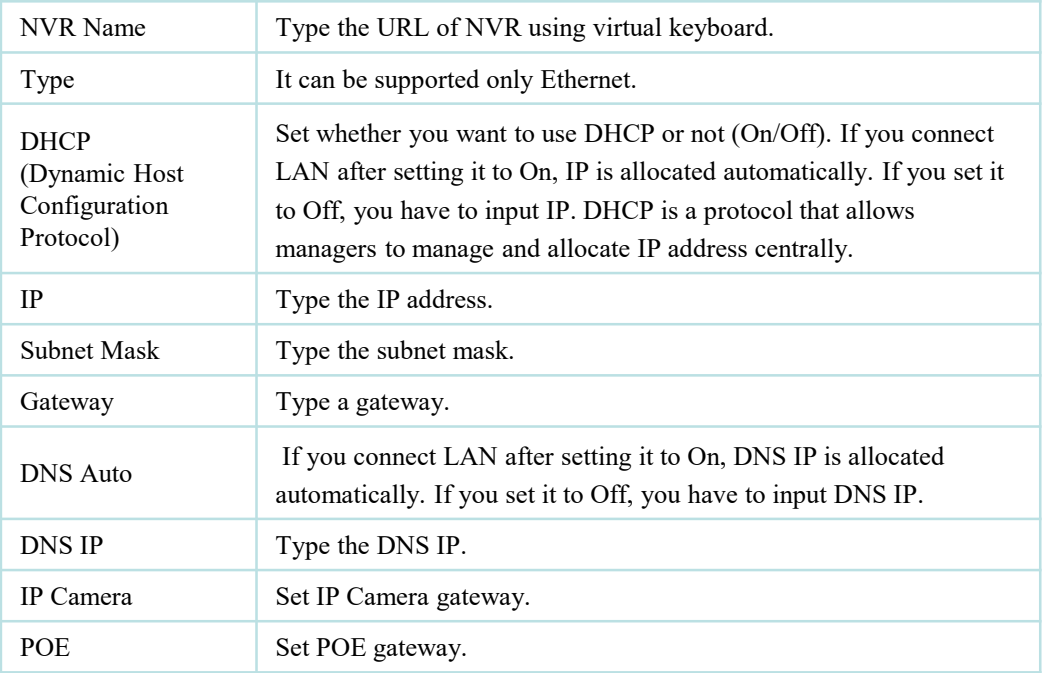

#### **2) Port**

There are 4 kinds of ports for the case such as watch, search, setup and web. You can individually set the port number of the NVR. The default is 8000. You can choose from 8000 to 9999.

If you activate 'uPNP (Universal plug and play)' box, NVR connects the router automatically with these port number. You don't have to setup the router.

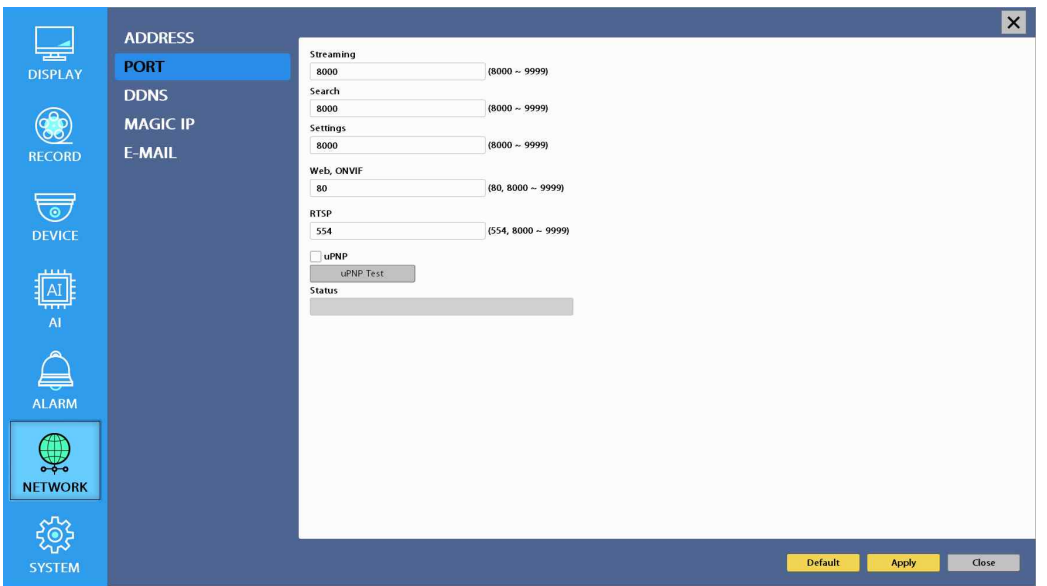

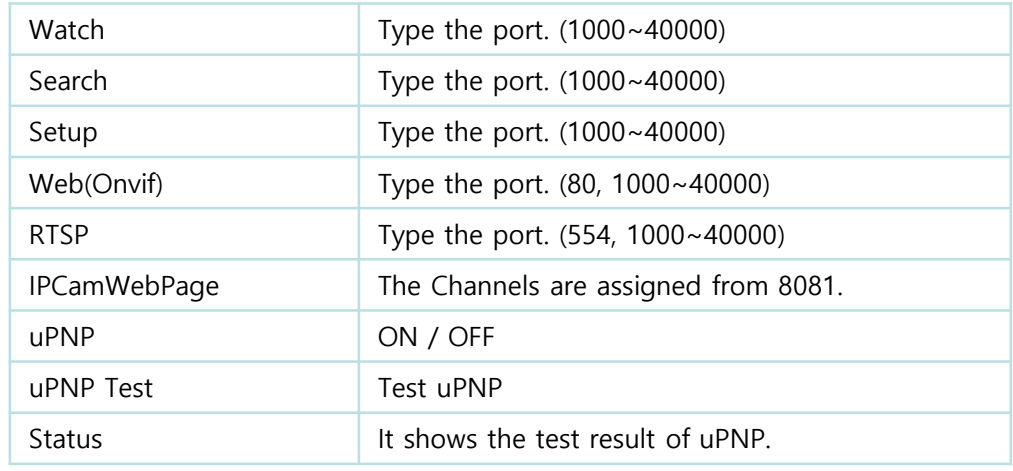

### **3) DDNS**

This is the function to automatically change the IP of NVR to URL. This product supports the automatic DDNS service using manufacture's internal server. Also you can choose Dyndns.2

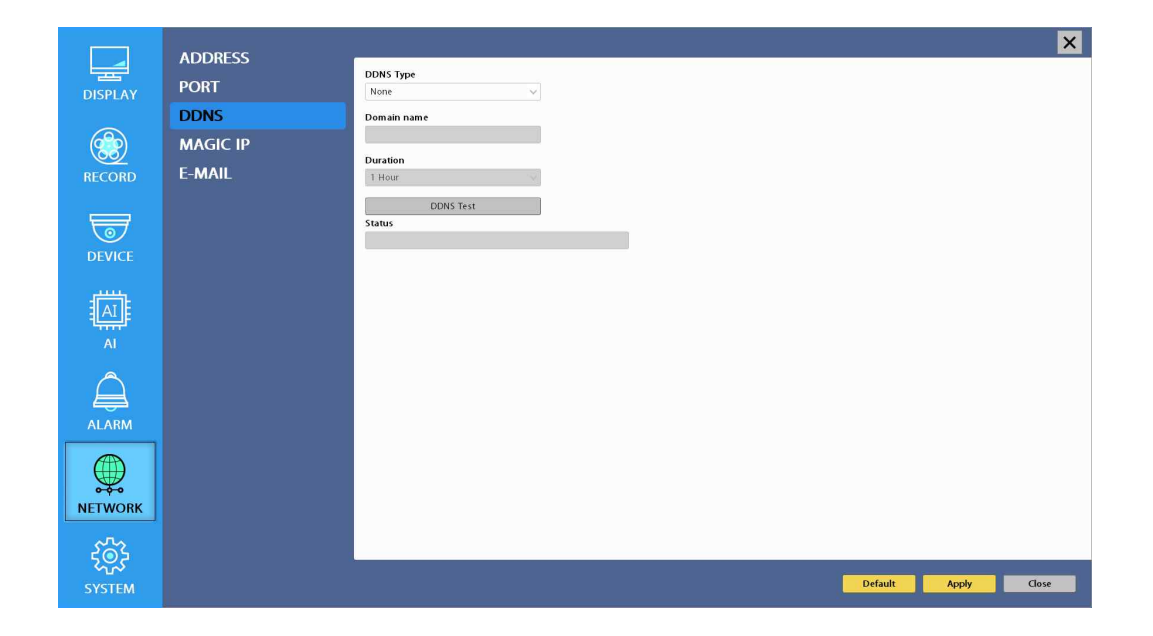

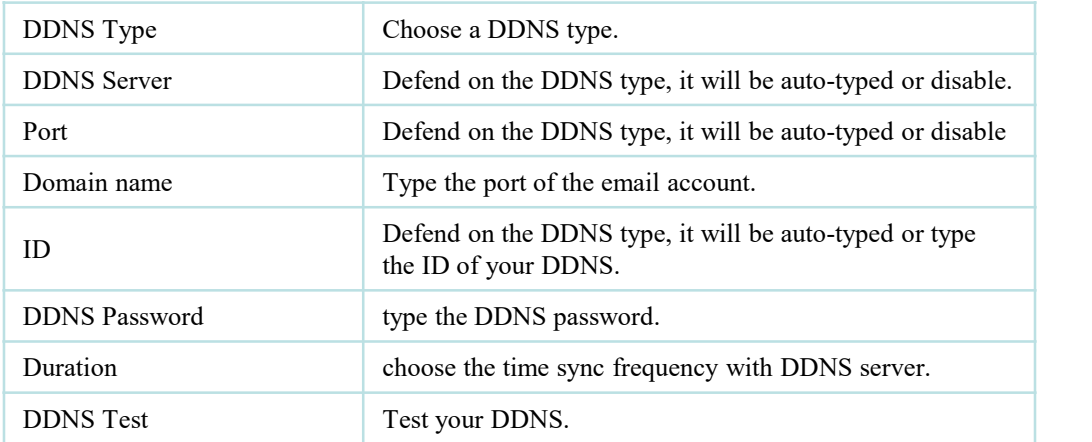

#### **4) Magic IP**

P2P service, which enables network access simply by using a smartphone to scan the supplied product QR code.

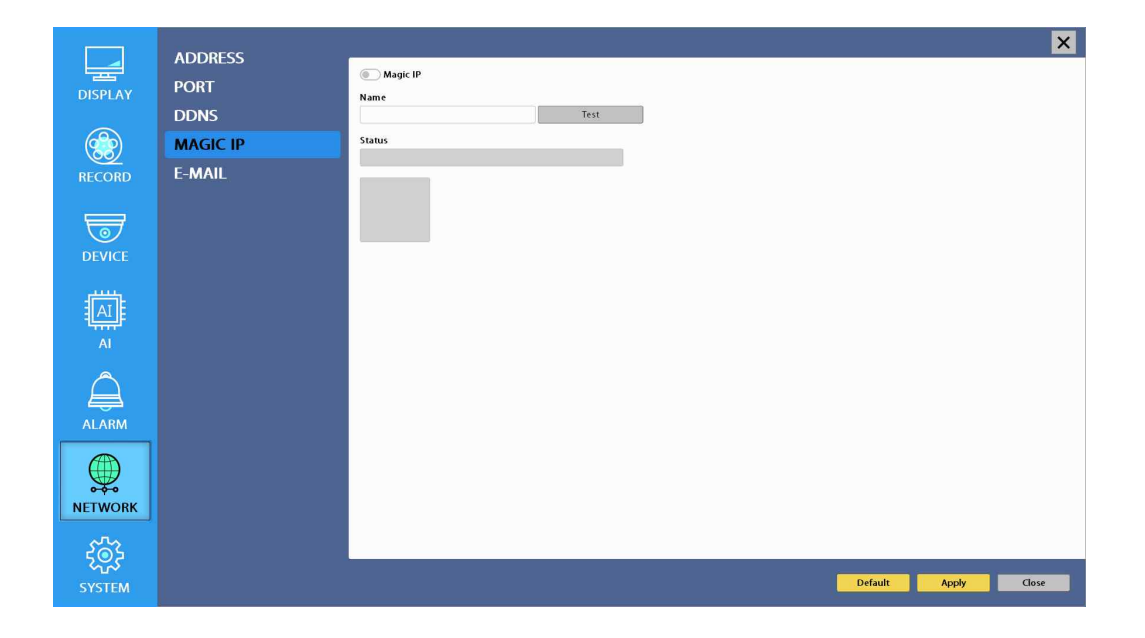

- ◆ Magic IP setup
- 1. Check Magic IP.
- 2. Make your own ID for Magic IP.
- 3. The ID must start with letter and contain at least 8 characters.
- 4. When the test is done and succeed, it's QR code is automatically created.

#### **5) E-mail**

You can send a notification of events by email. Fill all the information correctly and push the 'Email Test'. Also you can select each event individually by 'Event Set'.

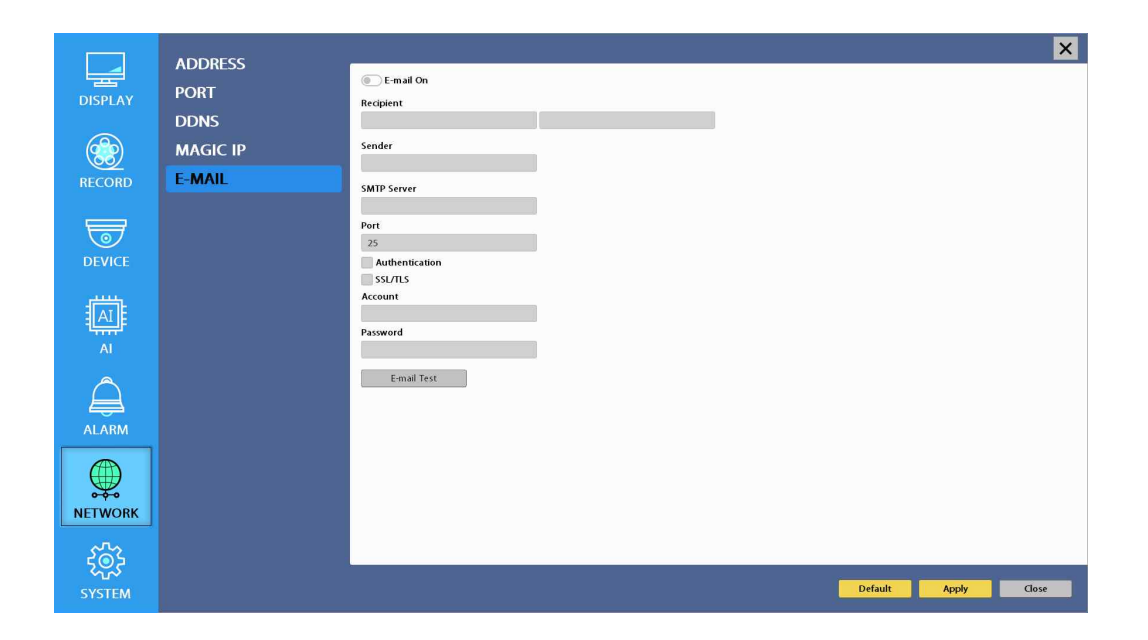

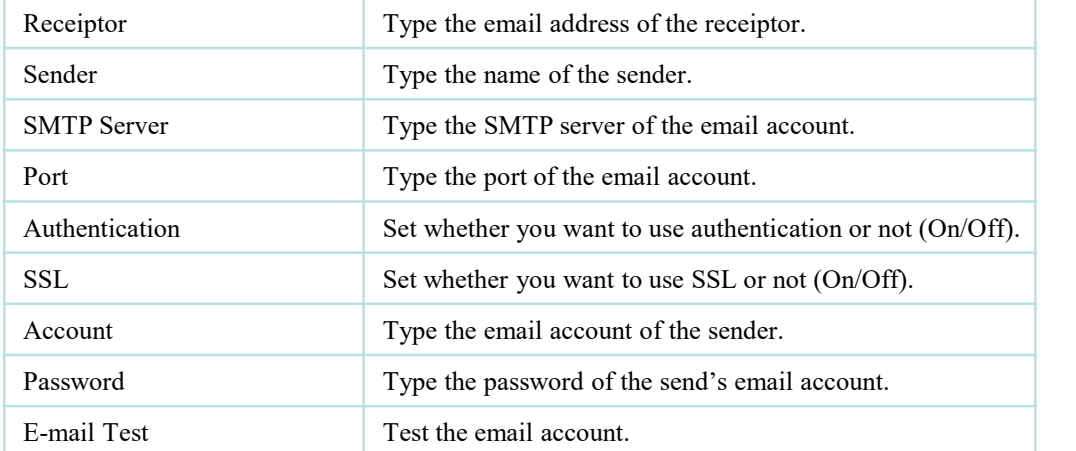

## **3-4-6. SYSTEM**

Configure and view system Date/Time, User Authority, Storage, System Log and Configuration settings

# **1) Date/Time**

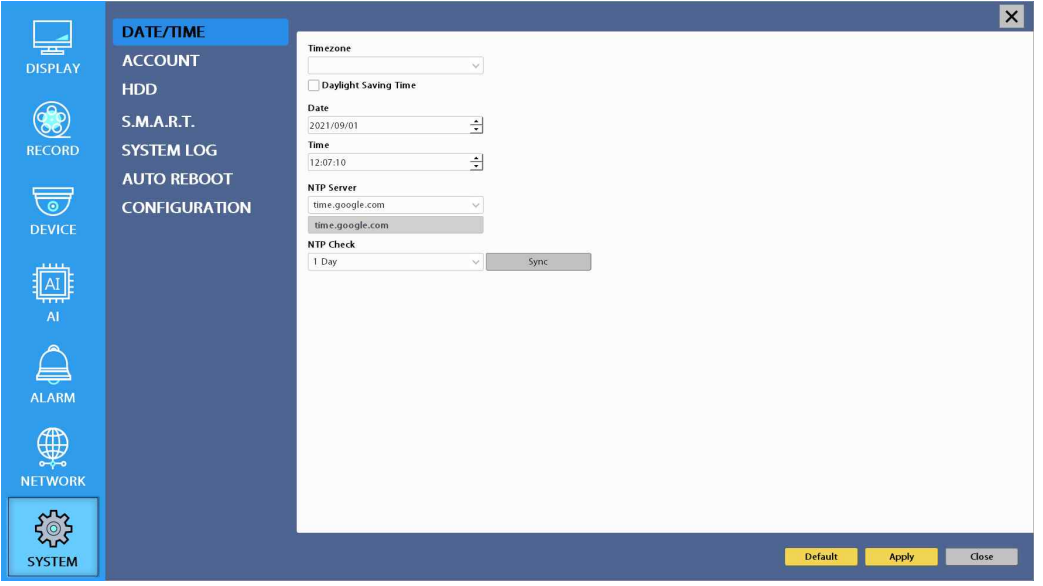

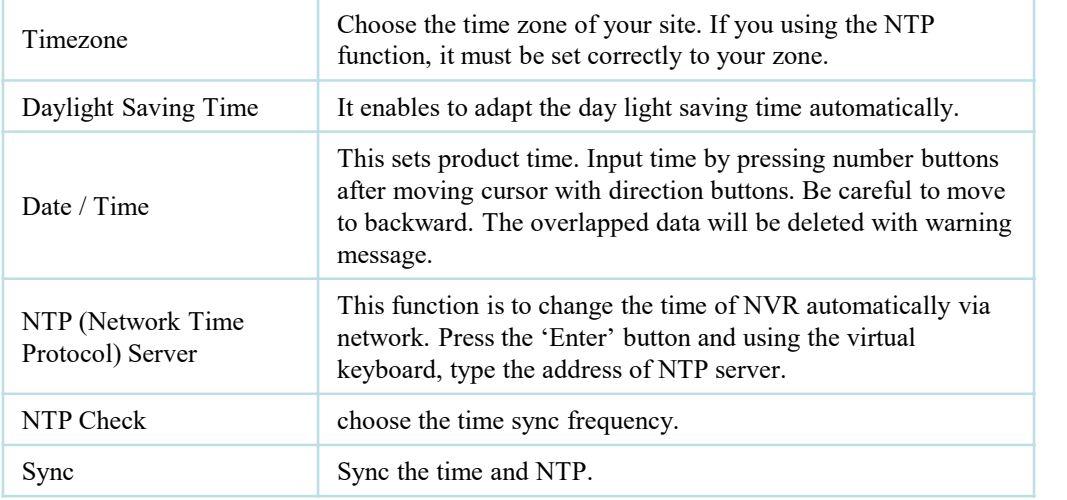

#### **2) Account**

This sets User authority individually. You can give to each users the authorities such as setup, search, backup, PTZ, network and camera control.

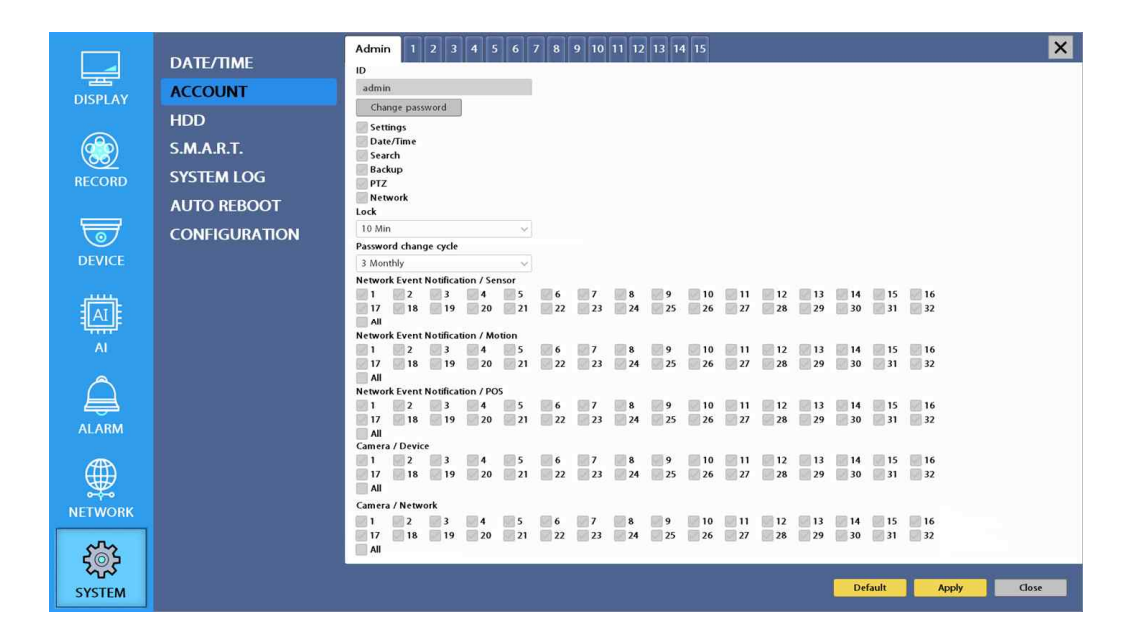

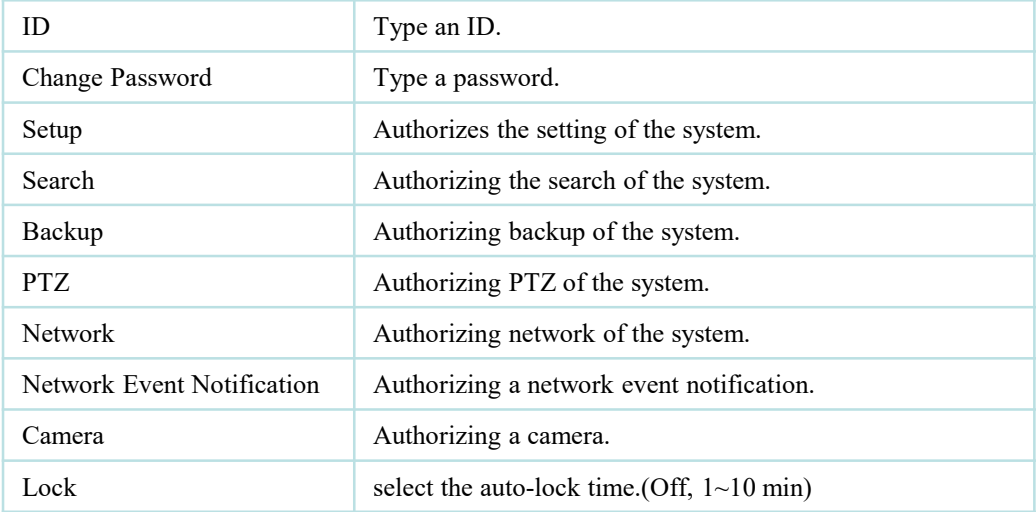

# **3) HDD**

Display the information and usage of the hard disk drives.

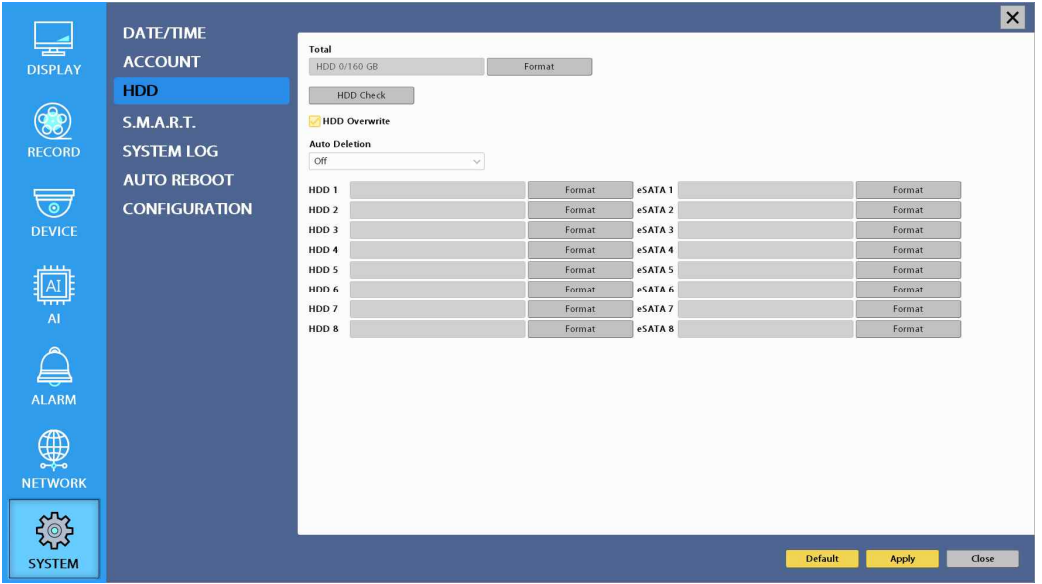

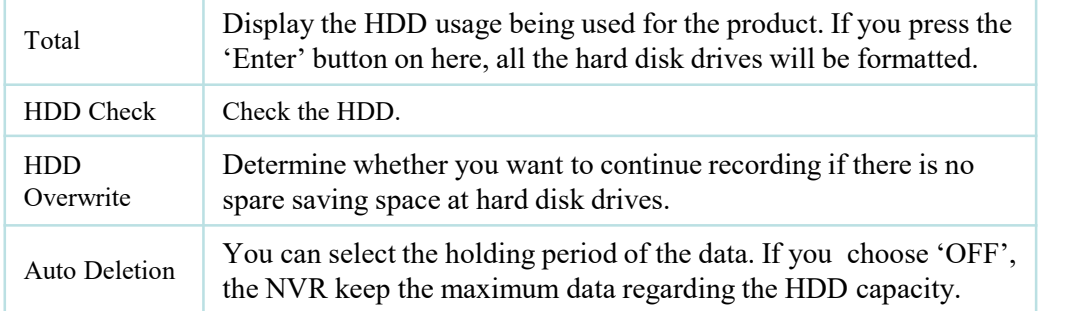

# **4) S.M.A.R.T :Self-Monitoring Analysis and Reporting Technology**

This function lets you probe the hard disk drives and investigate the status of the drivers automatically.

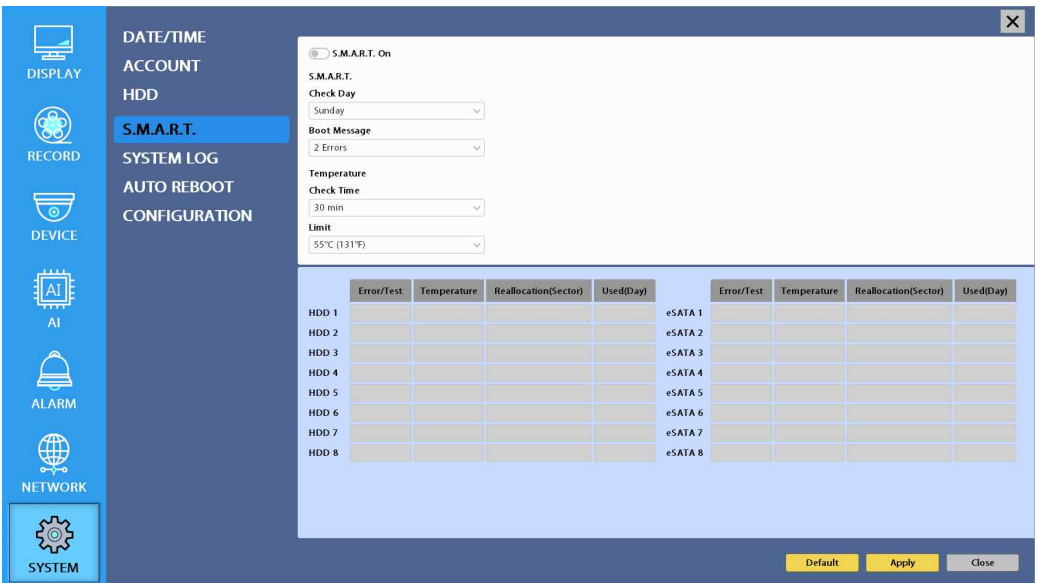

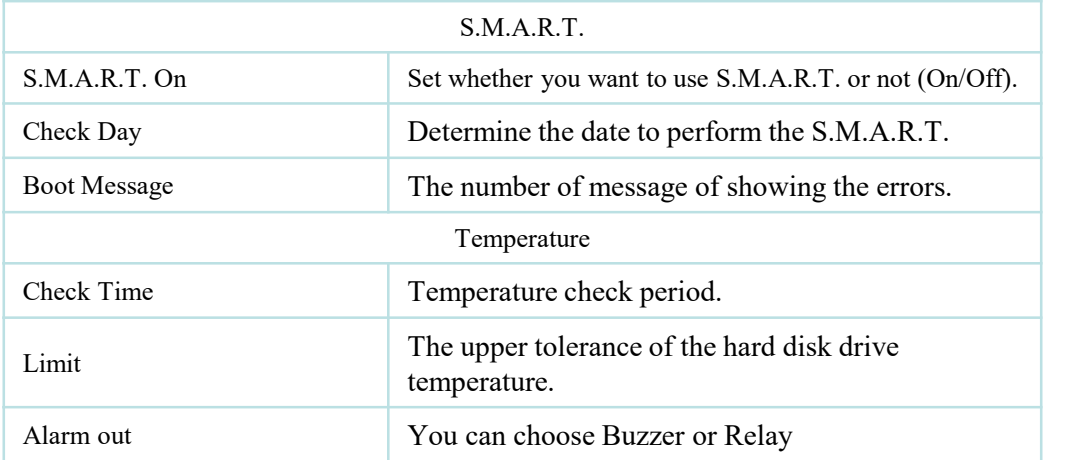

## **5) System Log**

You may view all System administration log from Setup  $\rightarrow$  System  $\rightarrow$  System Log. Also you can export the system log and easily send it to technical support for trouble shooting.

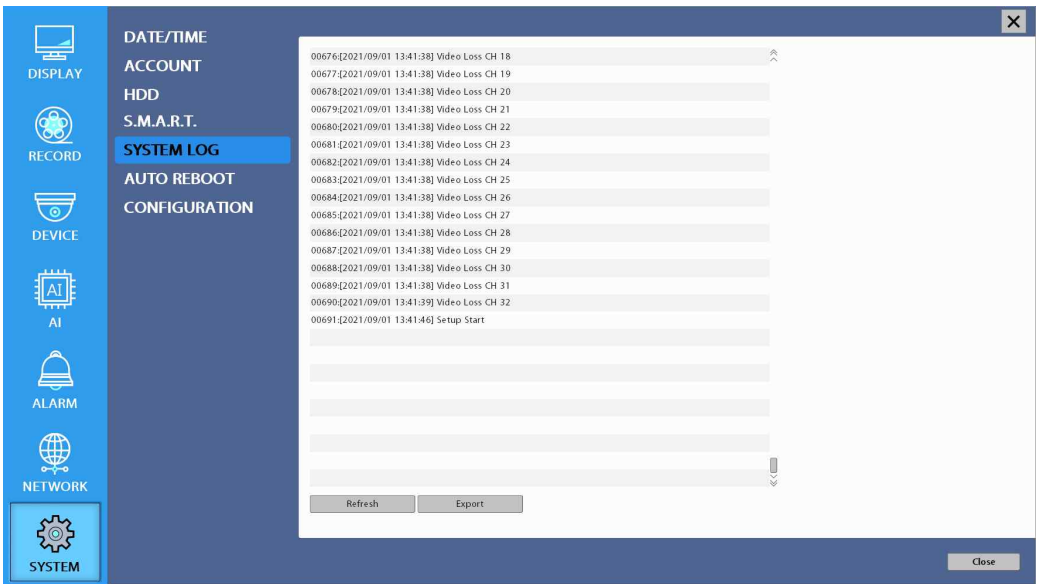

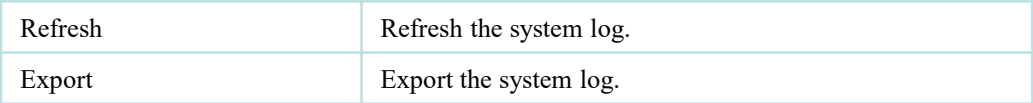

### **6) Auto Reboot**

Set schedule for auto reboot.

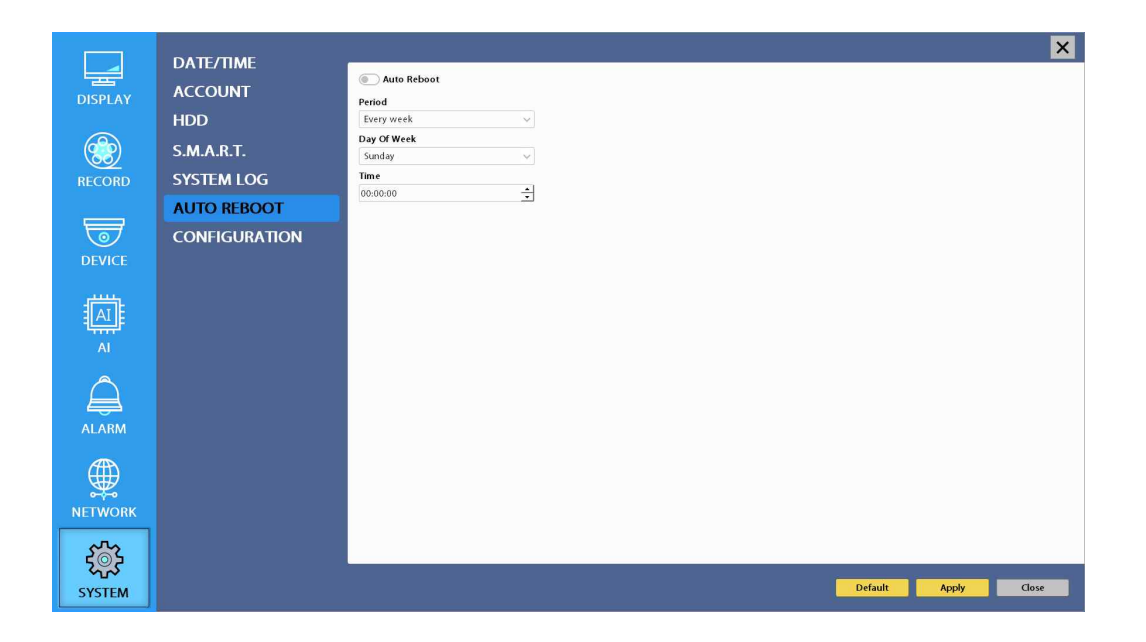

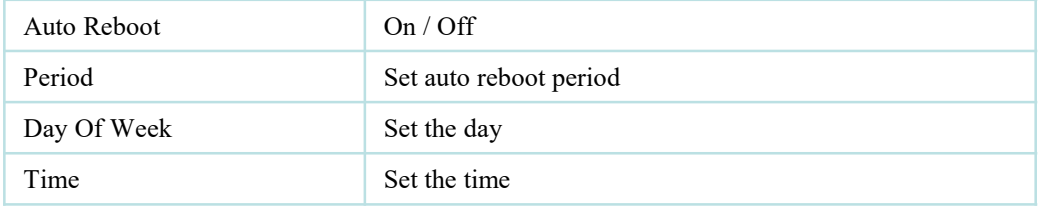

#### **7) Configuration**

Shown at the following screen, from Setup  $\rightarrow$  System  $\rightarrow$  Firmware, you may view the current firmware version as well as Upgrade the firmware and additionally, Export, Import, and Default NVR Configuration.

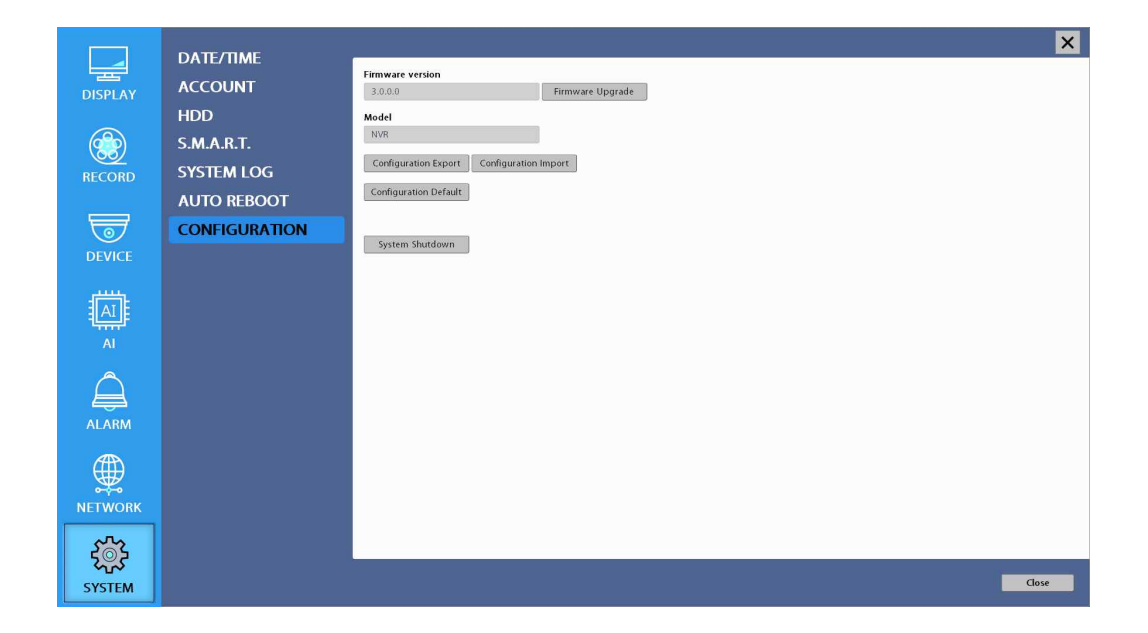

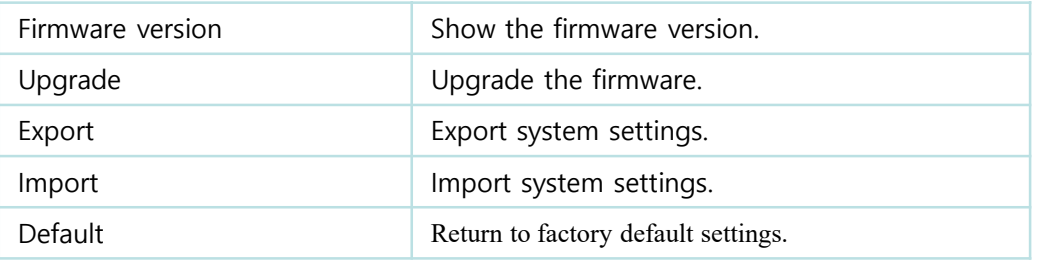

You should connect correctly the USB devices, before you use firmware upgrade, export and import.

# **3-5. Firmware Upgrade**

If you want to upgrade, please follow that;

- 1. Download the latest firmware to USB memory root directory.
- 2. Put this memory to USB slot of NVR.
- 3. Choose 'Upgrade' and you can see the below screen will appear.
- 4. Select the desired file, then choose 'OK'.

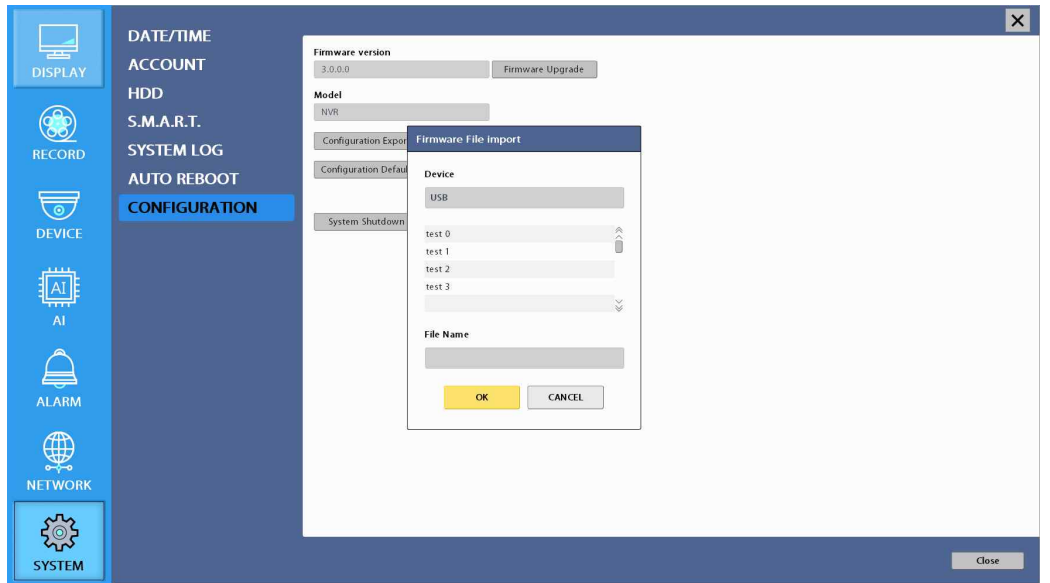

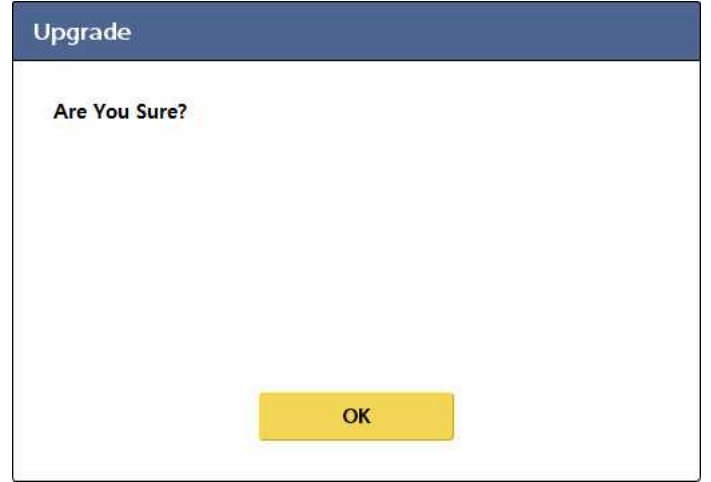

If you choose OK, you can see the below download window on the NVR screen.

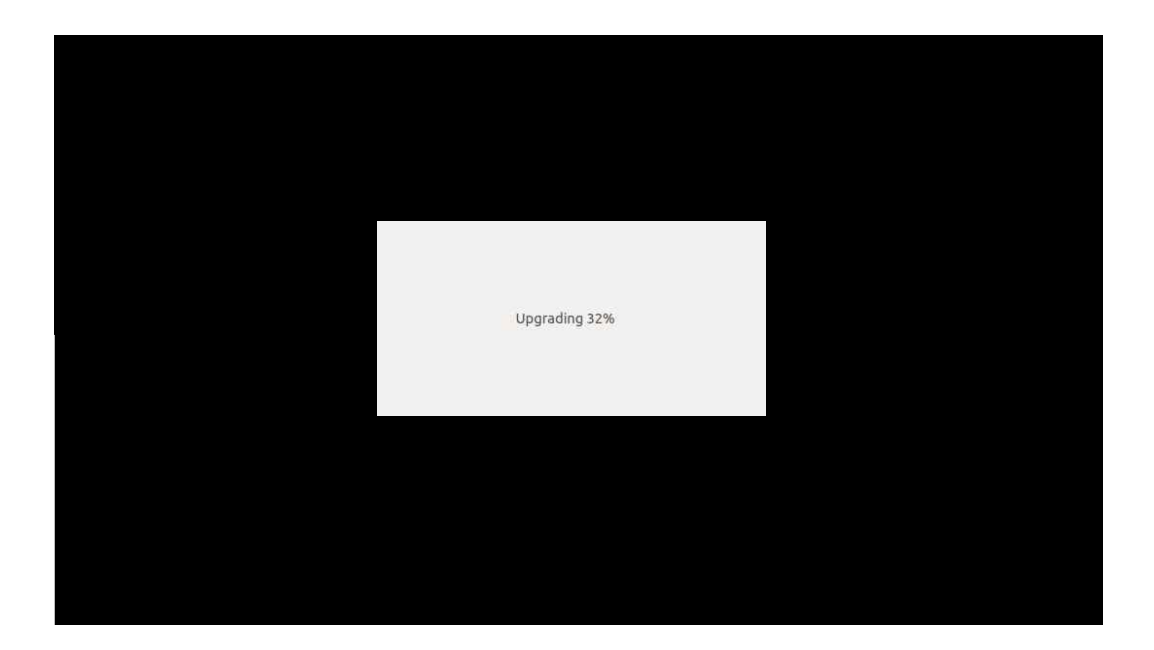

# ☞ **WARNING!!!**

Do not turn off the power during download procedure. If you power off manually, all memory will be deleted **!** 

**※** After upgrading, NVR will reboot automatically. Before rebooting, do not operate manually **!**

# **Trouble Shooting**

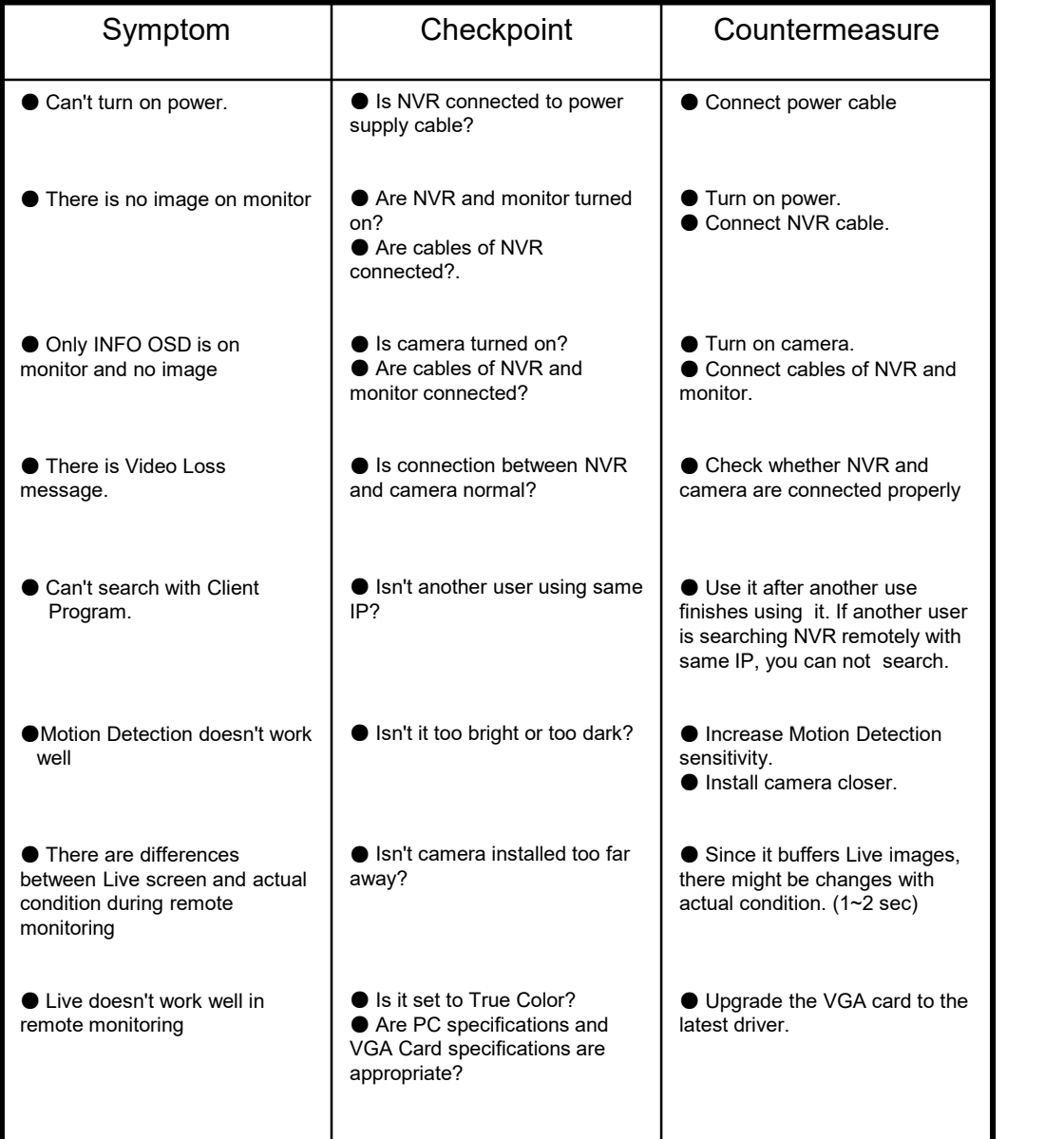